# **EXPERT Trasferimenti Immobiliari** Guida all'uso

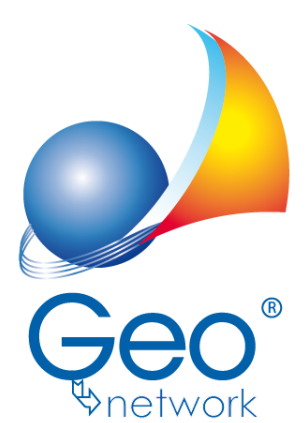

software per l'edilizia e lo studio professionale del futuro *Il programma EXPERT Trasferimenti Immobiliari e l'allegata Guida all'Uso sono protetti dalle leggi relative alla tutela dei programmi per elaboratore.*

*Con l'acquisto della licenza del programma EXPERT Trasferimenti Immobiliari, la società Geo Network s.r.l., produttrice e proprietaria del programma, concede all'utente finale il diritto di utilizzare una copia della* specifica versione a condizione che il programma sia installato su un solo computer, salva la possibilità di *effettuare più installazioni acquistando una chiave hardware. L' installazione e l'utilizzo contemporaneo su più computer sono, invece, consentiti esclusivamente previo acquisto di licenze aggiuntive.*

*Ogni duplicazione del programma è vietata senza la previa autorizzazione di Geo Network. Inoltre l'utente non può, in ogni caso, riprodurre il Manuale o qualunque altro materiale scritto di accompagnamento al software, o convertire, decodificare, decompilare o disassemblare il programma. Resta inoltre inteso che l'utente non potrà dare in locazione o leasing il programma senza la previa autorizzazione di Geo Network. Geo Network garantisce che il programma funzionerà in sostanziale conformità con il manuale ed il materiale scritto di accompagnamento al prodotto. Non garantisce, comunque, il funzionamento del software nel caso in cui vi fossero evoluzioni dei componenti hardware e software, quali, ad esempio, i sistemi operativi*

*Geo Network garantisce, altresì, per un periodo di 12 mesi dalla data di acquisto, che ogni hardware* annesso al software, quale, ad esempio, l'eventuale chiave hardware, sarà privo di difetti di materiale e di *fabbricazione sotto uso e servizio normali. Qualora la suddetta chiave dovesse presentare segni di manomissione o risultasse utilizzata in maniera anomala, l'utente potrà richiederne la sostituzione, a titolo oneroso, nonostante la chiave fosse ancora in garanzia, previa restituzione della chiave in suo possesso.*

*Geo Network non garantisce il funzionamento della chiave hardware in conseguenza di eventuali evoluzioni dei componenti hardware quali, ad esempio, porte parallele o porte USB. In questo caso l'utente dovrà acquistare, qualora sia disponibile, una nuova chiave, procedendo, però, alla restituzione della vecchia chiave in suo possesso.*

*La responsabilità della società Geo Network ed i rimedi esclusivi dell'utente saranno, a discrezione di Geo Network: (a) la restituzione del prezzo pagato o (b) la riparazione o la sostituzione del software o dell'hardware che non rientrano nella garanzia di cui sopra, purché siano restituiti alla società Geo Network* con una copia della fattura di acquisto. La presente garanzia viene meno qualora il vizio del software o *dell'hardware derivi da incidente, uso inidoneo od erronea applicazione. Ogni software sostitutivo sarà garantito per il rimanente periodo della garanzia originaria.*

*Geo Network non riconosce alcun'altra garanzia, espressa o implicita, comprese tra le altre, la garanzia di commerciabilità ed idoneità per un fine particolare, relativamente al software, al materiale scritto di accompagnamento ed ad ogni hardware annesso.*

In nessun caso la società Geo Network sarà responsabile per i danni (inclusi, senza limitazioni, il danno per *perdita o mancato guadagno, interruzione dell'attività, perdita di informazioni o altre perdite economiche)* derivanti dall'uso del prodotto, anche nel caso in cui Geo Network sia stata avvertita della responsabilità di *tali danni. In ogni caso la responsabilità della società Geo Network ai sensi della presente licenza sarà limitata ad un importo corrispondente a quello effettivamente pagato per il software. L'acquirente è pertanto l'unico responsabile della scelta, dell' installazione e dell'utilizzo del programma, nonché dei risultati ottenuti. Geo Network non garantisce che i risultati ottenuti dall'uso del programma stesso soddisfino le esigenze dell'acquirente e non si assume alcuna responsabilità per eventuali danni causati dall'uso proprio o improprio del programma.*

*SERVIZIO DI ASSISTENZA TECNICA: L'Assistenza Tecnica è fornita gratuitamente esclusivamente ai possessori dell'ultima versione del programma. Il Servizio viene fornito tutti i giorni, dal lunedì al venerdì, dalle 14.30 alle 18.00 (salvo periodi di fiere, convegni o ferie). (Tel. 0187/629.894 e-mail: assistenza@geonetwork.it).*

## **Sommario**

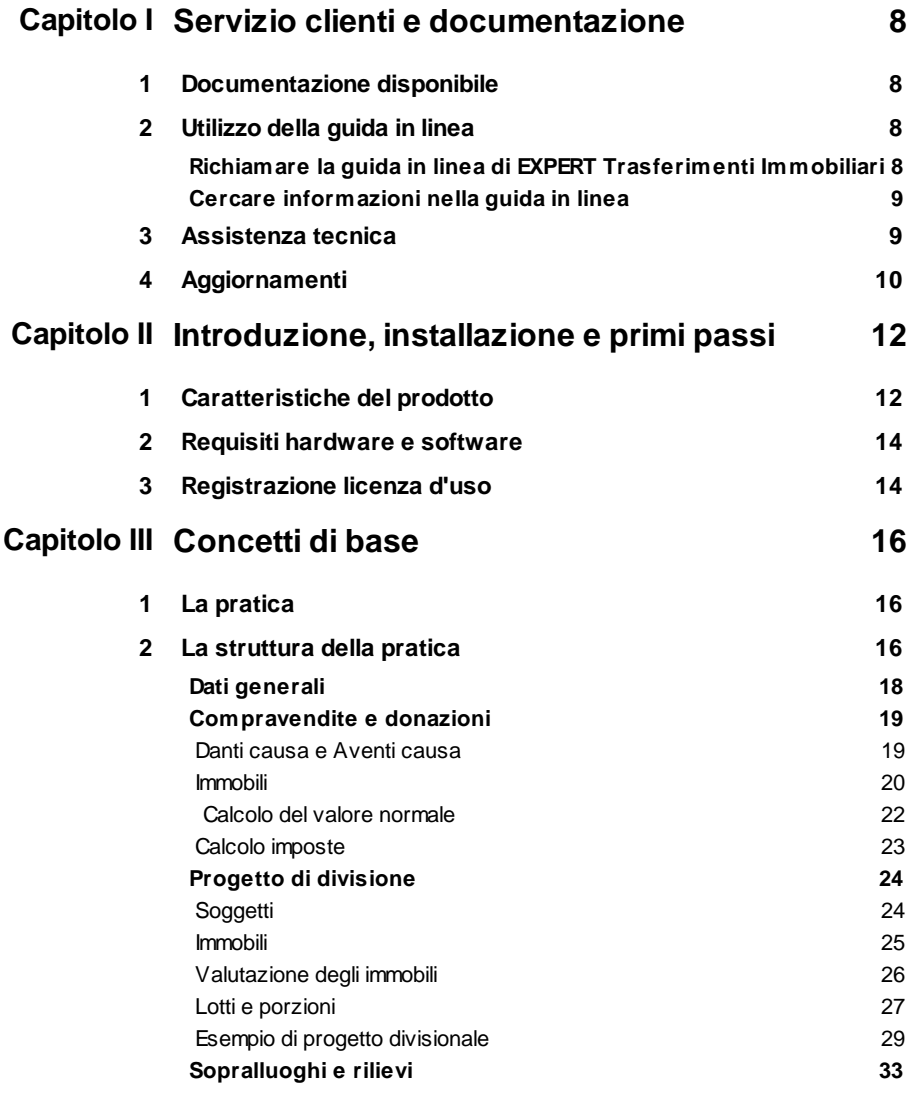

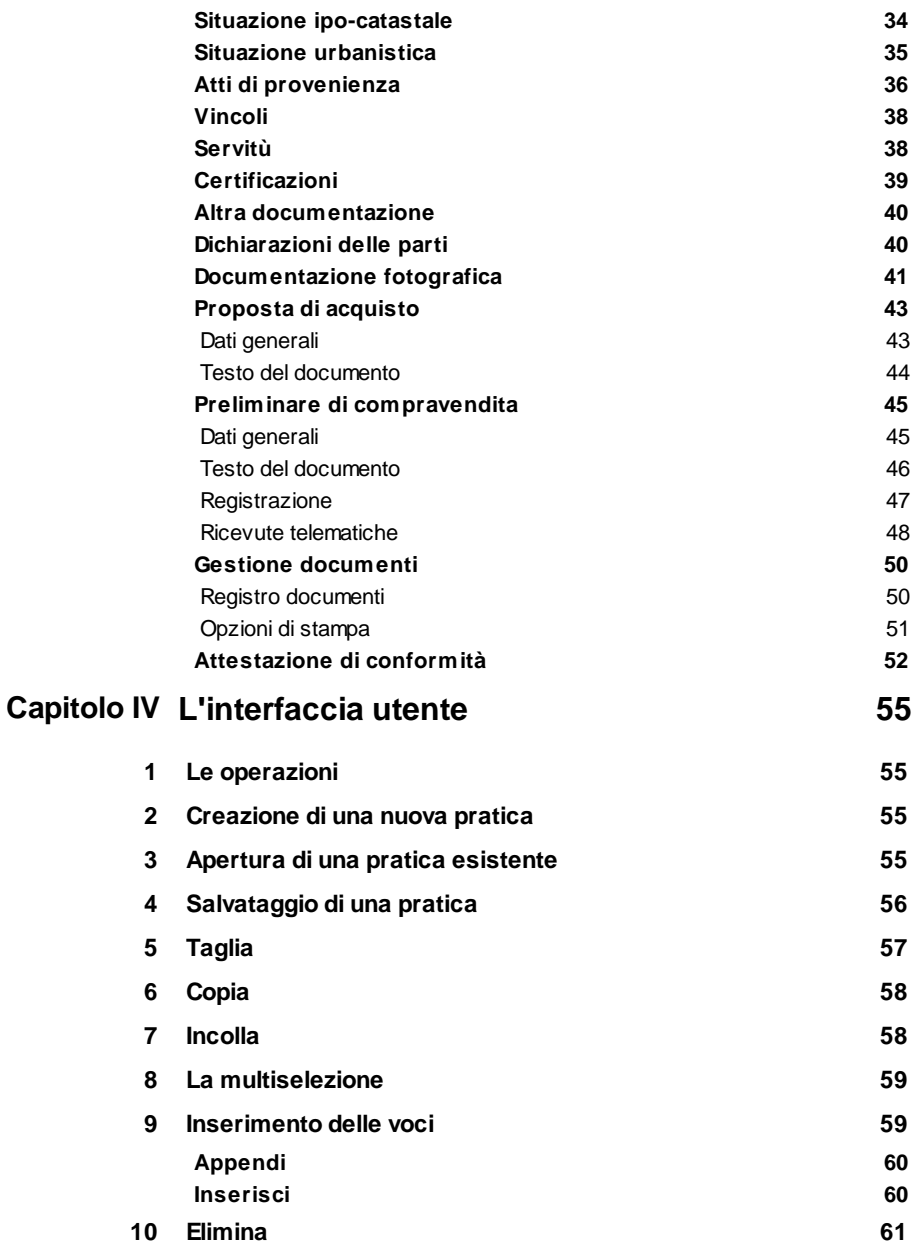

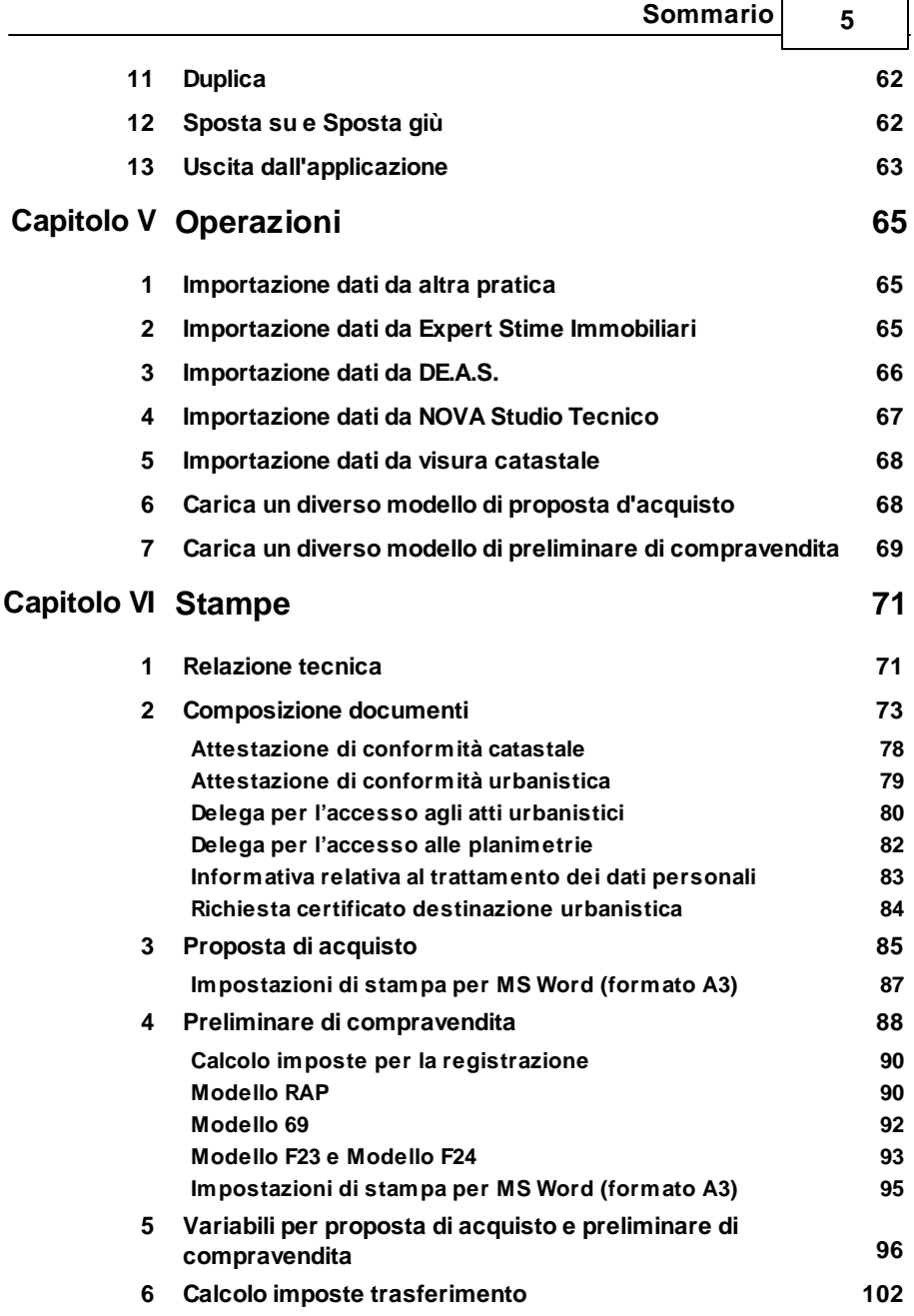

r.

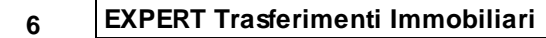

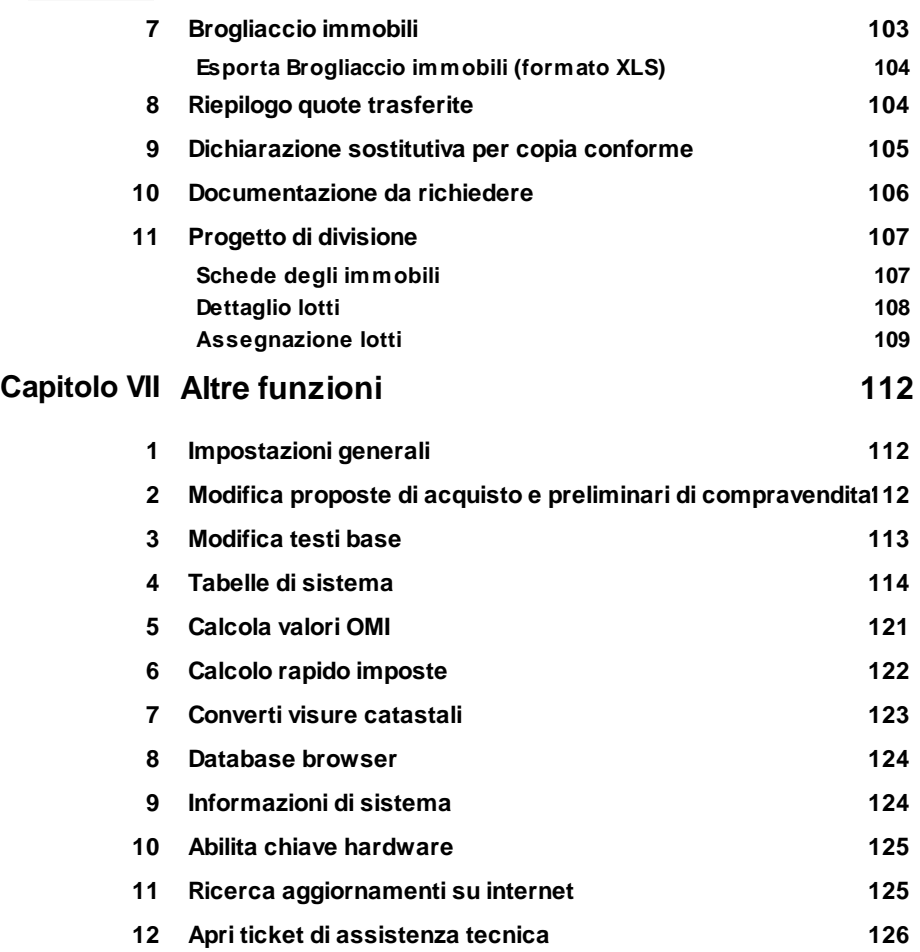

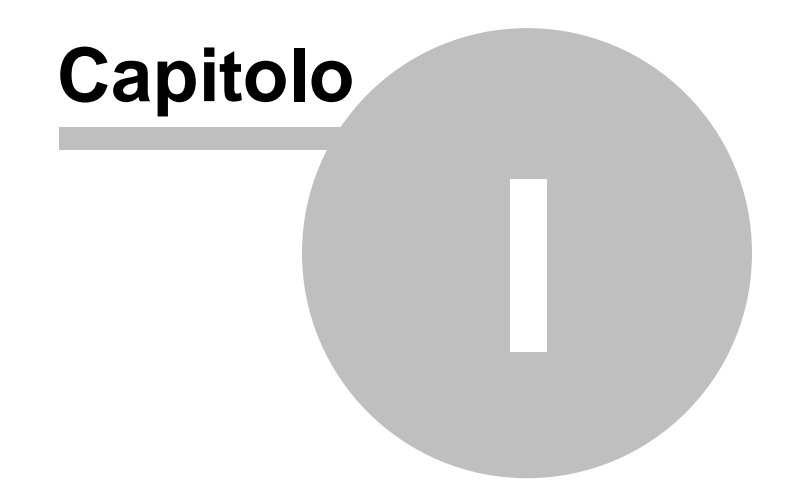

### <span id="page-7-0"></span>**1 Servizio clienti e documentazione**

#### **1.1 Documentazione disponibile**

La documentazione di *EXPERT Trasferimenti Immobiliari* è così composta:

- **Help in linea**. L'help in linea è la fonte di maggiori informazioni per lo studio e il lavoro con *EXPERT Trasferimenti Immobiliari*.
- **Manuale**.

#### <span id="page-7-1"></span>**1.2 Utilizzo della guida in linea**

La guida in linea è la fonte di maggiori informazioni per lo studio e il lavoro con *EXPERT Trasferimenti Immobiliari*. È possibile trovare informazioni dettagliate sull'utilizzo di *EXPERT Trasferimenti Immobiliari*. Utilizzare il riquadro sinistro della guida per cercare le informazioni desiderate. Le schede nella parte alta del riquadro sinistro offrono diverse possibilità di ricerca per il tema desiderato. Nel riquadro di destra vengono mostrati i temi selezionati.

#### [Richiamare](#page-7-2) la guida in linea

Sono disponibili diverse possibilità per richiamare la guida in linea di *EXPERT Trasferimenti Immobiliari*.

#### Cercare [informazioni](#page-8-0) nella guida in linea

Sono disponibili tre possibilità di ricerca (tre schede) nel riquadro sinistro della finestra della guida per cercare le informazioni oppure i testi desiderati.

#### <span id="page-7-2"></span>**1.2.1 Richiamare la guida in linea di EXPERT Trasferimenti Immobiliari**

Sono disponibili diverse possibilità per richiamare la guida in linea:

- La guida di *EXPERT Trasferimenti Immobiliari* può essere richiamata contestualmente alla funzione in uso. È sufficiente premere il tasto F1 per ottenere le informazioni sulla funzione che si sta utilizzando.

- Per ottenere informazioni su una funzione non attiva è possibile avviare la funzione dal menu "*? | Help ...*".

#### <span id="page-8-0"></span>**1.2.2 Cercare informazioni nella guida in linea**

Sono disponibili due possibilità di ricerca nel riquadro sinistro della finestra della guida per cercare le informazioni oppure i testi desiderati.

#### **Scheda Sommario**

Utilizzare la scheda **Sommario**, per consultare i paragrafi strutturati in categorie. Questa modalità consente di consultare la guida come un manuale capitolo per capitolo.

#### **Scheda Indice**

Utilizzare la scheda **Indice** per ottenere un elenco di argomenti ordinati alfabeticamente. Questa modalità consente di utilizzare la guida come un'opera di consultazione. Immettere quindi la parola o la funzione cercata, o sfogliare la lista.

#### <span id="page-8-1"></span>**1.3 Assistenza tecnica**

E' disponibile un servizio di assistenza tecnica (per gli utenti in regola con il pagamento del canone di manutenzione annuale, in possesso dell'ultima versione del software) tramite il quale è possibile contattare i nostri tecnici per la risoluzione di eventuali problemi o per fornire suggerimenti per migliorie al programma, che saranno sempre esaminati con cura.

Il servizio è attivo dal Lunedì al Venerdì dalle ore 9:00 alle 12:30 e dalle ore 14:30 alle 18:00 (salvo periodi di ferie, convegni o fiere).

La **modalità più rapida ed efficiente** per ottenere assistenza tecnica è **aprire un ticket direttamente dall'interno del software con la funzione** *Apri ticket di [assistenza](#page-125-0) tecnica* **dal menu "***?***"**.

Tramite il ticket è possibile descrivere il problema incontrato ed

anche allegare documenti, pratiche ed ogni altro materiale che consenta di rispondere ai quesiti nel più breve tempo possibile.

La medesima funzionalità è disponibile all'indirizzo [https://](https://www.geonetwork.it/assistenza/) [www.geonetwork.it/assistenza/](https://www.geonetwork.it/assistenza/)

In alternativa è possibile inviare una email all'indirizzo [assistenza@geonetwork.it](mailto:assistenza@geonetwork.it) oppure telefonare al numero 0187.629.894 (*quest'ultima modalità potrebbe richiedere, in alcuni periodi di intenso lavoro, una attesa molto più lunga che l'utilizzo del ticket*).

Sono disponibili anche:

- Le F.A.Q.([https://www.geonetwork.it/](https://www.geonetwork.it/expert_trasferimenti_immobiliari/faq/) [expert\\_trasferimenti\\_immobiliari/faq/](https://www.geonetwork.it/expert_trasferimenti_immobiliari/faq/))
- I filmati di autoistruzione( [www.geonetwork.it/](https://www.geonetwork.it/expert_trasferimenti_immobiliari/filmati) [expert\\_trasferimenti\\_immobiliari/filmati\)](https://www.geonetwork.it/expert_trasferimenti_immobiliari/filmati)

#### <span id="page-9-0"></span>**1.4 Aggiornamenti**

Tutti i programmi Geo Network srl sono costantemente seguiti dai nostri sviluppatori ed aggiornati nel più breve tempo possibile in base ai suggerimenti ricevuti, agli sviluppi tecnici e alle modifiche normative introdotte.

Gli aggiornamenti che introducono piccoli miglioramenti o correzioni di eventuali problemi (denominati service pack) sono gratuiti e forniti dietro il solo rimborso forfetario delle spese.

E' possibile prelevare direttamente i service pack dal nostro sito [www.geonetwork.it](http://www.geonetwork.it) senza alcuna spesa.

Consigliamo di verificare periodicamente la presenza di nuovi service pack nella pagina Aggiornamenti del sito. Inoltre, è disponibile la comoda funzione di [AutoUpdate](#page-124-1) (*Strumenti | Ricerca aggiornamenti su internet…*)

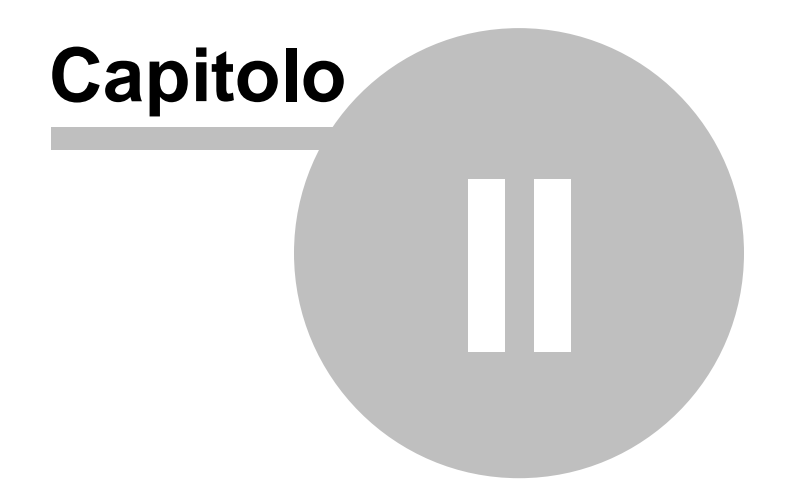

#### <span id="page-11-0"></span>**2 Introduzione, installazione e primi passi**

#### **2.1 Caratteristiche del prodotto**

*EXPERT Trasferimenti Immobiliari* è il software Geo Network dedicato alla gestione delle compravendite e delle donazioni immobiliari.

Principali funzionalità di *EXPERT Trasferimenti Immobiliari*:

- Stesura della relazione tecnica da destinare alle parti ed al Notaio incaricato redatta secondo la specifica P08 *"Consulenza tecnica all'atto di trasferimento"* degli standard di qualità ai fini della qualificazione professionale della categoria dei geometri
- Calcolo dell'imposta di registro
- Calcolo dell'imposta sulle donazioni
- Calcolo dell'imposta ipotecaria
- Calcolo dell'imposta catastale
- Calcolo dell'imposta di bollo e dei tributi per trascrizione
- Calcolo del valore catastale degli immobili
- Calcolo del valore normale degli immobili (banca dati OMI)
- Stesura della proposta di acquisto
- Stesura del preliminare di compravendita
- Registrazione telematica del preliminare di compravendita
- Predisposizione del progetto di divisione

Elementi identificativi con relativi allegati

- Atti di provenienza
- Estratti di mappa
- Planimetrie
- Visure catastali
- Ispezioni ipotecarie
- Tipi di frazionamento
- Situazione urbanistica (permessi di costruire, DIA, SCIA, abitabilità, ecc.)
- Vincoli
- Servitù
- Certificazioni (Conformità impianti, APE, ecc.)
- Sopralluoghi e rilievi
- Documentazione fotografica
- Altra documentazione di qualsiasi genere

Principali stampe effettuate da *EXPERT Trasferimenti Immobiliari*:

- Relazione tecnica (fascicolo della pratica)
- Progetto di divisione
- Proposta di acquisto in formato PDF, RTF, Microsoft Word e Open Office
- Preliminare di compravendita in formato PDF, RTF, Microsoft Word e Open Office
- Modello RAP (registrazione di atto privato)
- Modello 69 (richiesta di registrazione)
- Modello F23 (modello di pagamento delle imposte)
- Attestazione di conformità allo stato di fatto dei dati catastali e delle planimetrie (ai sensi dell'art. 19, comma 14, della Legge n. 122/2010)
- Delega per l'accesso agli atti urbanistici
- Delega per l'accesso alle planimetrie
- Informativa relativa al trattamento dei dati personali
- Richiesta certificato di destinazione urbanistica
- Dichiarazione sostitutiva per copia conforme (standard ed emergenza Covid)

Altre funzionalità di *EXPERT Trasferimenti Immobiliari*:

- Possibilità di personalizzare o creare nuovi modelli di proposta di acquisto e preliminare di compravendita
- Memorizzazione di tutti i documenti prodotti (e di eventuali altri allegati in qualsiasi formato) all'interno della pratica
- Importazione dati da visura catastale in formato PDF
- Importazione dati da altri documenti di *EXPERT Trasferimenti Immobiliari*
- Importazione dati da [DE.A.S.](http://www.geonetwork.it/prodotto.aspx?page=scheda&id=7) II
- Importazione dati da NOVA Studio [Tecnico](http://www.geonetwork.it/prodotto.aspx?page=scheda&id=31)

#### <span id="page-13-0"></span>**2.2 Requisiti hardware e software**

Per poter utilizzare *EXPERT Trasferimenti Immobiliari* è necessario disporre di un sistema operativo Windows a 32/64 bit (Windows 95, 98, Me, NT 4.0 o successivi, 2000, 2003 , Xp, Vista, 7, 8 o 10).

Per una corretta visualizzazione è necessario utilizzare risoluzioni video a partire da 1280x1024.

#### <span id="page-13-1"></span>**2.3 Registrazione licenza d'uso**

Al primo avvio di *EXPERT Trasferimenti Immobiliari* è necessario procedere alla registrazione della licenza d'uso e all'abilitazione del programma (on line o telefonicamente), dopo aver riempito tutti i campi della finestra di *Registrazione della Licenza d'uso*

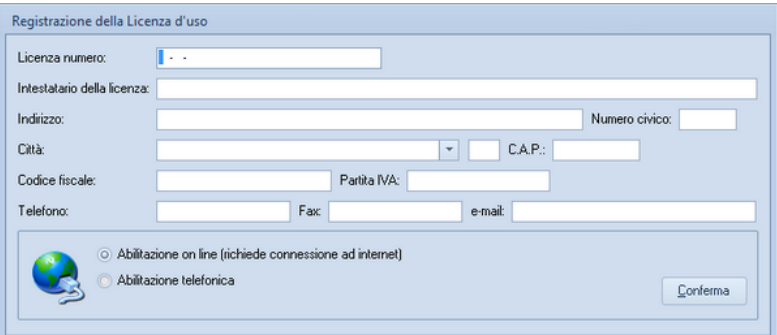

**Registrazione licenza d'uso**

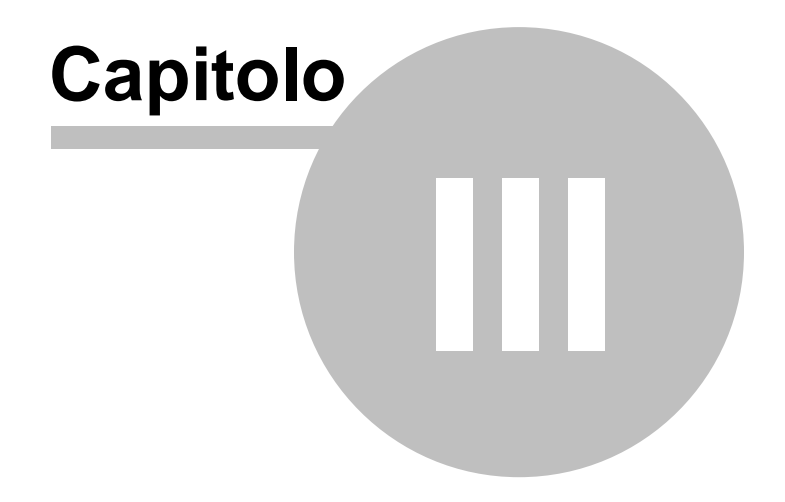

#### <span id="page-15-0"></span>**3 Concetti di base**

#### **3.1 La pratica**

Grazie alla tecnologia di compressione dei dati inserita nel programma, una pratica di *EXPERT Trasferimenti Immobiliari* è costituita da un file compresso con estensione *.XP1*.

Una pratica di *EXPERT Trasferimenti Immobiliari* può essere gestita alla stregua di un normale elaboratore di testi o foglio elettronico. Sono infatti disponibili i comandi:

- Apri
- Nuovo
- Salva
- Salva con nome

Al momento dell'apertura di una pratica il programma crea automaticamente un file di *sicurezza* con estensione *.~XP.*

Nel caso si siano erroneamente salvate le modifiche sarà possibile tornare alla pratica originaria utilizzando il file di sicurezza.

#### <span id="page-15-1"></span>**3.2 La struttura della pratica**

I documenti di *EXPERT Trasferimenti Immobiliari* sono suddivisi, nel caso di una pratica di compravendita o di donazione, in cinque sezioni alle quali sono associate diverse pagine:

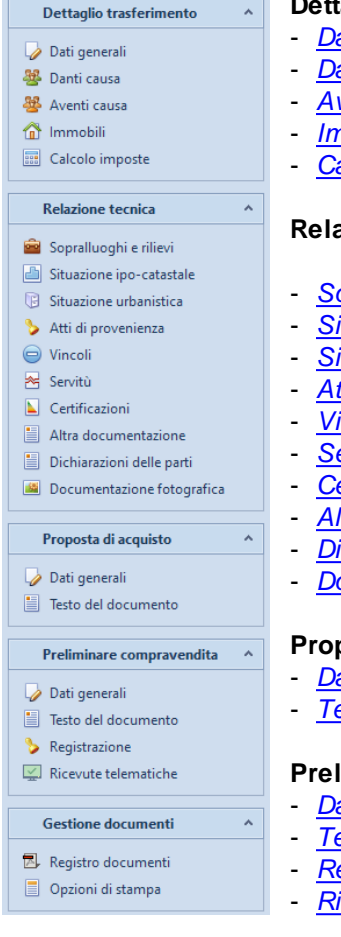

#### **Dettaglio del trasferimento**

- *Dati [generali](#page-19-0)*
- *Danti [causa](#page-18-0)*
- *Aventi [causa](#page-18-0)*
- *[Immobili](#page-19-0)*
- *Calcolo [imposte](#page-22-0)*

#### **Relazione tecnica**

- *[Sopralluoghi](#page-32-0) e rilievi*
- *Situazione [ipo-catastale](#page-33-0)*
- *Situazione [urbanistica](#page-34-0)*
- *Atti di [provenienza](#page-35-0)*
- *[Vincoli](#page-37-0)*
- *[Servitù](#page-37-1)*
- *[Certificazioni](#page-38-0)*
- *Altra [documentazione](#page-39-0)*
- *[Dichiarazioni](#page-39-1) delle parti*
- *[Documentazione](#page-40-0) fotografica*

#### **Proposta di acquisto**

- *Dati [generali](#page-42-0)*
- *Testo del [documento](#page-43-0)*

#### **Preliminare di compravendita**

- *Dati [generali](#page-44-0)*
- *Testo del [documento](#page-45-0)*
- *[Registrazione](#page-46-0)*
- *Ricevute [telematiche](#page-47-0)*

#### **Gestione documenti**

- *Registro [documenti](#page-49-0)*
- *[Opzioni](#page-50-0) di stampa*

Nel caso invece di una pratica di progetto di divisione, i documenti di *EXPERT Trasferimenti Immobiliari* sono suddivisi, in tre sezioni alle quali sono associate diverse pagine:

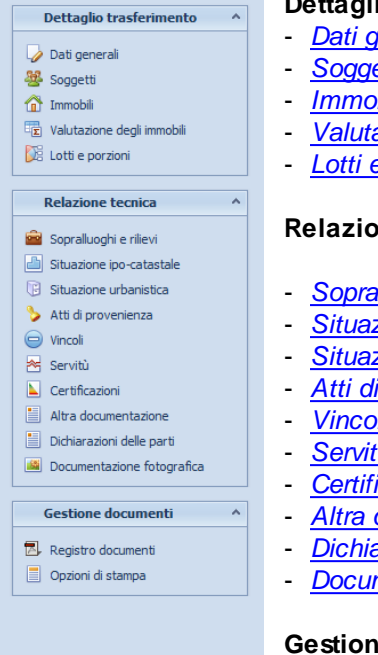

#### **Dettaglio del trasferimento**

- *Dati [generali](#page-19-0)*
- *[Soggetti](#page-23-0)*
- *[Immobili](#page-24-0)*
- *[Valutazione](#page-25-0) degli immobili*
- *Lotti e [porzioni](#page-26-0)*

#### **Relazione tecnica**

- *[Sopralluoghi](#page-32-0) e rilievi*
- *Situazione [ipo-catastale](#page-33-0)*
- *Situazione [urbanistica](#page-34-0)*
- *Atti di [provenienza](#page-35-0)*
- *[Vincoli](#page-37-0)*
- *[Servitù](#page-37-1)*
- *[Certificazioni](#page-38-0)*
- *Altra [documentazione](#page-39-0)*
- *[Dichiarazioni](#page-39-1) delle parti*
- *[Documentazione](#page-40-0) fotografica*

#### **Gestione documenti**

- *Registro [documenti](#page-49-0)*
- *[Opzioni](#page-50-0) di stampa*

#### <span id="page-17-0"></span>**3.2.1 Dati generali**

Da questa pagina è possibile definire la tipologia di trasferimento (*Compravendita non soggetta ad I.V.A., Compravendita soggetta ad I.V.A., Donazione o Progetto di divisione*) e l'ubicazione dell'immobile.

Tutti i campi dati riportati in questa sezione vengono utilizzati nella stampa della documentazione ed alcuni di essi anche per il calcolo delle imposte.

Nel caso di *Progetto di divisione* l'ubicazione degli immobili dovrà essere inserita all'interno della pagina *Immobili*

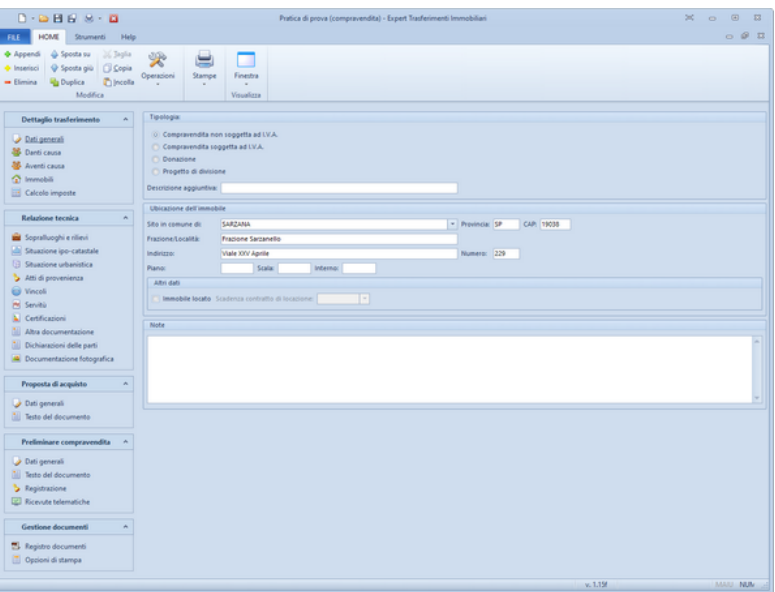

**Dati generali**

#### <span id="page-18-0"></span>**3.2.2 Compravendite e donazioni**

#### **3.2.2.1 Danti causa e Aventi causa**

Nelle pagine *Danti causa* e *Aventi causa* devono essere indicate le parti del trasferimento in caso di compravendita o donazione.

In particolare è necessario inserire i dati anagrafici completi. Il software in automatico calcolerà il codice fiscale a partire dal cognome, dal nome, dalla data e dal luogo di nascita; è comunque indispensabile controllarne sempre l'esattezza rispetto a quello in possesso del soggetto.

E' possibile specificare un soggetto di riferimento (richiedente/ firmatario) i cui dati verranno stampati nel modello F23 sia nella pagina *Danti causa* che nella pagina *Aventi causa*.

Nella pagina *Aventi causa*, inoltre, è possibile indicare:

- Agevolazione (*Imprenditore agricolo (non coltivatore diretto),*

*Imprenditore agricolo (coltivatore diretto) o Giovane imprenditore agricolo*)

- Nel caso di *Donazione*, Grado di parentela (*Coniuge o parente in linea retta, Fratello o sorella, Altro parente fino al 4° grado, affine in linea retta o affine in linea collaterale fino al 3° grado, Altro soggetto*)

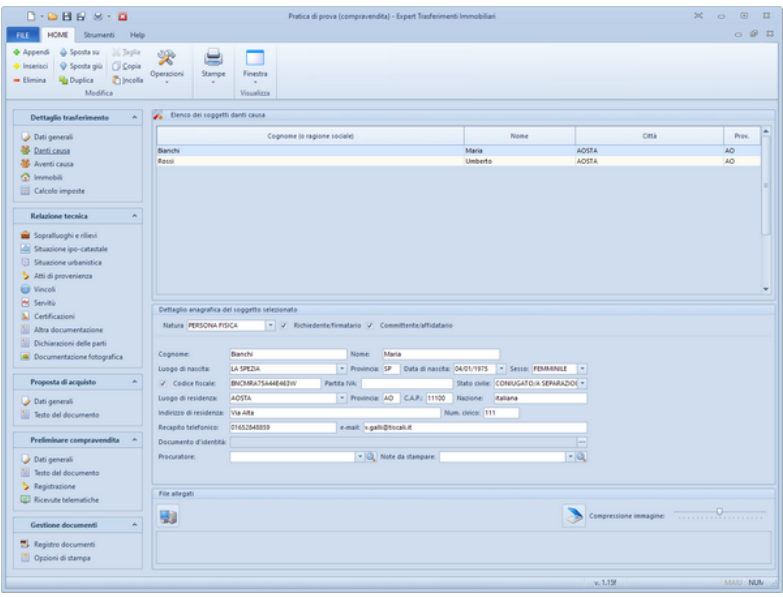

**Aventi causa**

#### <span id="page-19-0"></span>**3.2.2.2 Immobili**

Nella pagina *Immobili* devono essere indicati, oltre ai dati generali non obbligatori (che comprendono descrizione e confini, stato di conservazione e manutenzione, impianti tecnologici e parti comuni) i dati catastali degli immobili oggetto del trasferimento, in particolare i campi da inserire riguardano:

- la tipologia dell'immobile
	- IMMOBILE ABITATIVO
	- PERTINENZA DI IMMOBILE ABITATIVO
	- IMMOBILE ABITATIVO DI LUSSO
- IMMOBILE STRUMENTALE
- IMMOBILE STRUMENTALE (TUPINI O RISTRUTTURATO)
- TERRENO AGRICOLO
- TERRENO EDIFICABILE
- ALTRI TERRENI
- le eventuali agevolazioni
	- PRIMA CASA
	- IMMOBILE CULTURALE VINCOLATO
	- VINCOLO PAESAGGISTICO O CULTURALE
	- EDILIZIA RESIDENZIALE
	- PIANI DI RECUPERO
- il catasto (CF, Catasto Fabbricati o CT, Catasto Terreni)
- l'ubicazione
- la zona censuaria
- la sezione
- il foglio, il mappale ed il subalterno
- la categoria
- la classe
- la consistenza
- il diritto e la quota trasferita
- la rendita catastale
- il valore catastale (calcolato in automatico)
- il valore dichiarato
- il [valore](#page-21-0) OMI (calcolato in automatico)
- le eventuali particelle graffate

E' inoltre possibile specificare le singole quote di assegnazione per ogni singolo immobile interessato.

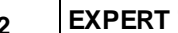

| $D \cdot D \cdot H \cdot H \cdot H \cdot H$                                                                                                    |                                                                                                    |                                                                        |                                                          | $\infty$ o<br>$\sqrt{2}$<br>53<br>Pratica di prova (compravendita) - Expert Trasferimenti Immobiliari                                                                                                    |
|----------------------------------------------------------------------------------------------------|----------------------------------------------------------------------------------------------------|------------------------------------------------------------------------|----------------------------------------------------------|----------------------------------------------------------------------------------------------------|
| <b>HOME</b><br>Fit F<br>Strumenti Help                                                                                                    |                                                                                                    |                                                                        |                                                          | $O$ $9$ $12$                                                                                                    |
| + Appendi<br>& Sposta su<br>26 Japita<br>尖<br>Ci Copia<br>O Sposta giù<br>+ Inserisci<br>Operazioni<br><b>Thincola</b><br><b>Ha Duplica</b><br>$-$ Elimina<br>Moddies | Stampe                                                                                                    | Finestra<br>٠<br>Visualizza                                            |                                                          |                                                                                                    |
| Dettaglio trasferimento<br>$\mathbf{A}$                                                                                                    | Dati generali degli immobili                                                                                                    |                                                                        |                                                          |                                                                                                    |
| Dati generali<br><b>Danti</b> causa<br><b>AB</b> Aventi causa<br><sup>2</sup> Immobili<br>Calcolo imposte                                                             | Parti comuni:<br>Elenco degli immobili oggetto del contratto                                                                               |                                                                        |                                                          | Descrizione e confini: Appartamento composto da ingresso, sala, cucina, tre camere, ripostiglio e due bagni, con pertinenziale garage e giardino di mq. 1000, il tutto confinante con proprietà Ro - Q.<br>Stato di conservazione e manutenzione: L'appartamento in oppetto è in normali condizioni di conservazione e manutenzione, ma presenta al piano terra evidenti tracce di umidità per risalita capi > Q<br>- 9<br>Impianti tecnologici: Attualmente l'appartamento è dotato degli usuali impianti tecnologici sottotraccia, rispondenti alle vigenti normative.<br>$-9$ |
| Relazione tecnica<br>٠                                                                                                    | Catasto<br>Foglio                                                                                                    | Sub.<br>Mappale                                                        | Categoria                                                | ٠<br>Percentuali di possesso                                                                                                    |
| 1 <sup>o</sup><br>Sopralluoghi e rillevi                                                                                                    | 100                                                                                                    | <b>NO</b>                                                              | 6 8/7                                                    | Verdi Tommaso (1/3 piena proprietá); Violi Viola (2/3 piena proprietá)                                                                                                    |
| 208<br>di Situazione ipo-catastale<br>3 <sup>o</sup><br><b>Shuazione urbanistica</b>                                                                                  | 100<br>100                                                                                                    | 85<br>to:                                                              | $2^{\circ}$ C/6<br>8 <sub>C</sub>                        | Parti uguali<br>Parti uguali                                                                                                    |
| <b>Weicoli</b><br>Pd Service<br>Certificazioni<br>Altra documentazione<br>Dichiarazioni delle parti<br>Documentazione fotografica                                     |                                                                                                    |                                                                        |                                                          |                                                                                                    |
| Proposta di acquisto<br>$\sim$                                                                                                    |                                                                                                    |                                                                        |                                                          |                                                                                                    |
| Dati generali<br><b>ILI</b> Testo del documento                                                                                                    |                                                                                                    |                                                                        |                                                          |                                                                                                    |
| Preliminare compravendita                                                                                                    | Dettaglio dell'immobile selezionato                                                                                                    |                                                                        |                                                          |                                                                                                    |
| Dati generali<br>Cataster<br>Testo del documento<br>Foglia:<br>> Registrazione<br>[2] Ricevute telematiche<br>Categoria:<br><b>Gestione documenti</b>                 | Tipologia immobile: AMACGLE ABTATIVO<br><b>CF</b><br>$A/7$ $\times$ Classe:<br>Diritto trasferito: PIENA PROPRIETA'<br>V Valore catastale: | v Ubicatione:<br>100 Mappale:<br>78.088.50 Valore dichiarato:          | 80 Subalterno:<br>1 Consistenza:<br>- Età usufruttuario: | * Agevolazioni:<br>×<br>Zona censuaria:<br>Sepioner<br>6 Porzione materiale:<br>vani č<br>--- Quota trasferita:<br>2 Rendita catastale<br>1.239,50<br>1/<br>뻔<br>Usa sempre valore dichiarato<br>330,000,00 Valore OMI:                                                                                                    |
| B Registro documenti<br>Optioni di stampa<br>Quote:                                                                                                    | Particulle graffate:                                                                                                    | Verdi Tommaso (1/3 piena proprietá); Violi Viola (2/3 piena proprietá) |                                                          | ь<br>$\overline{1}$                                                                                                    |
|                                                                                                    |                                                                                                    |                                                                        |                                                          | v. 1.15<br><b>MAUL NUM</b>                                                                                                    |

**Immobili**

<span id="page-21-0"></span>3.2.2.2.1 Calcolo del valore normale

Attraverso questa funzione *EXPERT Trasferimenti Immobiliari* permette di calcolare il valore normale di un fabbricato in base ai parametri stabiliti dall'*Osservatorio del Mercato Immobiliare* dell'Agenzia del Territorio.

Dopo aver selezionato il semestre e la zona di riferimento per il fabbricato in questione, premendo il pulsante *Preleva valori OMI*, *EXPERT Trasferimenti Immobiliari* si collega al sito internet dell'Agenzia del Territorio e predispone automaticamente i campi per il calcolo del valore normale.

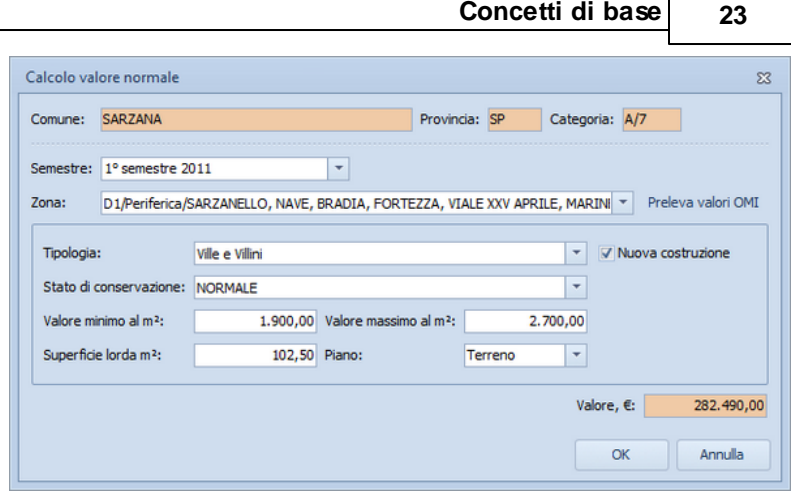

**Calcolo del valore normale**

#### <span id="page-22-0"></span>**3.2.2.3 Calcolo imposte**

Nella pagina *Calcolo imposte* viene evidenziato il riepilogo di tutte le imposte - suddivise per negozio - afferenti i trasferimenti immobiliari calcolate automaticamente da *EXPERT Trasferimenti Immobiliari*:

- imposta di registro
- imposta sulle donazioni
- imposta ipotecaria
- imposta catastale
- imposta di bollo
- tributi per trascrizione

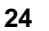

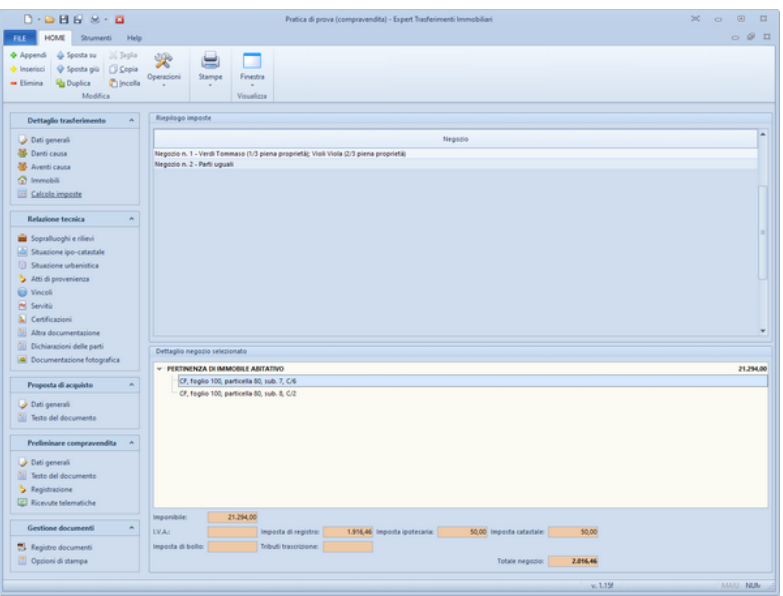

**Calcolo imposte**

#### <span id="page-23-0"></span>**3.2.3 Progetto di divisione**

#### **3.2.3.1 Soggetti**

Nella pagina *Soggetti* devono essere indicati i dati anagrafici dei soggetti coinvolti nel progetto di divisione.

In particolare è necessario inserire i dati anagrafici completi. Il software in automatico calcolerà il codice fiscale a partire dal cognome, dal nome, dalla data e dal luogo di nascita; è comunque indispensabile controllarne sempre l'esattezza rispetto a quello in possesso del soggetto.

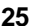

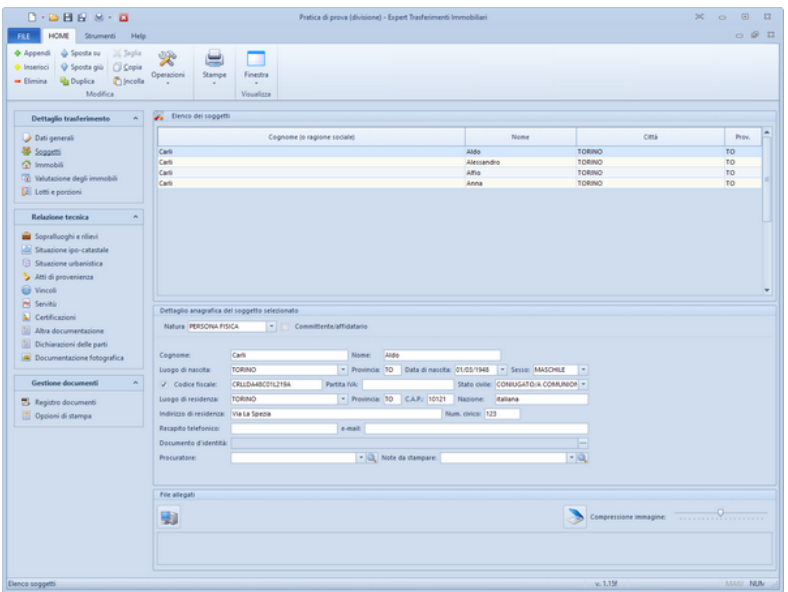

**Soggetti (progetto di divisione)**

#### <span id="page-24-0"></span>**3.2.3.2 Immobili**

In caso di *progetto di divisione* è possibile inserire anche immobili ubicati in comuni diversi ed è inoltre disponibile, per ciascuno di essi, un campo descrittivo.

| $D \cdot D$ $H$ $F$ $M \cdot D$                                                                                                    |                      |                                                                                                    | Pratica di prova (divisione) - Expert Trasferimenti Immobiliari |            |                     |         |                      |                 | $20 - 120$<br>$\sqrt{2}$                                                                                                    | 53           |
|----------------------------------------------------------------------------------------------------|----------------------|----------------------------------------------------------------------------------------------------|-----------------------------------------------------------------|------------|---------------------|---------|----------------------|-----------------|----------------------------------------------------------------------------------------------------|--------------|
| <b>HOME</b><br>Strumenti<br>Help<br>FILE                                                                                                    |                      |                                                                                                    |                                                                 |            |                     |         |                      |                 |                                                                                                    | $O$ $O$ $I2$ |
| + Appendi<br>& Sposta su<br>26 Japlia<br>+ Inserioci<br>C Sposta giù<br>CJ Copia<br>ncola <sup>1</sup><br>- Elimina<br><b>Us</b> Duplica<br>Modifica                                                                                               | 栄<br>Operazioni      | ⋿<br>a di provincia di controlle dell'Internetti di San Francesco I all'Internetti di San Francesco I all'Internet<br>Di San Francesco I all'Internetti di San Francesco I all'Internetti di San Francesco I all'Internetti di San F<br>Stampe<br>Finestra<br>Visualizza |                                                                 |            |                     |         |                      |                 |                                                                                                    |              |
| Dettaglio trasferimento<br>×.                                                                                                    |                      | Elenco degli immobili oggetto del contratto                                                                                                    |                                                                 |            |                     |         |                      |                 |                                                                                                    |              |
| Dati generali                                                                                                    | ٠                    | Comune                                                                                                    | Provincia                                                       | Catasto    | Feglio:             | Mappale | Sub-                 | Categoria       | Percentuali di possesso                                                                                                    |              |
| <b>SS</b> Soggetti                                                                                                    | 1 TORINO             |                                                                                                    | $\sigma$<br>TO                                                  |            | 12                  | 12      |                      | 1A/3            | Carli Aldo (3/18 piena proprietà); Carli Aldo (6/18 usufrutto); Carli Ale                                                                                                    |              |
| <sup>2</sup> Immobili                                                                                                    | 2 TORINO             |                                                                                                    | $\sigma$<br>TO:                                                 |            | 12                  | 12      |                      | 111 C/6         | Parti uguali                                                                                                    |              |
| 12 Valutazione degli immobili                                                                                                    | 3 TORINO             |                                                                                                    | $\sigma$<br>TO                                                  |            | 12                  | 12      |                      | 118 C/2         | Parti uguali                                                                                                    |              |
| Letti e porzioni<br>Relazione tecnica<br>$\hat{\mathbf{r}}$                                                                                                    |                      |                                                                                                    |                                                                 |            |                     |         |                      |                 |                                                                                                    |              |
| Sopratluoghi e rifievi<br>Situazione ipo-catastale<br><b>Stuarione urbanistica</b><br>Atti di provenienza<br>US Vescoli<br>M Servità<br><b>A</b> Certificazioni<br>Altra documentazione<br>Dichiarazioni delle parti<br>Documentazione fotografica |                      | Dettaglio dell'immobile selezionato                                                                                                    |                                                                 |            |                     |         |                      |                 |                                                                                                    |              |
| Gestione documenti<br>$\boldsymbol{\kappa}$                                                                                                    |                      |                                                                                                    |                                                                 |            |                     |         |                      |                 | Descrizione: Abitazione al piano primo con accesso da scala esterna dipartentesi direttamente dal cortile a comune e composto da cinque vani compreso cucina oltre accessori tra cui il balcon . |              |
| B Registro documenti                                                                                                    | Annotazioni:         |                                                                                                    |                                                                 |            |                     |         |                      |                 |                                                                                                    | - 9          |
| Oppioni di stampa                                                                                                    | Comune:              | TORINO                                                                                                    |                                                                 |            |                     |         | * Provincia: TO      |                 | CAP: 10121                                                                                                    |              |
|                                                                                                    | Frazione/Località:   |                                                                                                    |                                                                 |            |                     |         |                      |                 |                                                                                                    |              |
|                                                                                                    |                      |                                                                                                    |                                                                 |            |                     |         |                      |                 |                                                                                                    |              |
|                                                                                                    | Indirizzo:           | Via Magenta                                                                                                    | Numero: 12                                                      |            | Piano:              |         | <b>Scala:</b>        | <b>Internal</b> |                                                                                                    |              |
|                                                                                                    | Catastei             | <b>CF</b><br>- Zona censuaria:                                                                                                    | Seppeer                                                         |            |                     |         |                      |                 |                                                                                                    |              |
|                                                                                                    | Foglia:              | 12 Mappale:                                                                                                    | 12 Subalterno:                                                  |            | Porzione materiale: |         |                      |                 |                                                                                                    |              |
|                                                                                                    | Categoria            | $A/3$ $=$ Classe:                                                                                                    | 3 Consistenza:                                                  | vani 7     |                     |         |                      |                 |                                                                                                    |              |
|                                                                                                    | <b>Diritto:</b>      | <b>PIENA PROPRIETA</b>                                                                                                    | - Età usufruttuario:                                            | $-$ Quota: | 1/1                 |         | 1 Rendita catastale: |                 | 506,13                                                                                                    |              |
|                                                                                                    | V Valore catastale:  | 63.772.38 Valore OM:                                                                                                    | U                                                               |            |                     |         |                      |                 |                                                                                                    |              |
|                                                                                                    | Particelle graffate: |                                                                                                    |                                                                 |            |                     |         |                      |                 | <b>I</b> and                                                                                                    |              |
|                                                                                                    | Quote:               | Carli Aldo (1/15 piena proprietà); Carli Aldo (6/15 usufrutto); Carli Alessandro (1/15 piena proprietà); Carli Alessandro --                                                                                                    |                                                                 |            |                     |         |                      |                 |                                                                                                    |              |
|                                                                                                    |                      |                                                                                                    |                                                                 |            |                     |         |                      |                 | v. 1.15f<br><b>MAUL NUM</b>                                                                                                    |              |

**Immobili (progetto di divisione)**

#### <span id="page-25-0"></span>**3.2.3.3 Valutazione degli immobili**

Per ciascun immobile inserito è possibile indicare un valore stimato.

Tale valore può essere inserito direttamente oppure specificato per porzione (ad esempio suddividendo l'appartamento in camere, balcone, cantina ecc.) oppure per diritto (ad esempio usufrutto e nuda proprietà).

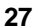

| $D \cdot D \cdot H \cdot H \cdot H \cdot H$                                                                                                    |                   |                                       | Pratica di prova (divisione) - Expert Trasferimenti Immobiliari |           |          |         |         |             |               | $\mathcal{M}$ .<br>$\circ$ | $\circ$<br>53           |
|----------------------------------------------------------------------------------------------------|-------------------|---------------------------------------|-----------------------------------------------------------------|-----------|----------|---------|---------|-------------|---------------|----------------------------|-------------------------|
| <b>HOME</b><br>Strumenti Help<br>FILE.                                                                                                    |                   |                                       |                                                                 |           |          |         |         |             |               |                            | $-0.07$                 |
| + Appendi<br>& Sposta su<br>26 Japita<br>Ci Copia<br>+ Inserisci<br>O Sposta giù<br><b>Ug</b> Duplica<br><b>C</b> Incola<br>$-$ Elimina<br>Modifica                                                                                                    | 尖<br>Operacioni   | ⋿<br>Stampe<br>×                      | J.<br>Finestra<br>۰<br>Visualizza                               |           |          |         |         |             |               |                            |                         |
| Dettaglio trasferimento<br>$\mathcal{A}_\mathbf{r}$                                                                                                    |                   | Valutazione degli immobili            |                                                                 |           |          |         |         |             |               |                            |                         |
| Dati generali                                                                                                    | ٠                 |                                       | Comune                                                          | Provincia | Catasto  | Feglio: | Mappale | Sub-        | Categoria     | Valore<br>catastale        | Valida<br>l۰<br>ctimato |
| Soggetti                                                                                                    | 1 TORINO          |                                       |                                                                 | 10        | $\sigma$ | 12      | 12      |             | 1A/3          | 63.772.38                  | 376.727.00              |
| <sup>2</sup> Immobili                                                                                                    | 2 TORINO          |                                       |                                                                 | 10        | $\alpha$ | 12      | 12      |             | 111 C/6       | 19.678.68                  | 65.136.00               |
| 12 Valutazione degli immobili                                                                                                    | 3 TORINO          |                                       |                                                                 | TO:       | $\sigma$ | 12      | 12      |             | 118 C/2       | 17.256,96                  | 79.898,00               |
| Letti e porzioni<br>Relazione tecnica<br>×                                                                                                    |                   |                                       |                                                                 |           |          |         |         |             |               |                            |                         |
| <b>Stuarione urbanistica</b><br>Atti di provenienza<br>Weicoli<br>M Servità<br><b>A</b> Certificazioni<br>Altra documentazione<br>Dichiarazioni delle parti<br>Documentazione fotografica<br><b>Gestione documenti</b><br>$\kappa$<br>B Registro documenti<br>Optioni di stampa |                   |                                       |                                                                 |           |          |         |         |             |               |                            | 521.761,00              |
|                                                                                                    |                   | Dettaglio dell'immobile selezionato   |                                                                 |           |          |         |         | <b>U.M.</b> | Superficie /  | Valore                     |                         |
|                                                                                                    |                   |                                       | Descrizione                                                     |           |          |         |         |             | percentuale   | unitario                   | <b>Valore totale</b>    |
|                                                                                                    |                   | Camere sul fronte strada              |                                                                 |           |          |         |         | mq          | 28.65         | 3.600.00                   | 103,140.00              |
|                                                                                                    |                   | Altri ambienti sul retro (porzione A) |                                                                 |           |          |         |         | ma          | 47.55         | 3.300.00                   | 156,915.00              |
|                                                                                                    | Balcone sul retro | Altri ambienti sul retro (porzione Bi |                                                                 |           |          |         |         | ma<br>mo    | 26.94<br>3.40 | 3.300.00<br>750.00         | 88.902.00<br>2,550.00   |
|                                                                                                    |                   | Cantina al piano terra                |                                                                 |           |          |         |         | ma          | 12.61         | 2,000.00                   | 25.220.00               |
|                                                                                                    |                   |                                       |                                                                 |           |          |         |         |             |               |                            |                         |
|                                                                                                    |                   |                                       |                                                                 |           |          |         |         |             |               |                            | 376,727.00              |

**Valutazione degli immobili**

A tale scopo, nel popup menu associato al tasto destro del mouse, sono disponibili le seguenti funzioni per agevolare la creazione di lotti e porzioni:

- Appendi dettaglio per nuda proprietà e usufrutto
- Appendi dettaglio da superficie/consistenza
- Ricerca immobile
- Assegnazione valore catastale a valore stimato
- Assegnazione valore OMI a valore stimato
- Attribuisci immobile selezionato a ...
- Visualizza lotti di appartenenza

#### <span id="page-26-0"></span>**3.2.3.4 Lotti e porzioni**

Dalla pagina *Lotti e porzioni* è possibile, tramite drag and drop, associare immobili o parte di essi ai soggetti. In automatico

verranno calcolati i valori dei lotti e gli eventuali conguagli.

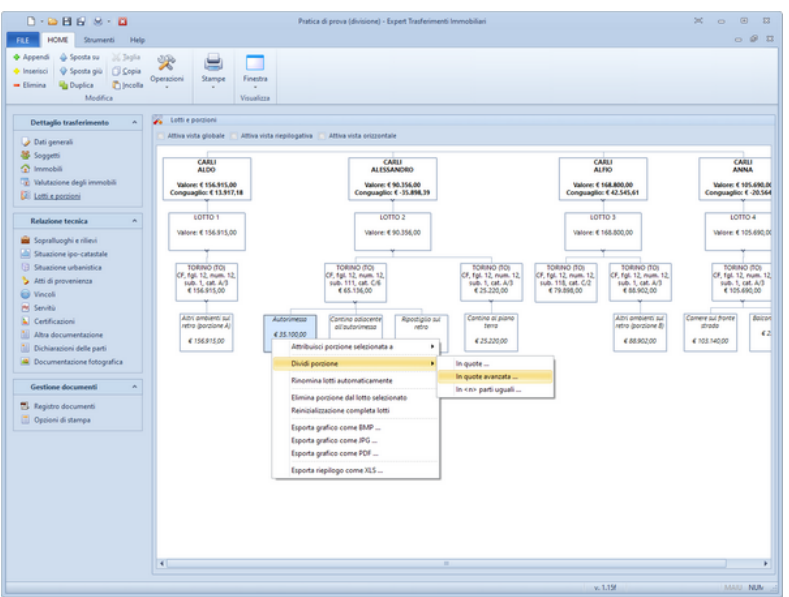

**Lotti e porzioni**

Nel popup menu associato al tasto destro del mouse, sono disponibili le seguenti funzioni per agevolare la creazione di lotti e porzioni:

- Attribuisci lotto selezionato a ...
- Attribuisci porzione selezionata a ...
- Dividi porzione in quote
- Dividi porzione in quote avanzata
- Dividi porzione in parti uguali
- Riunifica porzioni
- Rinomina lotti automaticamente
- Rinomina lotto selezionato
- Elimina immobile dal lotto selezionato
- Elimina tutti gli immobili dal lotto selezionato
- Reinizializzazione completa dei lotti
- Visualizza/modifica dati immobile

#### <span id="page-28-0"></span>**3.2.3.5 Esempio di progetto divisionale**

Divisione ereditaria fra quattro fratelli: Carli Aldo, Carli Alessandro, Carli Alfio e Carli Anna. Il patrimonio è costituito da tre immobili: un appartamento, un box auto ed un magazzino.

Quote di proprietà: l'appartamento è per 2/3 suddiviso in parti uguali mentre sul restante 1/3 Aldo possiede il diritto di usufrutto e Alessandro, Alfio ed Anna posseggono la nuda proprietà in parti uguali fra loro. Relativamente al box auto ed al magazzino i quattro fratelli sono pieni proprietari in parti uguali.

Il valore stimato dell'appartamento è di € 376.727 Il valore stimato del box auto è di € 65.136 e quello del magazzino è di € 79.898 Il valore totale del patrimonio è quindi pari a € 521.761

All'interno di *EXPERT Trasferimenti Immobiliari* andremo quindi ad inserire i dati dei soggetti e degli immobili specificandone le quote nel caso non fossero in parti uguali (nell'esempio per il solo appartamento).

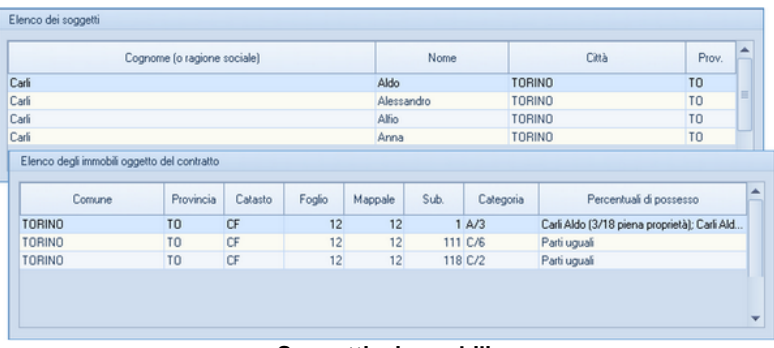

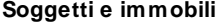

Aldo ha 68 anni compiuti. L'usufrutto vale il 45% della piena proprietà. Il valore della sua quota è pari a € 155.555,38:

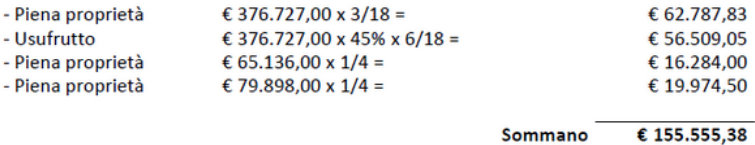

La quota di Alessandro, Alfio ed Anna (la nuda proprietà vale il 55%) è pari a € 122.068,54:

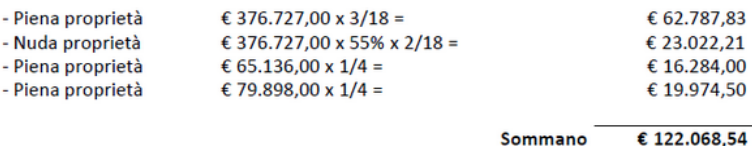

Tutti questi calcoli vengono naturalmente svolti in modo automatico da *EXPERT Trasferimenti Immobiliari* e verranno inseriti - in modo analitico - anche all'interno della relazione tecnica (o progetto divisionale).

Al fine di formare i lotti, si rende necessario analizzare approfonditamente il valore di ciascun immobile.

La valutazione dell'appartamento nel dettaglio è la seguente:

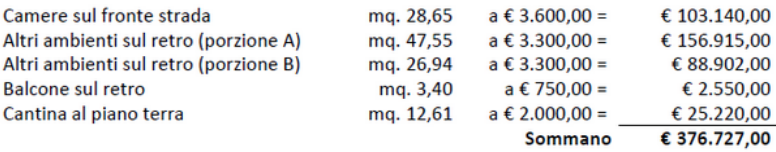

La valutazione del box auto nel dettaglio è la seguente:

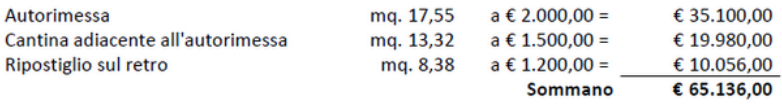

La valutazione del magazzino nel dettaglio è la seguente:

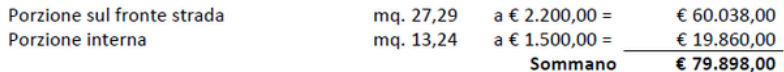

In *EXPERT Trasferimenti Immobiliari* è possibile indicare il valore stimato di ciascun immobile nel suo complesso oppure suddividerlo in porzioni (a ciascuna delle quali attribuire un valore a metro quadro) che potranno poi essere utilizzate per la formazione dei lotti. Come vedremo in questo esempio ciascuna porzione potrà poi essere ulteriormente suddivisa in sottoporzioni.

| Comme                                 | Provincia      | Catasto     | Foglio | Mappale | Sub. | Categoria  | Valore<br>catastale | Valore stimato         |
|---------------------------------------|----------------|-------------|--------|---------|------|------------|---------------------|------------------------|
| <b>TORINO</b>                         | T <sub>0</sub> | CF          | 12     | 12      |      | 1 A/3      | 63.772.38           | 376.727.00             |
| <b>TORINO</b>                         | T <sub>0</sub> | CF          | 12     | 12      |      | 111 C/6    | 19.678.68           | 65.136.00              |
| <b>TORINO</b>                         | T <sub>0</sub> | <b>CF</b>   | 12     | 12      |      | 118 C/2    | 17.256.96           | 79.898.00              |
| Dettaglio dell'immobile selezionato   |                |             |        |         |      |            |                     |                        |
|                                       |                | Descrizione |        |         |      | Superficie | Valore/mg           | Valore totale          |
| Camere sul fronte strada              |                |             |        |         |      |            | 28.65               | 3.600,00<br>103.140.00 |
| Altri ambienti sul retro (porzione A) |                |             |        |         |      |            | 47.55               | 3.300.00<br>156.915.00 |
| Altri ambienti sul retro (porzione B) |                |             |        |         |      |            | 26.94               | 3,300.00<br>88.902.00  |
| Balcone sul retro                     |                |             |        |         |      |            | 3.40                | 2.550.00<br>750.00     |
| Cantina al piano terra                |                |             |        |         |      |            | 12.61               | 2,000.00<br>25,220.00  |
|                                       |                |             | o      |         |      |            |                     | 376.727,00             |
| Dettaglio dell'immobile selezionato   |                |             |        |         |      |            |                     |                        |
|                                       | Descrizione    |             |        |         |      | Superficie | Valore/mg           | Valore totale          |
| Autorimessa                           |                |             |        |         |      | 17.55      | 2,000.00            | 35,100.00              |
| Cantina adiacente all'autorimessa     |                |             |        |         |      | 13.32      | 1,500.00            | 19.980.00              |
|                                       |                |             |        |         |      | 8.38       | 1,200.00            | 10.056.00              |
| Ripostiglio sul retro                 |                |             |        |         |      |            |                     |                        |

**Stima immobili**

Si ipotizza la formazione dei seguenti lotti:

#### LOTTO 1

Da assegnare a Carli Aldo avente diritto ad un valore stimato in € 155.555,38

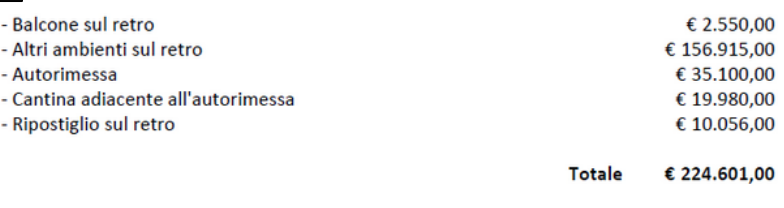

Conguaglio da versare € 69.045,62

#### LOTTO 2

#### Da assegnare a Carli Alessandro avente diritto ad un valore stimato in € 122.068,53

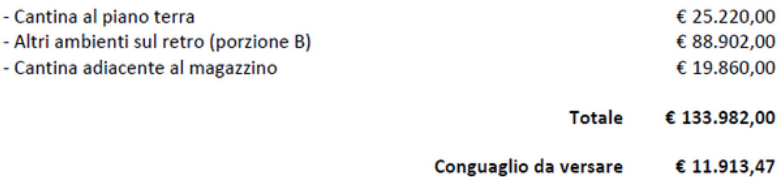

#### LOTTO 3

Da assegnare a Carli Alfio avente diritto ad un valore stimato in € 122.068,54

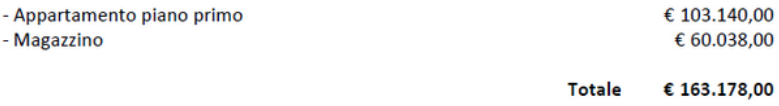

Conguaglio da versare € 41.109,46

#### LOTTO 4

Da assegnare a Carli Anna avente diritto ad un valore stimato in € 122.068,53

Quota in denaro

Conguaglio da ricevere € 122.068,53

*EXPERT Trasferimenti Immobiliari* consente la formazione e

*© 2023 Geo Network srl*

l'attribuzione dei lotti attraverso un editor grafico. Tramite il drag and drop degli immobili o delle singole porzioni sopra un soggetto vengono automaticamente calcolati valore totale e conguaglio.

|                                                                          |                                             | LOTTO 1<br><b>CARLI ALDO</b><br>Valore: € 224,601,00<br>Conguaglio: € 69.045,62 |                                                                           |                                                                           |                                           | LOTTO <sub>2</sub><br><b>CARLI ALESSANDRO</b><br>Valore: € 133.982,00<br>Conguaglio: € 11.913,46 |                                                                           | v<br>Co                                                       |
|--------------------------------------------------------------------------|---------------------------------------------|---------------------------------------------------------------------------------|---------------------------------------------------------------------------|---------------------------------------------------------------------------|-------------------------------------------|--------------------------------------------------------------------------------------------------|---------------------------------------------------------------------------|---------------------------------------------------------------|
| TORINO (TO)<br>CF, fol. 12, num. 12.<br>sub. 1, cat. A/3<br>€ 159.465,00 |                                             |                                                                                 | TORINO (TO)<br>CF, fol. 12, num. 12,<br>sub. 111, cat. C/6<br>€ 55.080,00 | TORINO (TO)<br>CF, fol. 12, num. 12,<br>sub. 111, cat. C/6<br>€ 10.056,00 |                                           | TORINO (TO)<br>CF, fol. 12, num. 12,<br>sub. 1, cat. A/3<br>€ 114.122,00                         | TORINO (TO)<br>CF, fol. 12, num. 12,<br>sub. 118, cat. C/2<br>€ 19.860,00 | <b>TORINO I</b><br>CF, fgl. 12, n<br>sub. 1, cat<br>€ 103.140 |
| Baltone sul retro<br>62.550,00                                           | Altri ambienti sul<br>retro<br>€ 156,915.00 | Autorimessa<br>635.100,00                                                       | Cantina adiacente<br>al'autorimensa<br>€ 19.980,00                        | Ripostiglo sul<br>retro<br>E10.056.00                                     | Cantina al piano<br>terra<br>€ 25, 220.00 | Altri ambienti sul<br>retro (porzione B)<br>€ 88,902.00                                          | Cantina adiacente<br>al magazzino<br>€ 19.860.00                          | Accurtant<br>piano pri<br>E103.14                             |

**Formazione ed attribuzione dei lotti**

Attraverso il menu contestuale (associato tasto destro del mouse) è disponibile il comando *Dividi porzione* che permette di ricavare sottoporzioni da inserire nei singoli lotti.

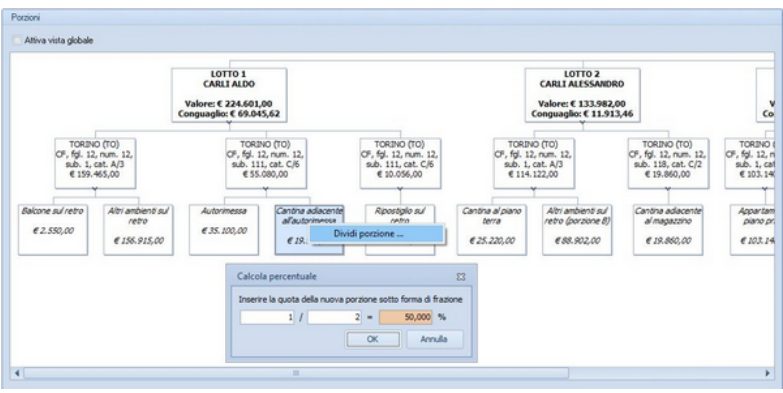

**Ulteriore divisione in porzioni**

#### <span id="page-32-0"></span>**3.2.4 Sopralluoghi e rilievi**

All'interno della sezione *Sopralluoghi e rilievi* è possibile inserire tutti i sopralluoghi effettuati con la relativa data, le annotazioni ed

eventuali rilievi prodotti.

Per ciascuno di essi è possibile allegare un file PDF, JPG, BMP o PNG oppure acquisire qualsiasi tipo di documento da scanner.

Tutti questi dati, compresi gli allegati, verranno stampati nella [Relazione](#page-70-1) tecnica generabile tramite l'apposita funzione del menu *Stampe*.

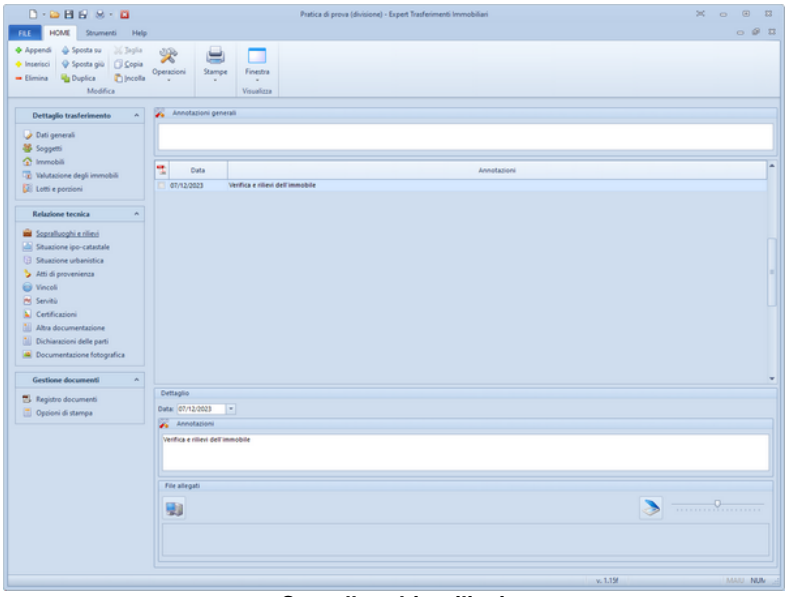

**Sopralluoghi e rilievi**

#### <span id="page-33-0"></span>**3.2.5 Situazione ipo-catastale**

Nella sezione *Situazione ipo-catastale* è possibile inserire i dati relativi a planimetrie, visure catastali ed ispezioni ipotecarie dell'immobile oggetto del trasferimento.

Oltre alla semplice descrizione ed alle eventuali note è possibile allegare un file PDF, JPG, BMP o PNG oppure acquisire qualsiasi tipo di documento da scanner.

Tutti questi dati, compresi gli allegati, verrano stampati nella [Relazione](#page-70-1) tecnica generabile tramite l'apposita funzione del menu *Stampe*.

| $D - D - H - H - H - H$                                                                                                    |                              | Pratica di prova (compravendita) - Expert Trasferimenti Immobiliari                                     |                                                                                                    | $20 - 10$<br>$\circledcirc$<br>$-53$ |
|----------------------------------------------------------------------------------------------------|------------------------------|----------------------------------------------------------------------------------------------------|----------------------------------------------------------------------------------------------------|--------------------------------------|
| <b>HOME</b><br>Strumenti Help<br>FILE.                                                                                                    |                              |                                                                                                    |                                                                                                    | $-0.07$                              |
| + Appendi<br>Sposta su<br>26 Japie<br>+ Inserisci<br>Copia giù Copia<br>ncola <sup>1</sup><br>$-$ Elimina<br><b>La</b> Duplica<br>Medifica                                                                                               | 尖<br>Operacioni<br>Stampe    | ٠<br>Finestra<br>Veualizza                                                                              |                                                                                                    |                                      |
| Dettaglio trasferimento<br>$\mathbf{A}$                                                                                                    | Planimetrie                  | Visure catactali lispezioni ipotecarie Estratti di mappa                                                |                                                                                                    |                                      |
| Dati generali<br><b>Danti causa</b><br><b>M</b> Aventi causa                                                                                                    | Annotazioni generali         | Le planimetrie dell'abitazione, del sottotetto e del garage contspondono allo stato di fatto dei luoghi |                                                                                                    |                                      |
| <sup>2</sup> Immobili                                                                                                    | Ħ,<br>Data                   | Descrizione                                                                                             | Annotazioni                                                                                                    |                                      |
| Calcolo imposte                                                                                                    |                              |                                                                                                    |                                                                                                    |                                      |
| Relazione tecnica<br>$\boldsymbol{\kappa}$                                                                                                    | V 25/01/2015<br>W 25/01/2015 | Planimetria abitazione e sottotetto, sub. 6<br>Planimetria garage, sub. 5                               | conforme allo stato di fatto-<br>conforme allo stato di fatto                                                                                                    |                                      |
| Ci Stuazione ipo-catastale<br><b>Stuarione urbanistica</b><br>Atti di provenienza<br>Weicoli<br>Pd Service<br><b>A</b> Certificazioni<br>Altra documentazione<br><b>Dichiarazioni delle parti</b><br><b>A</b> Documentazione fotografica |                              |                                                                                                    |                                                                                                    |                                      |
| Proposta di acquisto<br>$\sim$                                                                                                    |                              |                                                                                                    |                                                                                                    |                                      |
| Dati generali                                                                                                    | Dettaglio                    |                                                                                                    |                                                                                                    |                                      |
| <b>Gill</b> Testo del documento                                                                                                    |                              | Data: 25/01/2015 - Descrizione: Planimetria abitazione e sottotetto, sub. 6                             |                                                                                                    |                                      |
|                                                                                                    | <b>Pa</b> Annotazioni        |                                                                                                    |                                                                                                    |                                      |
| Preliminare compravendita<br>Dati generali<br>Testo del documento                                                                                                    | conforme allo stato di fatto |                                                                                                    |                                                                                                    |                                      |
| <b>b</b> Registrazione                                                                                                    | File allegati                |                                                                                                    |                                                                                                    |                                      |
| [2] Ricevate telematiche                                                                                                    | 勁                            |                                                                                                    | Compressione immagine: (2000) (2000) (2000) (2000) (2000) (2000) (2000) (2000) (2000) (2000) (2000) (2000) (2000) (2000) (2000) (2000) (2000) (2000) (2000) (2000) (2000) (2000) (2000) (2000) (2000) (2000) (2000) (2000) (20 |                                      |
| Gestione documenti<br>$\boldsymbol{\mu}$                                                                                                    | Planimetria sub. 6.pdf       |                                                                                                    |                                                                                                    |                                      |
| <sup>75</sup> Registro documenti<br>Oppioni di stampa                                                                                                    |                              |                                                                                                    |                                                                                                    |                                      |
|                                                                                                    |                              |                                                                                                    |                                                                                                    |                                      |
|                                                                                                    |                              |                                                                                                    | v. 1.15f                                                                                                    | MAIL NW                              |

**Situazione ipo-catastale**

#### <span id="page-34-0"></span>**3.2.6 Situazione urbanistica**

Nella sezione *Situazione urbanistica* è possibile inserire i dati relativi a diverse tipologie di documenti:

- Permesso di costruire
- Licenza edilizia
- Comunicazione art. 26
- Denuncia Inizio Attività
- Segnalazione Certificata di Inizio Attività
- Pratica Edilizia
- Autorizzazione Edilizia
- Concessione Edilizia
- Variante in corso d'opera
- Concessione in sanatoria 47/1985

- Concessione in sanatoria 724/1994
- Concessione in sanatoria 326/2003

L'elenco soprastante è puramente indicativo in quanto nel campo è possibile digitare qualsiasi descrizione.

Oltre ai dati relativi alla domanda ed al documento autorizzativo è possibile allegare un file PDF, JPG, BMP o PNG oppure acquisire qualsiasi tipo di documento da scanner.

Tutti questi dati, compresi gli allegati, verrano stampati nella [Relazione](#page-70-1) tecnica generabile tramite l'apposita funzione del menu *Stampe*.

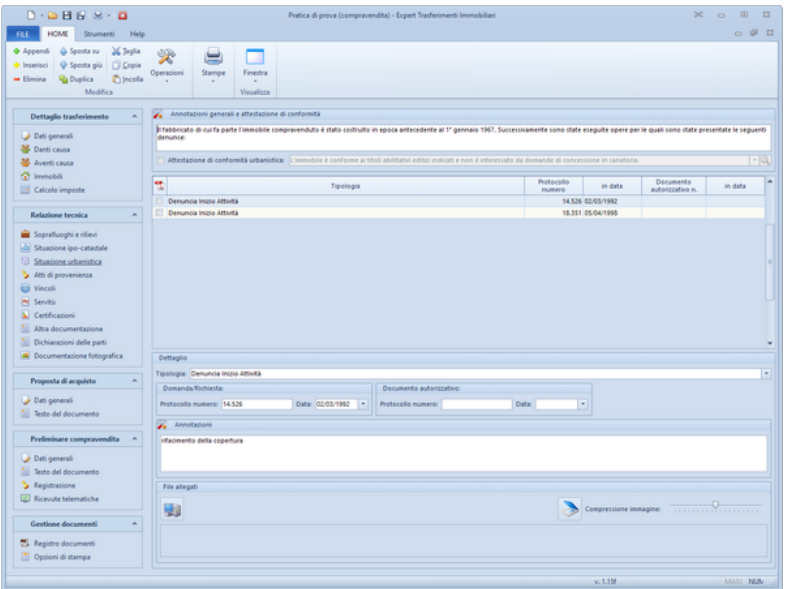

**Situazione urbanistica**

#### <span id="page-35-0"></span>**3.2.7 Atti di provenienza**

Nella sezione *Atti di provenienza* è possibile inserire i dati relativi a diverse tipologie di documenti:
- Atto di compravendita
- Atto di donazione
- Atto di divisione
- Atto di permuta
- Dichiarazione di successione
- Riunione di usufrutto

Per ogni tipologia di atto è possibile specificare quota e diritto pervenuto, i dati di registrazione e trascrizione. Nel caso di tipologie differenti da *Dichiarazione di successione* e *Riunione di usufrutto* è possibile indicare anche i dati del rogito.

Inoltre è possibile allegare un file PDF, JPG, BMP o PNG oppure acquisire qualsiasi tipo di documento da scanner.

Tutti questi dati, compresi gli allegati, verrano stampati nella [Relazione](#page-70-0) tecnica generabile tramite l'apposita funzione del menu Stampe.

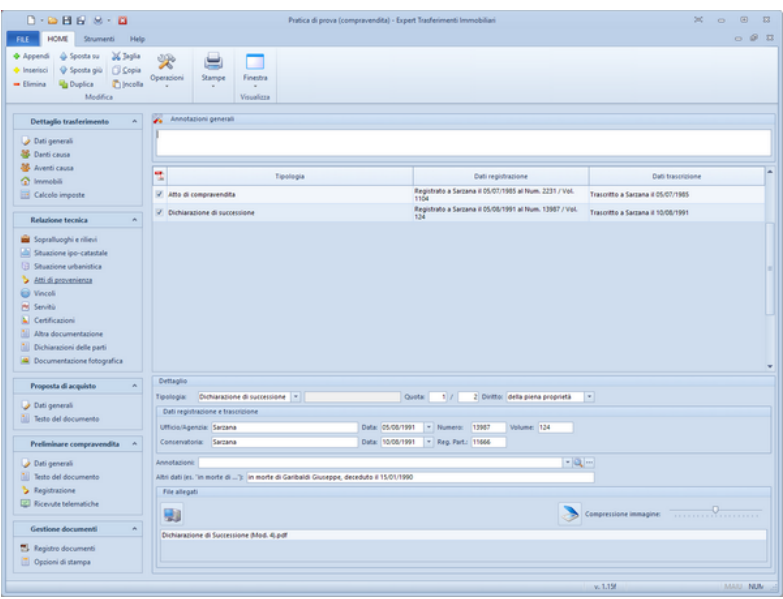

**Atti di provenienza**

#### **3.2.8 Vincoli**

Nella sezione *Vincoli* è possibile inserire i dati relativi alle diverse tipologie di vincoli cui è soggetto l'immobile.

I vincoli possono essere digitati direttamente o prelevati dall'apposita tabella di sistema (tramite l'apposito comando associato al tasto destro del mouse), personalizzabile tramite la funzione *Strumenti | Tabelle di Sistema | Vincoli*

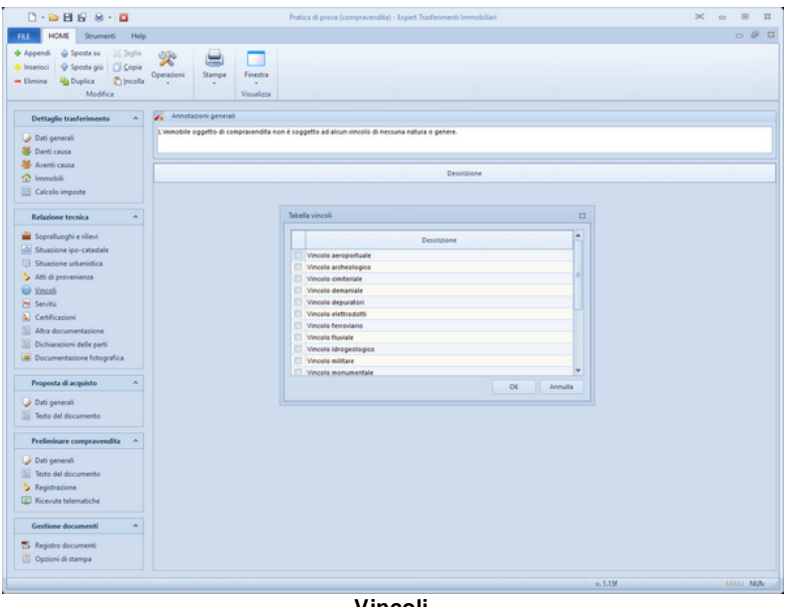

**Vincoli**

## **3.2.9 Servitù**

Nella sezione *Servitù* è possibile inserire specificare eventuali servitù esistenti o da costituire.

Le servitù possono essere digitate direttamente o prelevate dall'apposita tabella di sistema (tramite l'apposito comando associato al tasto destro del mouse), personalizzabile tramite la funzione *Strumenti | Tabelle di sistema | Servitù esistenti (o da*

#### *costituire)*

La tabella contiene all'origine alcune diciture esemplificative.

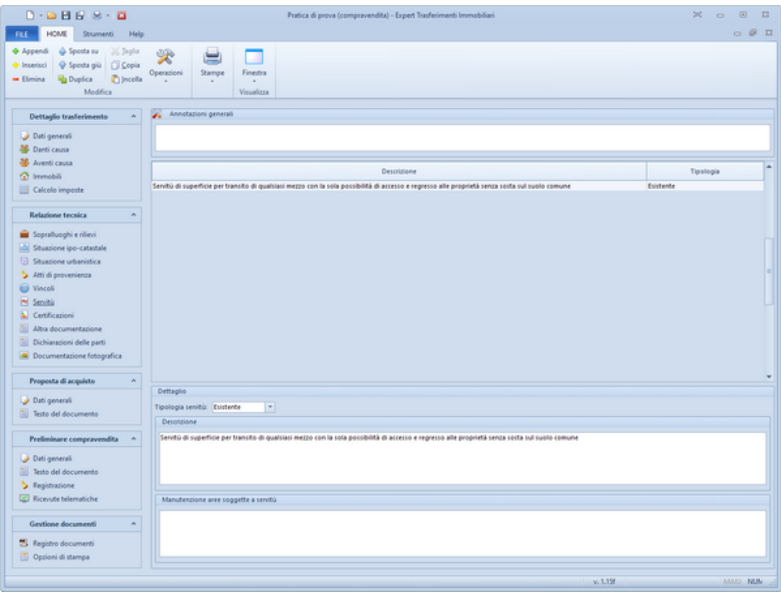

**Servitù**

## <span id="page-38-0"></span>**3.2.10 Certificazioni**

Nella sezione *Certificazioni* è possibile inserire tutti i dati relativi a diverse tipologie di certificazioni relative all'immobile oggetto del trasferimento, in particolare:

- Certificazione Energetica
- Certificazione Acustica
- Dichiarazione conformità impianto elettrico
- Dichiarazione conformità impianto idrico-sanitario
- Dichiarazione conformità impianto gas

L'elenco soprastante è puramente indicativo in quanto nel campo è possibile digitare qualsiasi descrizione.

Inoltre è possibile allegare un file PDF, JPG, BMP o PNG oppure acquisire qualsiasi tipo di documento da scanner.

Tutti questi dati, compresi gli allegati, verrano stampati nella [Relazione](#page-70-0) tecnica generabile tramite l'apposita funzione del menu Stampe.

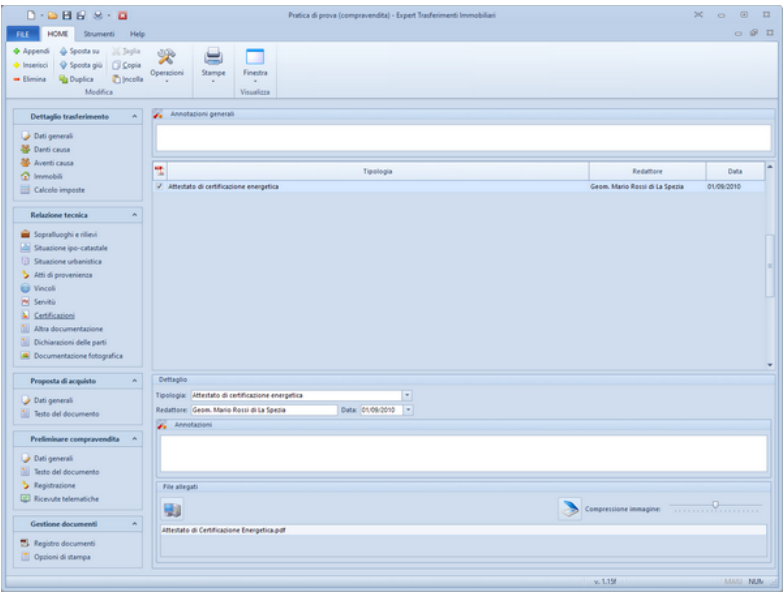

**Certificazioni**

## **3.2.11 Altra documentazione**

In questa sezione è possibile inserire ulteriori dati e tipologie di documenti (diversi da quelli precedentemente elencati) da ricomprendere nella Relazione tecnica.

Ciascun record inserito sarà stampato come un capitolo con l'indicazione dei relativi allegati.

## **3.2.12 Dichiarazioni delle parti**

In questa sezione è possibile specificare eventuali dichiarazioni da inserire successivamente nel rogito notarile. Tramite la funzione

*Strumenti | Tabelle di sistema | Dichiarazioni delle parti* è possibile personalizzare la tabella di riferimento (che contiene all'origine alcune diciture esemplificative)

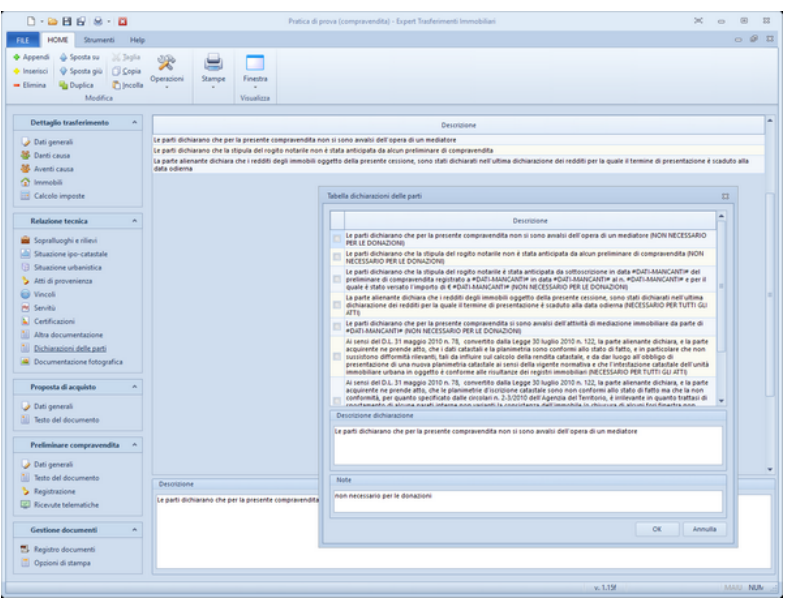

**Diciarazioni delle parti**

## **3.2.13 Documentazione fotografica**

All'interno della sezione *Documentazione fotografica* è possibile inserire un numero illimitato di foto con relativa annotazione (che verrà stampata come didascalia all'immagine).

E' possibile utilizzare il comando associato al tasto destro del mouse *Adattamento automatico delle fotografie al formato di stampa* che consente di memorizzare le immagini all'interno della pratica nel miglior formato qualità/dimensioni.

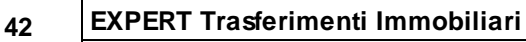

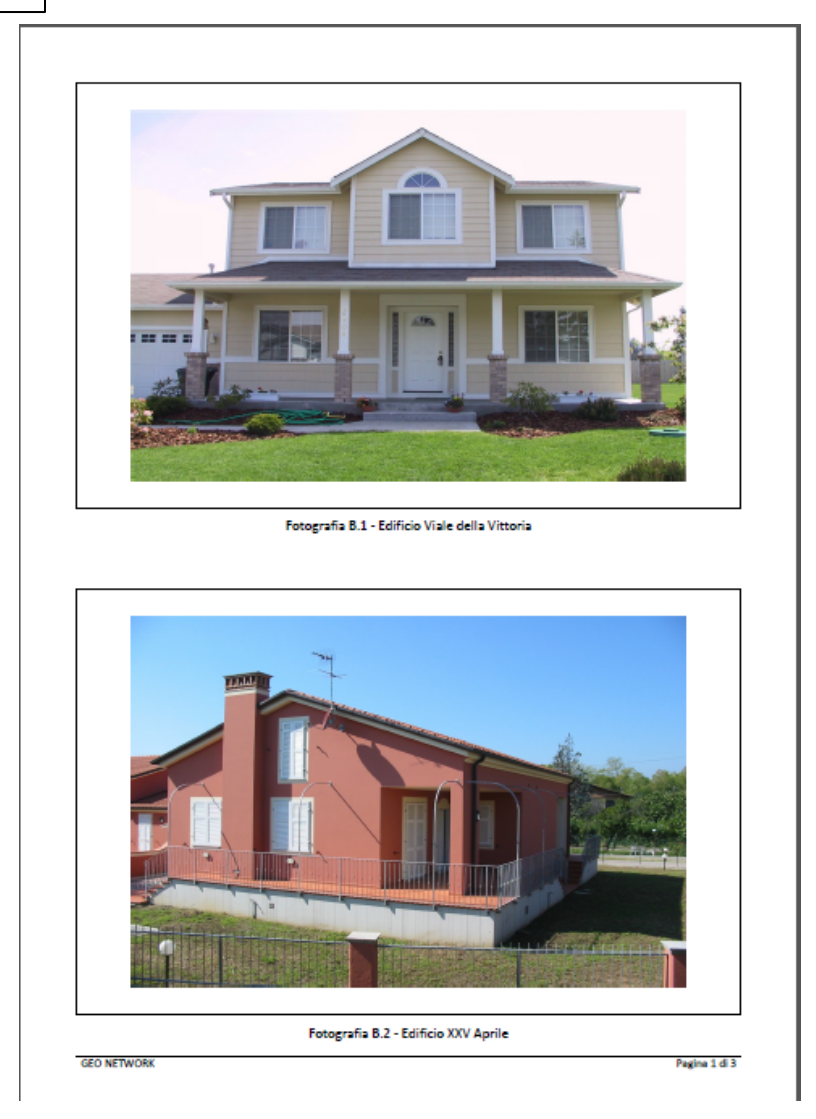

Le foto vengono automaticamente stampate nel formato 15 x 10 (2 per foglio A4). E' possibile forzare la stampa di una foto a pagina intera tramite l'apposita opzione *Stampa a pagina intera.*

Le foto potranno essere stampate all'interno del fascicolo degli allegati. Per includere o escludere singoli elementi dalla stampa, si utilizzerà i flag Stampa all'interno degli allegati, modificandoli tramite le apposite funzioni associate al tasto destro del mouse o al pulsante Operazioni.

## **3.2.14 Proposta di acquisto**

#### **3.2.14.1 Dati generali**

Tutti i campi dati riportati nella sezione *Dati generali* della *Proposta di acquisto* vengono utilizzati nella stampa del relativo documento ed in particolare devo essere inseriti:

- Dati della proposta
- Dati della somma a garanzia
- Eventuali acconti

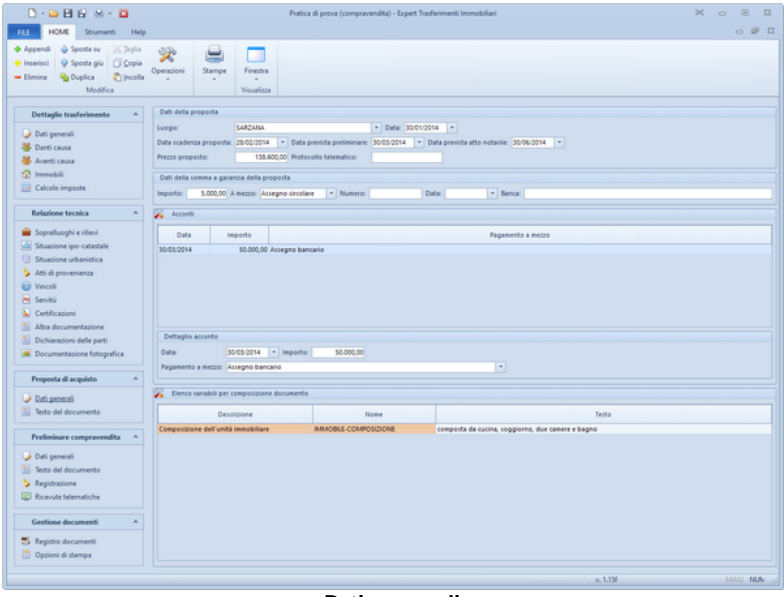

**Dati generali**

#### **3.2.14.2 Testo del documento**

Nella pagina *Testo del documento* della sezione *Proposta di acquisto* viene preimpostato un modello standard di proposta di acquisto.

Da qui è possibile inserire nuovi articoli e modificarne il contenuto con un avanzato editor di testi oppure modificare completamente il modello tramite la funzione *Carica un diverso modello di proposta di acquisto* (disponibile nel menu *Operazioni* o nel relativo comando del menu associato al tasto destro del mouse).

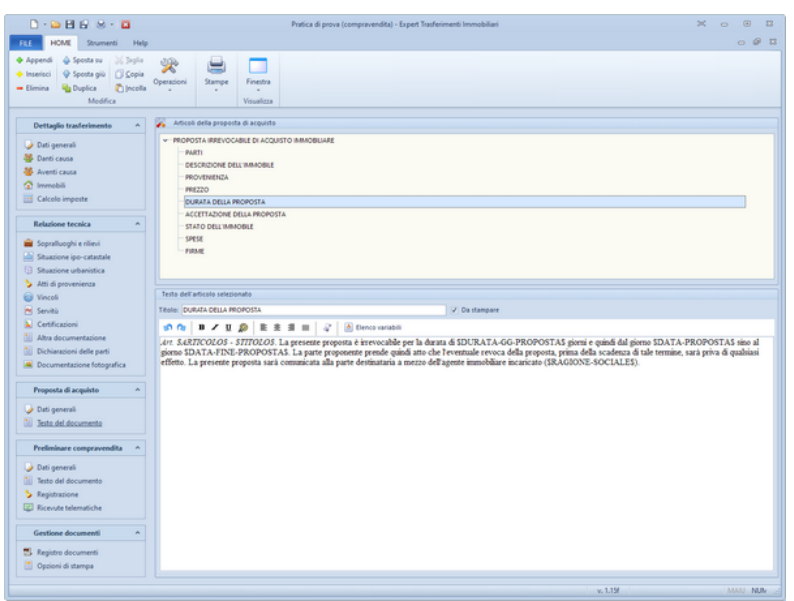

**Testo del documento**

Nel testo dei vari articoli è attivo un correttore ortografico che sottolineerà le parole non corrette.Cliccando con il tasto destro del mouse sopra la parola sottolineata in rosso, sarà possibile effettuare la correzione, ignorare la segnalazione oppure aggiornare il dizionario di *EXPERT Trasferimenti Immobiliari*.

Per la creazione di nuovi modelli o per la modifica permanente degli

stessi è possibile utilizzare la funzione *Crea nuova proposta* disponibile nel menu *[Strumenti](#page-111-0) | Modifica proposte di acquisto*.

### <span id="page-44-0"></span>**3.2.15 Preliminare di compravendita**

#### **3.2.15.1 Dati generali**

Tutti i campi dati riportati nella sezione *Dati generali* della *Proposta di acquisto* vengono utilizzati nella stampa del relativo documento ed in particolare devo essere inseriti:

- Dati del preliminare
- Dati della caparra
- Eventuali acconti

I dati relativi alla caparra ed agli acconti verranno automaticamente riportati nella sezione [Registrazione](#page-46-0) per il calcolo dell'imposta di registro.

E' altresì possibile indicare ulteriori dati per la registrazione del preliminare attraverso il Modello RAP, quali esenzioni ed agevolazioni, nella sezione altri dati.

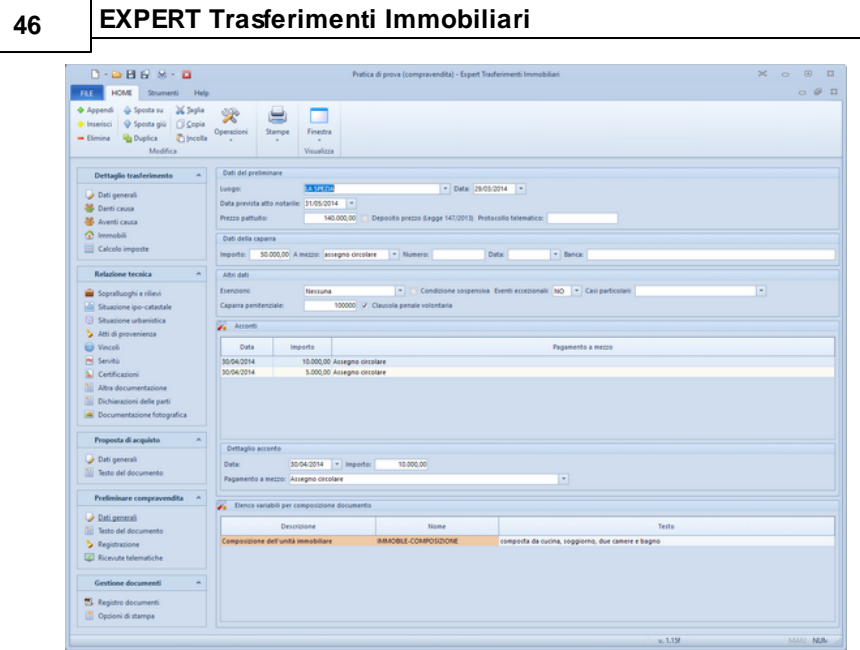

#### **Dati generali**

#### **3.2.15.2 Testo del documento**

Nella pagina *Testo del documento* della sezione *Preliminare di compravendita* viene preimpostato un modello standard di preliminare di compravendita.

Da qui è possibile inserire nuovi articoli e modificarne il contenuto con un avanzato editor di testi oppure modificare completamente il modello tramite la funzione *Carica un diverso modello di preliminare di compravendita* (disponibile nel menu *Operazioni* o nel relativo comando del menu associato al tasto destro del mouse).

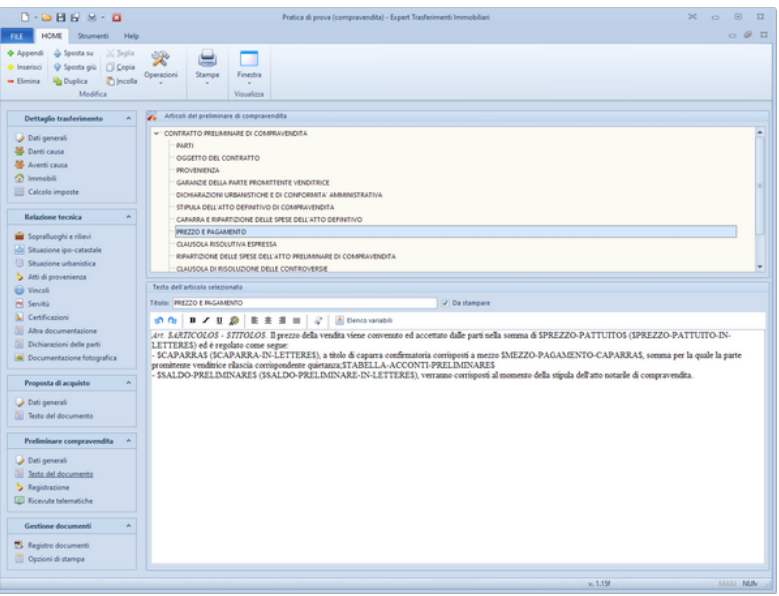

**Testo del documento**

Nel testo dei vari articoli è attivo un correttore ortografico che sottolineerà le parole non corrette.Cliccando con il tasto destro del mouse sopra la parola sottolineata in rosso, sarà possibile effettuare la correzione, ignorare la segnalazione oppure aggiornare il dizionario di *EXPERT Trasferimenti Immobiliari*.

Per la creazione di nuovi modelli o per la modifica permanente degli stessi è possibile utilizzare la funzione *Crea nuovo preliminare* disponibile nel menu *Strumenti | Modifica [preliminari](#page-111-0) di [compravendita](#page-111-0)*.

#### <span id="page-46-0"></span>**3.2.15.3 Registrazione**

Nella pagina *Registrazione* della sezione *Preliminare di compravendita* è possibile specificare nel dettaglio quali degli importi specificati nei dati [generali](#page-44-0) (caparra ed acconti) sono soggetti ad imposta di registro.

Inoltre è possibile specificare:

- *Numero di fogli del contratto* e *Numero copie contratto*: costituiscono la base di calcolo per l'imposta di bollo che si deve versare nella misura di € 16,00 per ogni quattro facciate scritte e, comunque, ogni cento righe.
- Dati relativi all'*Ufficio di presentazione*
- *Dati per il versamento*
- *Ravvedimento operoso*

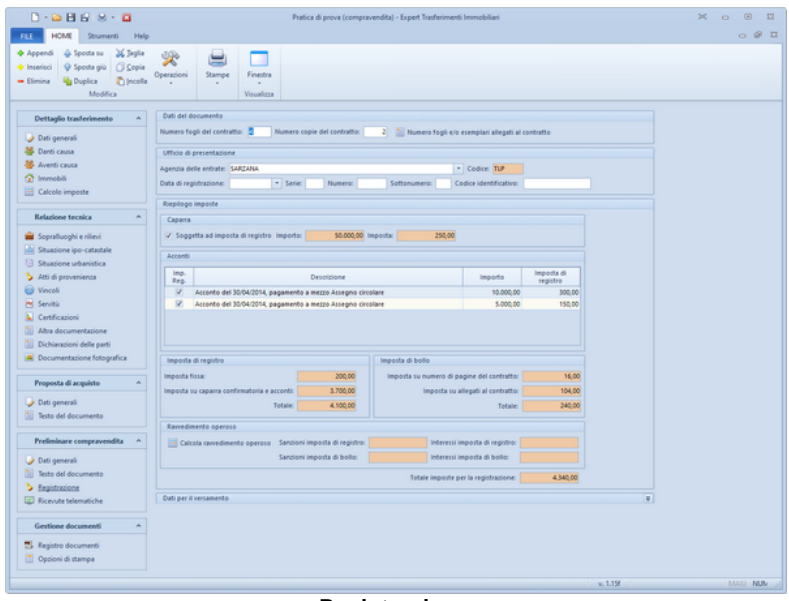

#### **Registrazione**

#### **3.2.15.4 Ricevute telematiche**

EXPERT Trasferimenti Immobiliari permette di memorizzare le ricevute (già in formato PDF) all'interno della sezione *Preliminari di compravendita | Rivevute telematiche*. Le ricevute possono essere inserite all'interno della pratica:

- prelevandole dalla *Console ricevute telematiche* (si veda figura)
- trascinandole (anche tutte insieme) con il drag and drop all'interno dell'apposita sezione

con il comando *Appendi* che consentirà di selezionare il singolo file PDF

Automaticamente EXPERT Trasferimenti Immobiliari riconoscerà le singole ricevute e le memorizzerà come:

- Comunicazione di scarto
- Ricevuta di avvenuta registrazione
- Ricevuta di awenuto versamento
- Comunicazione di mancato addebito

estraendo nel contempo da esse alcuni dati essenziali come:

- la data di emissione della ricevuta
- il numero di protocollo telematico
- gli estremi di registrazione (data, codice identificativo, serie e numero)

Questi dati verranno mostrati all'interno saranno memorizzati negli appositi campi nella sezione [Registrazione.](#page-46-0)

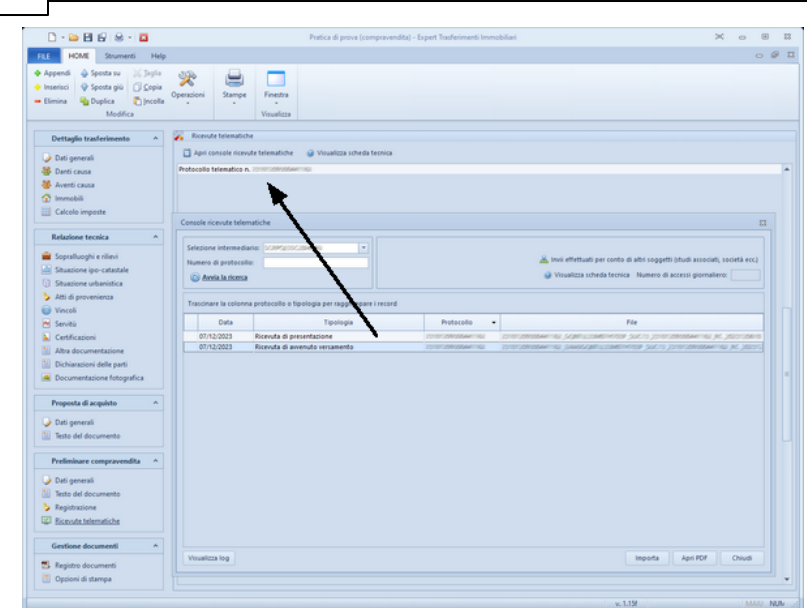

#### **Ricevute telematiche**

## **3.2.16 Gestione documenti**

#### **3.2.16.1 Registro documenti**

*EXPERT Trasferimenti Immobiliari* memorizza nella pagina *Registro documenti* tutte le composizioni e le stampe effettuate.

Questa funzionalità permette la creazione e la gestione di un vero e proprio archivio digitale dei documenti prodotti che – anche a distanza di tempo – possono essere richiamati immediatamente.

E' inoltre possibile aggiungere qualunque altro tipo di file tramite il drag and drop da Esplora Risorse o da altri applicativi Windows.

| $D: \mathbf{A} \times \mathbf{B} \times \mathbf{B} \times \mathbf{C}$ | Pratica di prova (compravendita) - Expert Trasferimenti Immobiliari | $\infty$ o<br>$\circ$<br>53 |
|-----------------------------------------------------------------------|---------------------------------------------------------------------|-----------------------------|
|                                                                       |                                                                     | $-0.07$                     |
| <b>HOME</b><br>Strumenti Help<br>FILE                                 |                                                                     |                             |
| + Appendi<br>& Sposta su<br>36 Japia                                  | 尖<br>⋿                                                              |                             |
| <b>G</b> Copia<br>Inserisci<br>C Sposta giù                           | Operacioni<br>Finestra<br>Stampe                                    |                             |
| <b>Ra Duplica</b><br><b>C</b> jecola<br>- Elimina                     | ٠                                                                   |                             |
| Modifica                                                              | Visualizza                                                          |                             |
| <b>Dettaglio trasferimento</b>                                        |                                                                     |                             |
|                                                                       | 题                                                                   | Compressione immagine:<br>  |
| Dati generali                                                         |                                                                     |                             |
| <b>Danti causa</b>                                                    | SRAPS-001-PDFA.pdf                                                  |                             |
| <b>AB</b> Aventi causa                                                | 00001.PDF<br>2015.02.23. Attestazione di conformità RTF             |                             |
| <sup>2</sup> Immobili                                                 | 2015.02.23. RELAZIONE TECNICA.PDF                                   |                             |
| Calcolo imposte                                                       | 2023.05.02.MODELLO RAP.PDF                                          |                             |
| Relazione tecnica<br>٨                                                | RICEVUTE                                                            |                             |
|                                                                       |                                                                     |                             |
| Sopralluoghi e rillevi                                                |                                                                     |                             |
| Stuazione ipo-catastale                                               |                                                                     |                             |
| <b>Stuarione urbanistica</b>                                          |                                                                     |                             |
| Atti di provenienza                                                   |                                                                     |                             |
| <b>Weicola</b>                                                        |                                                                     |                             |
| Pd Servità                                                            |                                                                     |                             |
| <b>A</b> Certificazioni                                               |                                                                     |                             |
| Altra documentazione                                                  |                                                                     |                             |
| Dichiarazioni delle parti                                             |                                                                     |                             |
| Documentazione fotografica                                            |                                                                     |                             |
| Proposta di acquisto<br>$\lambda$                                     |                                                                     |                             |
| Dati generali                                                         |                                                                     |                             |
| Testo del documento                                                   |                                                                     |                             |
|                                                                       |                                                                     |                             |
| Preliminare compravendita<br>×                                        |                                                                     |                             |
| Dati generali                                                         |                                                                     |                             |
| Testo del documento                                                   |                                                                     |                             |
| <b>b</b> Registrazione                                                |                                                                     |                             |
| El Ricevute telematiche                                               |                                                                     |                             |
|                                                                       |                                                                     |                             |
| Gestione documenti<br>$\boldsymbol{\mu}$                              |                                                                     |                             |
| <sup>75</sup> Registro documenti                                      |                                                                     |                             |
| Oppioni di stampa                                                     |                                                                     |                             |
|                                                                       |                                                                     |                             |
|                                                                       |                                                                     | MAIL NUM<br>v. 1.15f        |

**Registro documenti**

#### **3.2.16.2 Opzioni di stampa**

Il Frontespizio della relazione tecnica verrà redatto in base ai campi precompilati in questa schermata. Sarà possibile infatti personalizzare il campo *Titolo1* che riporterà il titolo nella relazione tecnica, la *Tipologia dell' Atto* e inserire o eliminare l' immagine che comparirà nel frontespizio attraverso i tasti presenti nella sezione *Immagine del frontespizio.*

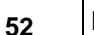

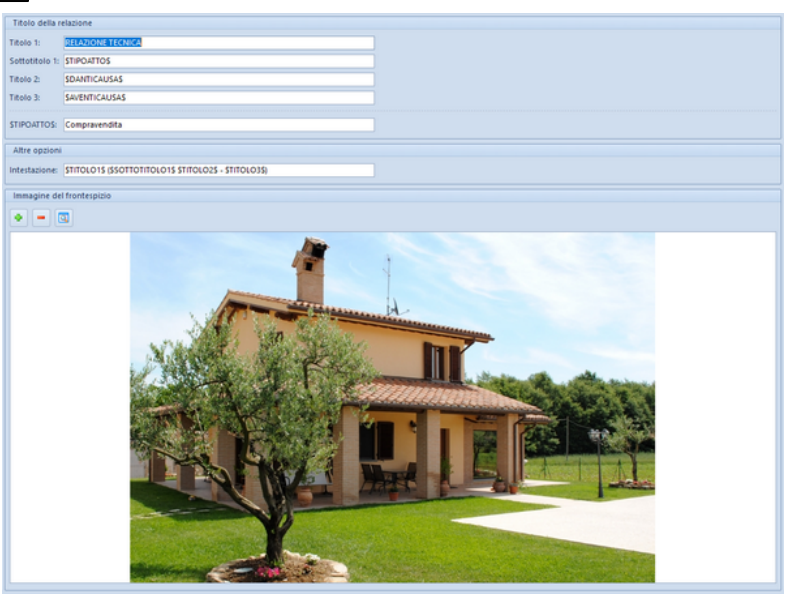

**Opzioni stampa**

## **3.2.17 Attestazione di conformità**

L'attestazione di conformità viene stampata - opzionalmente - alla fine della relazione tecnica.

Per modificarne il testo si deve utilizzare l'apposito pulsante contenuto all'interno della finestra di dialogo *Stampa relazione tecnica.*

E' comunque possibile stampare l'attestazione come [documento](#page-77-0) a sé [stante.](#page-77-0)

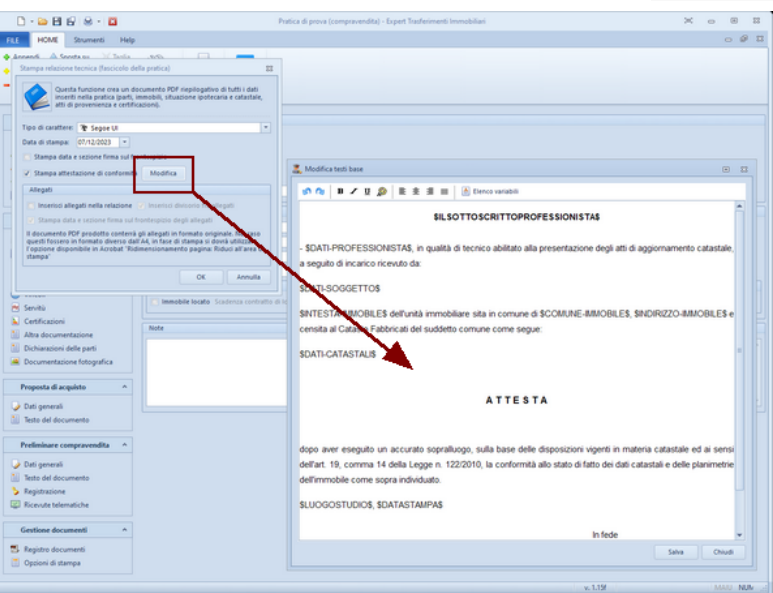

**Modifica attestazione di conformità (all'interno della relazione)**

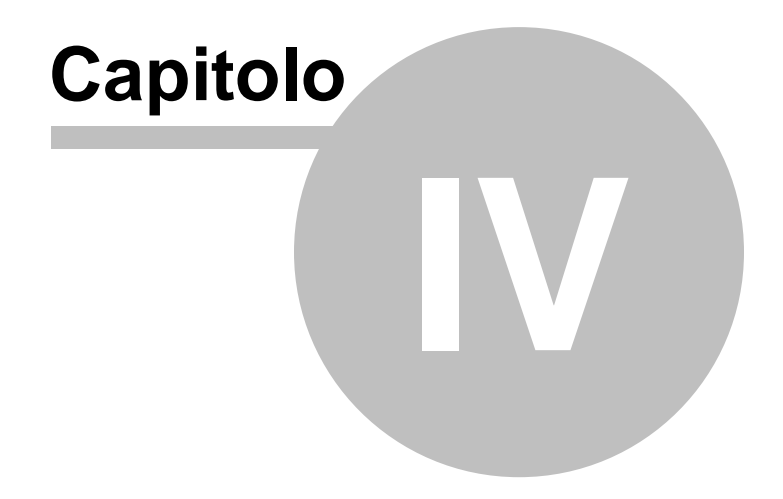

# **4 L'interfaccia utente**

## **4.1 Le operazioni**

Per effettuare operazioni con *EXPERT Trasferimenti Immobiliari* è possibile utilizzare:

- i comandi del menu principale;
- i pulsanti della barra degli strumenti;
- le combinazioni di tasti;
- i comandi dei "pop-up menu" (menu visualizzabile tramite il tasto destro del mouse);

Nel corso di questo capitolo esamineremo nel dettaglio tutte le operazioni che possono essere eseguite e le relative modalità d'uso.

## **4.2 Creazione di una nuova pratica**

Per creare una nuova pratica è possibile utilizzare:

- i comandi del menu principale *File* | *Nuova pratica*
- il pulsante della barra degli strumenti *Nuova pratica*

Al momento della creazione il documento verrà temporaneamente chiamato "Nuova pratica", il nome da assegnare al documento dovrà quindi essere indicato al momento del salvataggio.

## **4.3 Apertura di una pratica esistente**

Per aprire una pratica precedentemente creata è possibile utilizzare:

- il comando del menu principale *File* | *Apri pratica* …
- la combinazione di tasti *CTRL*+*F12*
- il pulsante della barra degli strumenti *Apri pratica*

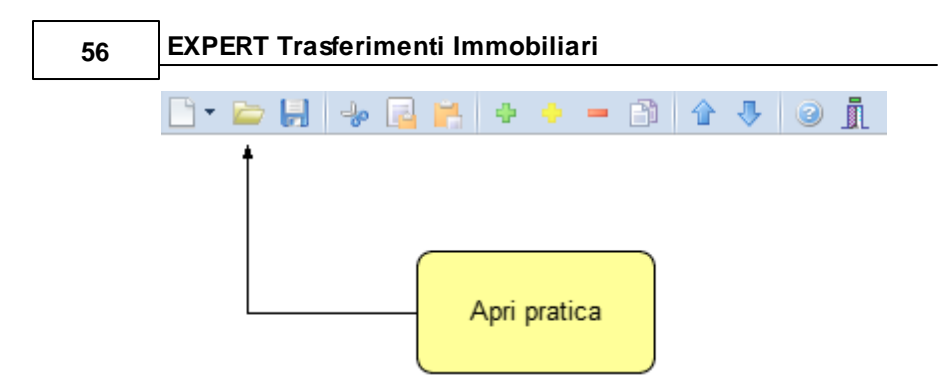

## **4.4 Salvataggio di una pratica**

E' possibile effettuare il salvataggio di una pratica precedentemente creata o aperta attraverso:

- il comando del menu principale *File* | *Salva*
- la combinazione di tasti *CTRL+S*
- il pulsante della barra degli strumenti *Salva*

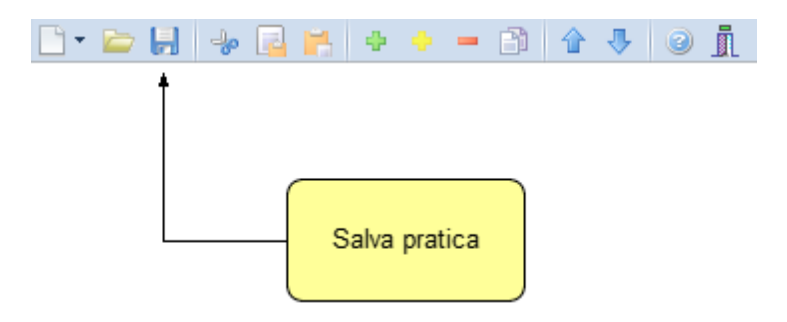

E' possibile attribuire un nome differente ad una pratica precedentemente salvata utilizzando il comando *Salva con nome*. Se viene salvata (attraverso il comando *Salva)* una pratica appena creata, verrà automaticamente visualizzata la finestra di dialogo *Salva con nome*.

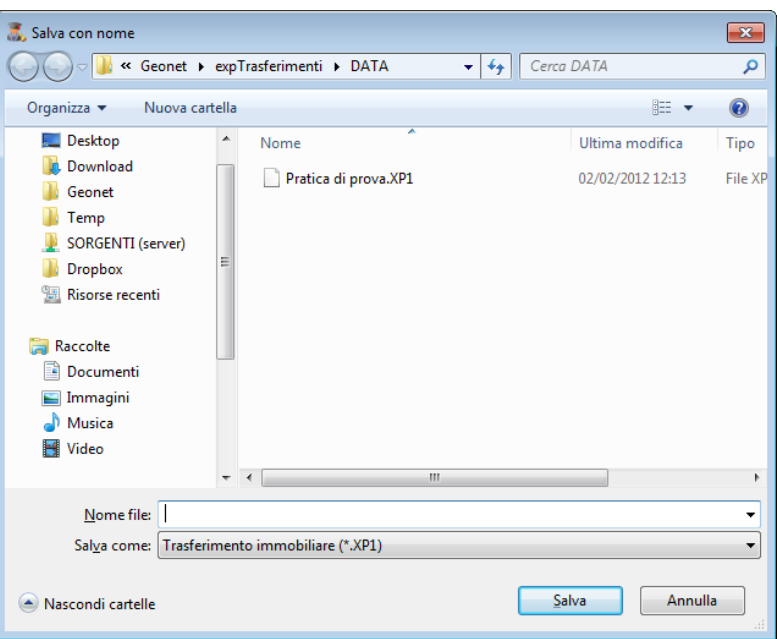

## **4.5 Taglia**

Il comando *Taglia* consente di copiare nel blocco degli appunti il testo selezionato all'interno di un campo, cancellandolo contemporaneamente.

Il comando può essere impartito:

- con il comando del menu principale *Modifica* | *Taglia*
- con la combinazione di tasti (*CTRL + X*)
- con il relativo pulsante della barra degli strumenti

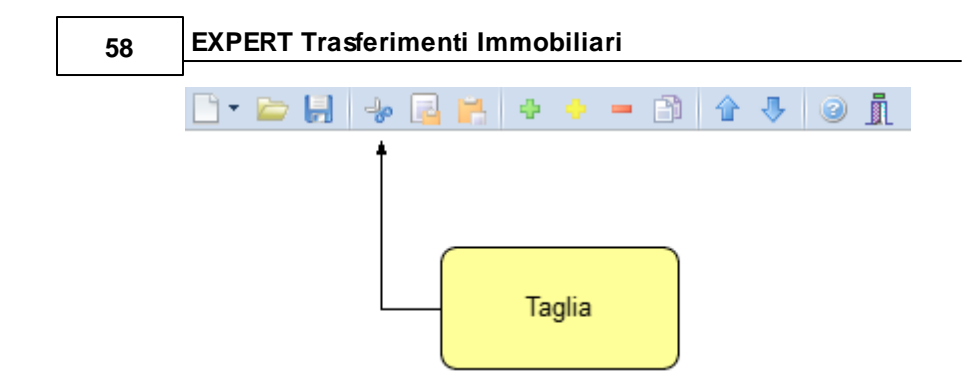

## **4.6 Copia**

Il comando *Copia* consente di copiare nel blocco degli appunti il testo selezionato all'interno di un campo.

Il comando può essere impartito:

- con il comando del menu principale *Modifica* | *Copia*
- con la combinazione di tasti *CTRL*+*C*
- con il relativo pulsante della barra degli strumenti

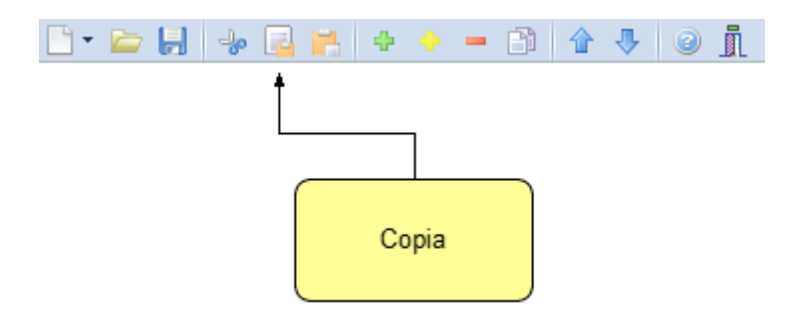

## **4.7 Incolla**

Il comando *Incolla* consente di incollare il testo contenuto nel blocco degli appunti all'interno di un campo.

Il comando può essere impartito:

- con il comando del menu principale *Modifica* | *Incolla*
- con la combinazione di tasti *CTRL*+*V*
- con il relativo pulsante della barra degli strumenti

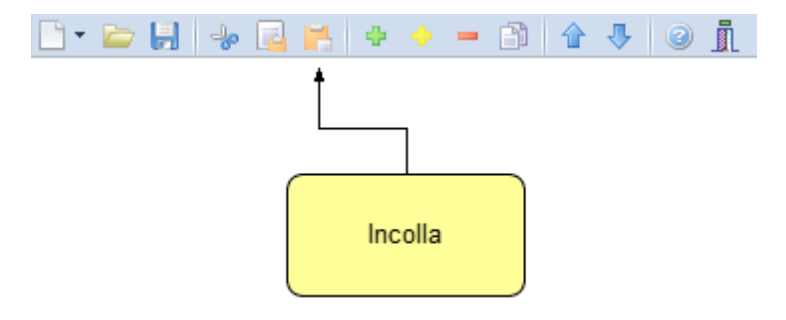

## <span id="page-58-0"></span>**4.8 La multiselezione**

Nelle pagine *Danti causa, Aventi causa* ed *Immobili* è possibile utilizzare la multiselezione.

La multiselezione permette di selezionare un gruppo di voci su cui compiere determinate operazioni (cancellazioni, copia, Drag & Drop ecc.).

Per selezionare un gruppo di voci consecutive:

- 1. Selezionare la prima voce con il tasto sinistro del mouse.
- 2. Tenere premuto il tasto *SHIFT*.
- 3. Selezionare l'ultima voce con il tasto sinistro del mouse.

E' possibile anche selezionare voci non contigue tenendo premuto il tasto *CTRL*. In entrambi i casi, le voci selezionate appariranno con lo sfondo di colore blu (ciò potrebbe dipendere dalle impostazioni personalizzate di Windows).

## **4.9 Inserimento delle voci**

Per aggiungere nuovi elementi (soggetti, immobili ecc.) alla pratica è possibile utilizzare i comandi [Appendi](#page-59-0) ed [Inserisci.](#page-59-1)

#### <span id="page-59-0"></span>**4.9.1 Appendi**

Il comando *Appendi* permette di inserire un nuovo elemento alla pratica.

A differenza del comando *[Inserisci](#page-59-1)* (che permette di inserire nel punto selezionato), il nuovo dato viene inserito in fondo all'elenco.

Il comando può essere impartito:

- con il comando del menu principale *Modifica* | *Appendi*
- con la combinazione di tasti *CTRL*+*INS*
- con il relativo comando del menu associato al tasto destro del mouse (popup menu)
- con il relativo pulsante della barra degli strumenti

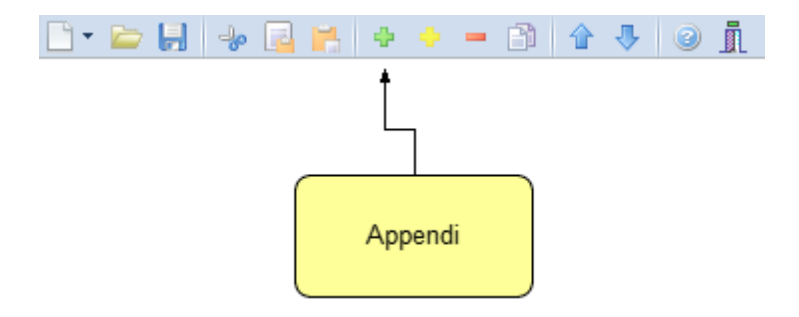

#### <span id="page-59-1"></span>**4.9.2 Inserisci**

Il comando *Inserisci* permette di inserire un nuovo elemento alla pratica.

A differenza del comando [Appendi](#page-59-0) (che inserisce il nuovo dato in fondo all'elenco), il nuovo dato viene inserito nel punto selezionato.

Il comando può essere impartito:

- con il comando del menu principale *Modifica* | *Inserisci*
- con la combinazione di tasti *SHIFT* + *INS*
- con il relativo comando del menu associato al tasto destro del

mouse (popup menu)

- con il relativo pulsante della barra degli strumenti

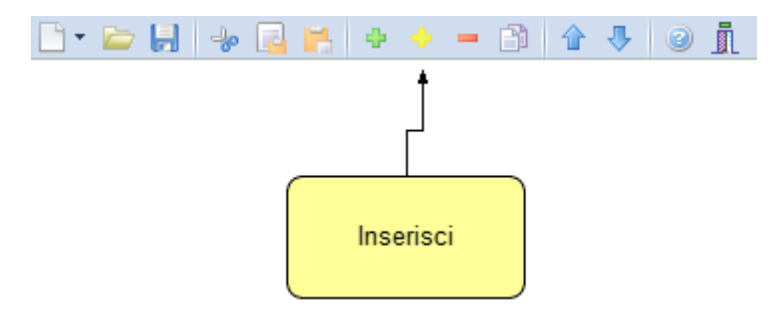

## **4.10 Elimina**

Il comando *Elimina* consente di eliminare uno o più elementi dalla pratica.

Il comando può essere impartito:

- con il comando del menu principale *Modifica* | *Elimina*
- con la combinazione di tasti *CTRL*+*CANC*
- con il relativo comando del menu associato al tasto destro del mouse (popup menu)
- con il relativo pulsante della barra degli strumenti

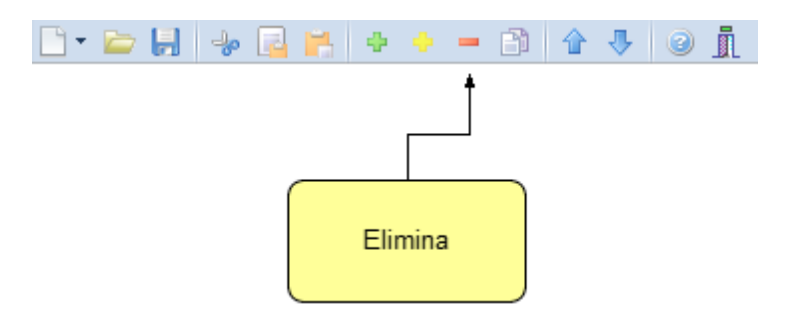

Il comando funziona anche in [Multiselezione](#page-58-0) (ossia possono essere eliminati contemporaneamente più elementi).

## **4.11 Duplica**

Il comando *Duplica* consente di duplicare una elemento della pratica.

Il comando può essere impartito:

- con il comando del menu principale *Modifica* | *Duplica*
- con il tasto *F7*
- con il relativo comando del menu associato al tasto destro del mouse (popup menu)
- con il relativo pulsante della barra degli strumenti

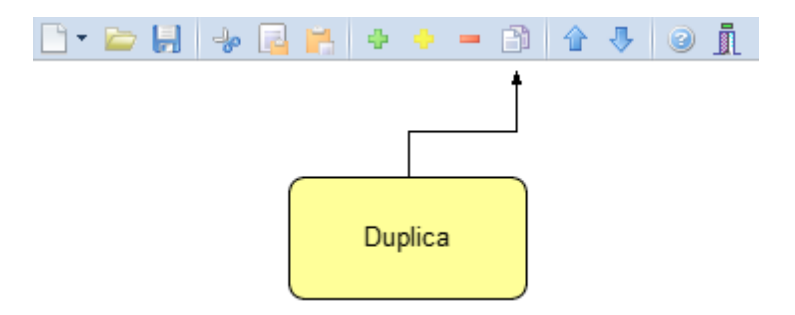

## **4.12 Sposta su e Sposta giù**

I comandi *Sposta su* e *Sposta giù* consentono di cambiare ordine, a seconda della pagina selezionata, ai vari elementi della pratica:

Il comando può essere impartito:

- con i comandi del menu principale *Modifica* | *Sposta in alto* e *Sposta in Basso*
- con il relativo pulsante della barra degli strumenti

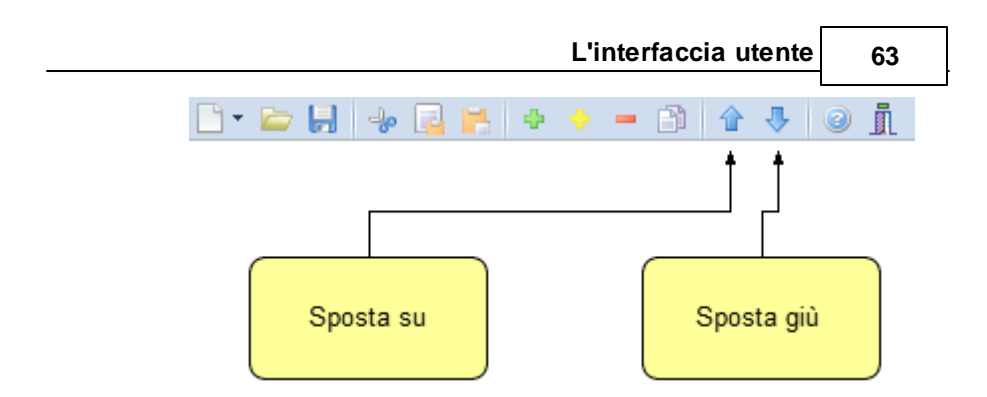

## **4.13 Uscita dall'applicazione**

Per uscire dall'applicazione è possibile utilizzare:

- il comando del menu principale *File* | *Esci*
- il pulsanti *Esci* della barra degli strumenti

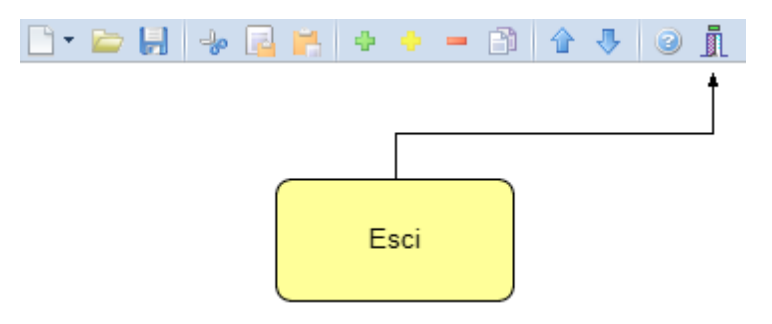

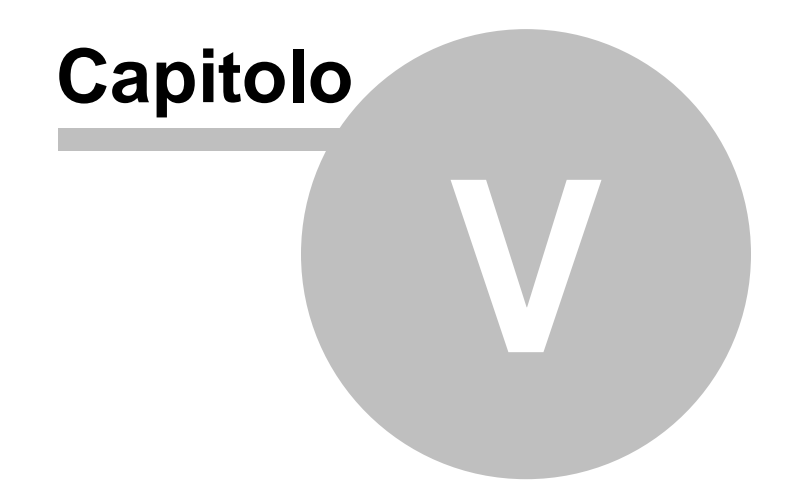

# **5 Operazioni**

## **5.1 Importazione dati da altra pratica**

La funzione, accessibile dal menu *Operazioni | Importazione dati da altra pratica* permette di copiare, all'interno del documento corrente, alcuni (o tutti) i dati contenuti nella pratica di riferimento.

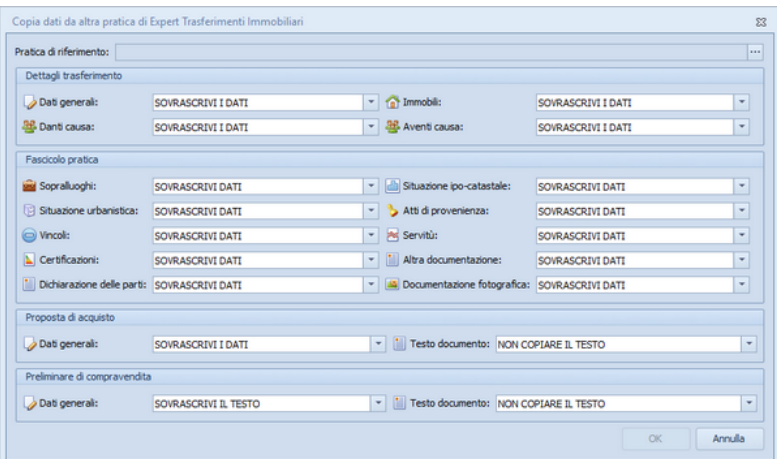

**Importazione dati da altra pratica**

## **5.2 Importazione dati da Expert Stime Immobiliari**

Verranno importati nella pratica corrente i dati che si desidererà sovrascrivere scegliendoli dalla maschera *Importazione dati da Expert Stime Immobiliari* relativi alla pratica selezionata in precedenza.

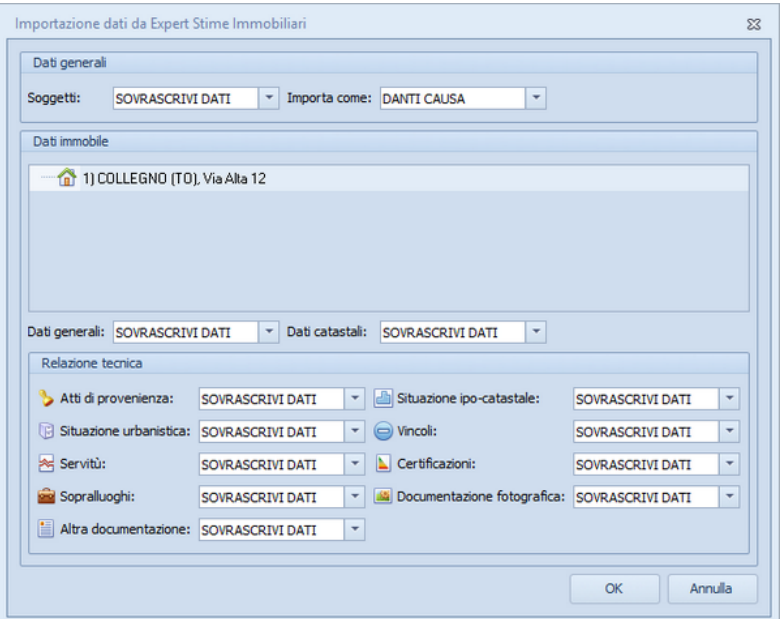

**Iimportazione dati da Expert Stime Immobiliari.ipp**

## **5.3 Importazione dati da DE.A.S.**

*EXPERT Trasferimenti Immobiliari* consente di importare i dati inseriti in una pratica di DE.A.S. Denuncia Automatica di Successione. In particolare, verranno proposti tutti i soggetti e gli immobili inseriti nella pratica.

Sarà quindi possibile selezionare quali elementi importare utilizzando gli appositi flag.

|                         | Importa come                                  |                  | Tipo soggetto |                                  | Cognome (o ragione sociale) |       |               | Nome                        | Città               | Prov.     | ∸ |
|-------------------------|-----------------------------------------------|------------------|---------------|----------------------------------|-----------------------------|-------|---------------|-----------------------------|---------------------|-----------|---|
| $\overline{\mathbf{v}}$ | <b>DANTI CAUSA</b>                            |                  | $F$ Erede     | ROSSI                            |                             |       |               | <b>ANITA</b>                | <b>L'AQUILA</b>     | AO        |   |
| V                       | <b>DANTI CAUSA</b>                            |                  | Erede         | <b>GARIBALDI</b>                 |                             |       |               | <b>MICHELE</b>              | VIADANA             | <b>MN</b> | п |
| ×                       | <b>DANTI CAUSA</b>                            |                  | Erede         | GARIBALDI                        |                             |       |               | <b>FRANCESCO</b>            | TREBASELEGHE        | PD        |   |
| V                       | <b>DANTI CAUSA</b>                            |                  | Erede         | GARIBALDI                        |                             |       |               | ANNA                        | <b>TREBASELEGHE</b> | PD        |   |
|                         | Dettaglio anagrafica del soggetto selezionato |                  |               |                                  |                             |       |               |                             |                     |           |   |
|                         | Cognome:                                      | ROSSI            |               |                                  | Nome:                       | ANITA |               |                             |                     |           |   |
|                         | Luogo di nascita:                             | FIVIZZANO        |               |                                  | Provincia: MS               |       |               | Data di nascita: 09/11/1934 | $\vert \cdot \vert$ |           |   |
|                         |                                               | <b>FEMMINILE</b> |               | Codice fiscale: RSSNTA34S49D629Y |                             |       |               |                             |                     |           |   |
| Sesso:                  | Luogo di residenza:                           | L'AQUILA         |               |                                  | Provincia: AQ               |       | C.A.P.: 67100 |                             |                     |           |   |

**Importazione dati da DE.A.S.**

## **5.4 Importazione dati da NOVA Studio Tecnico**

*EXPERT Trasferimenti Immobiliari* consente di importare i dati dei soggetti contenuti negli archivi di NOVA Studio Tecnico attraverso le funzioni:

- *Operazioni | Importazione dati danti causa da NOVA Studio Tecnico* e
- *Operazioni | Importazione dati aventi causa da NOVA Studio Tecnico*

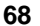

| Visualizzazione corrente:   TUTTI I SOGGETTI<br>$\check{}$<br>Ricerca veloce [su cognome o ragione sociale]: |                             |             |         |                |  |
|----------------------------------------------------------------------------------------------------|-----------------------------|-------------|---------|----------------|--|
| Codice                                                                                                    | Cognome (o ragione sociale) | <b>Nome</b> | Città   | Prov.          |  |
|                                                                                                    | 1 Alberti                   | Paola       | Torino  | T <sub>0</sub> |  |
|                                                                                                    | 2 Alberti                   | Tommaso     | Lerici  | SP             |  |
|                                                                                                    | 3 Amato                     | Pietro      | Sarzana | SP             |  |
|                                                                                                    | 4 Angelotti                 | Cristina    | Sarzana | SP             |  |
|                                                                                                    | 5 Azzarini                  | Paola       | Sondrio | SO.            |  |
|                                                                                                    | 6 Baracchini                | Emanuele    | Aosta   | AD             |  |
|                                                                                                    | 7 Barbieri                  | Ciro        | Napoli  | NA.            |  |
|                                                                                                    | 8 Baruzzo                   | Andrea      | Genova  | <b>GE</b>      |  |
|                                                                                                    | 9 Basile                    | Claudia     | Lerici  | SP             |  |
|                                                                                                    | 11 Bassi                    | Filippo     | Sondrio | S <sub>0</sub> |  |
|                                                                                                    | 10 Bassi                    | Giacomo     | Sondrio | S <sub>0</sub> |  |
|                                                                                                    | 12 Baudone                  | Antonio     | Lerici  | SP             |  |
|                                                                                                    | 13 Bellini                  | Biagio      | Carrara | MS             |  |
|                                                                                                    | 14 Benedetti                | Carmelo     | Firenze | F1             |  |
|                                                                                                    | 15 Bernardi                 | Giuseppe    | Aosta   | AO             |  |
|                                                                                                    | 16 Bernardini               | Giovanni    | Aosta   | AO             |  |
|                                                                                                    | 17 Bertella                 | Amanda      | Torino  | T <sub>D</sub> |  |
|                                                                                                    | 18 Bertoli                  | Pietro      | Torino  | T <sub>0</sub> |  |
|                                                                                                    | 20 Bianchi                  | Lamberto    | Lerici  | SP             |  |
|                                                                                                    | 21 Bianchi                  | Simone      | Palermo | PA             |  |

**Importazione dati da NOVA Studio Tecnico**

**NOTA:** per utilizzare la funzionalità è necessario che sia in esecuzione NOVASysTray

## **5.5 Importazione dati da visura catastale**

Il comando *Operazioni | Importa dati da visura catastale* consente di inserire direttamente all'interno della relativa sezione i dati degli immobili contenuti in una visura (per soggetto o per immobile) rilasciata dai sistemi Sister, Geoweb, Aniag e similari (in formato PDF).

Questa funzionalità esclusiva - presente anche in altri software Geo Network - permette di velocizzare la stesura della pratica e riduce enormemente le possibilità di errore.

## **5.6 Carica un diverso modello di proposta d'acquisto**

È possibile utilizzare un diverso modello di proposta d'acquisto rispetto a quello standard, la selezione awiene scegliendo tra gli eventuali modelli precedentemente creati dall'utente attraverso il menu *Strumenti* | *Modifica Proposta d'acquisto* | *[Crea](#page-111-0) [nuova](#page-111-0)*

#### *[proposta](#page-111-0)*.

## **5.7 Carica un diverso modello di preliminare di compravendita**

È possibile utilizzare un diverso modello di proposta di preliminare di compravendita rispetto a quello standard, la selezione avviene scegliendo tra gli eventuali modelli precedentemente creati dall'utente attraverso il menu *Strumenti* | *Modifica preliminari di compravendita* | *[Crea](#page-111-0) [nuovo](#page-111-0) [preliminare](#page-111-0)*.

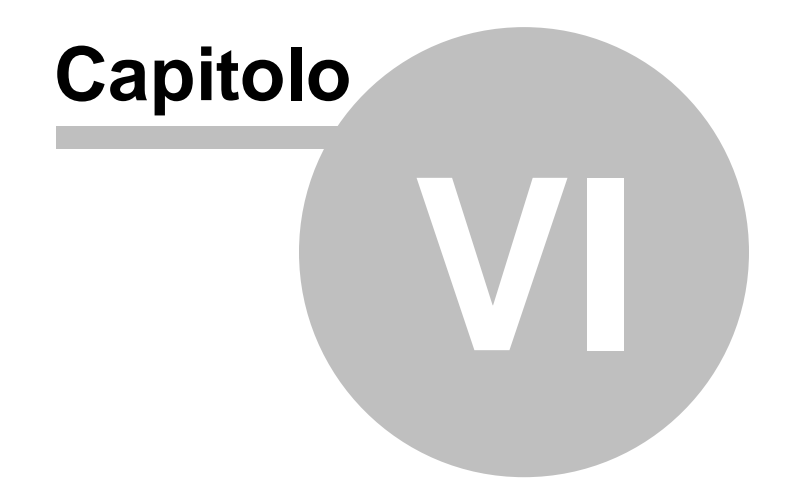

# **6 Stampe**

*EXPERT Trasferimenti Immobiliari* permette di stampare i seguenti modelli e documenti:

- [Relazione](#page-70-0) tecnica
- Composizione documenti
	- Attestato di [conformità](#page-77-0)
	- Informativa relativa al [trattamento](#page-82-0) dei dati personali
- [Proposta](#page-84-0) di acquisto
	- Formato PDF
	- Formato Microsoft Word (A3 e A4)
	- Formato Open Office
	- Formato RTF
- Preliminare di compavendita
	- Stampa [contratto](#page-87-0)
		- Formato PDF
		- Formato Microsoft Word (A3 e A4)
		- Formato Open Office
		- Formato RTF
	- Calcolo imposte per la [registrazione](#page-89-0)
	- [Modello](#page-91-0) 69
	- [Modello](#page-92-0) F23
- Calcolo imposte [trasferimento](#page-101-0)
- [Brogliaccio](#page-102-0) immobili

Le composizioni dei contratti in formato Microsoft Word e Open Office richiedono la presenza dei relativi software installati sul PC, trattandosi di *OLE Automation*. In alternativa è possibile utilizzare il formato RTF compatibile con qualsiasi elaboratore di testi (ad esempio Microsoft Wordpad preinstallato in tutte le versioni di Windows).

## <span id="page-70-0"></span>**6.1 Relazione tecnica**

*EXPERT Trasferimenti Immobiliari* permette di redigere una dettagliata Relazione tecnica da destinare alle parti o al Notaio incaricato, contenente la situazione [ipo-catastale](#page-33-0) ed [urbanistica](#page-34-0),

gli atti di [provenienza](#page-35-0), le dichiarazioni di conformità e le [certificazioni](#page-38-0) relative all'immobile oggetto di compravendita o donazione.

Selezionando l'apposita opzione è possibile includere nella stampa del fascicolo anche tutti gli allegati inseriti nelle varie sezioni di *EXPERT Trasferimenti Immobiliari*.

Il documento PDF prodotto conterrà gli allegati in formato originale. Nel caso questi fossero in formato diverso dall'A4, in fase di stampa si dovrà utilizzare l'opzione disponibile in Acrobat "*Ridimensionamento pagina: Riduci all'area di stampa*".

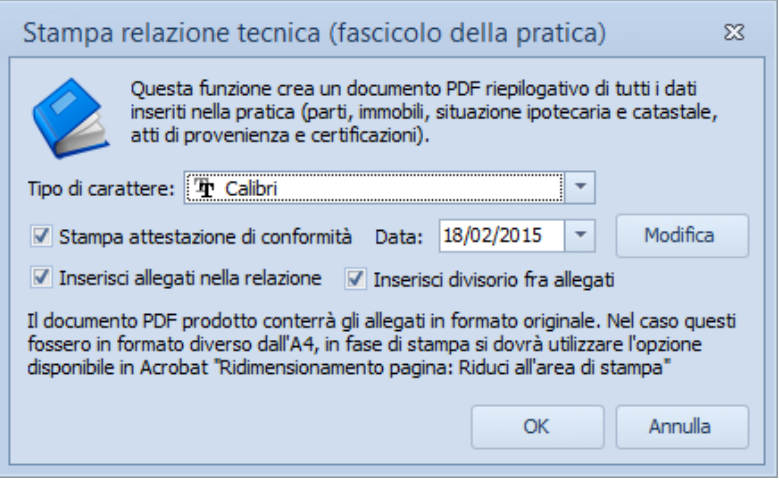

**Stampa fascicolo della pratica**
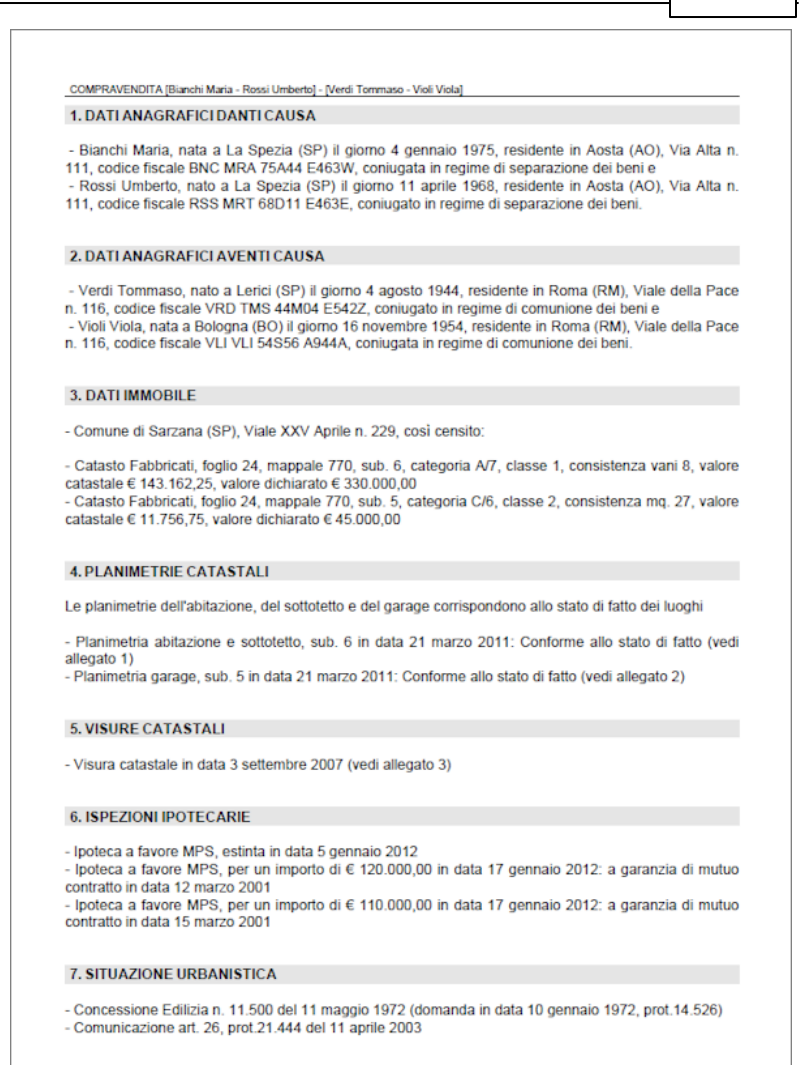

**Fascicolo della pratica**

# **6.2 Composizione documenti**

All'interno dei documenti integrativi di stima è possibile utilizzare le seguenti variabili per personalizzare il testo prodotto.

#### **Intestatario della licenza d'uso**

## \$ILSOTTOSCRITTOPROFESSIONISTA\$

"Il sottoscritto" o "La sottoscritta" in base al sesso dell'intestatario della licenza d'uso (come specificato in *Strumenti | Impostazioni generali | Dati intestatario licenza d'uso*)

#### \$DATI-PROFESSIONISTA\$

Dati di studio dell'intestatario della licenza d'uso (come specificato in *Strumenti | Impostazioni generali | Dati intestatario licenza d'uso*)

#### \$LUOGOSTUDIO\$

Comune della sede legale dell'intestatario della licenza d'uso (come specificato in *Strumenti | Impostazioni generali | Dati intestatario licenza d'uso*)

#### \$INTESTAZIONE-RAGIONESOCIALE\$

Ragione sociale dell'intestatario della licenza d'uso (come specificato in *Strumenti | Impostazioni generali | Dati intestatario licenza d'uso*)

#### \$INTESTAZIONE-SEDE\$

Comune della sede legale dell'intestatario della licenza d'uso (come specificato in *Strumenti | Impostazioni generali | Dati intestatario licenza d'uso*)

#### \$INTESTAZIONE-PROVINCIA\$

Provincia della sede legale dell'intestatario della licenza d'uso (come specificato in *Strumenti | Impostazioni generali | Dati intestatario licenza d'uso*)

#### \$INTESTAZIONE-CAP\$

CAP della sede legale dell'intestatario della licenza d'uso (come specificato in *Strumenti | Impostazioni generali | Dati intestatario licenza d'uso*)

*© 2023 Geo Network srl*

#### \$INTESTAZIONE-INDIRIZZO\$

Indirizzo della sede legale dell'intestatario della licenza d'uso (come specificato in *Strumenti | Impostazioni generali | Dati intestatario licenza d'uso*)

#### \$INTESTAZIONE-NCIVICO\$

Numero civico della sede legale dell'intestatario della licenza d'uso (come specificato in *Strumenti | Impostazioni generali | Dati intestatario licenza d'uso*)

#### \$INTESTAZIONE-CODICEFISCALE\$

Codice fiscale della sede legale dell'intestatario della licenza d'uso (come specificato in *Strumenti | Impostazioni generali | Dati intestatario licenza d'uso*)

#### \$INTESTAZIONE-PARTITAIVA\$

Partita IVA della sede legale dell'intestatario della licenza d'uso (come specificato in *Strumenti | Impostazioni generali | Dati intestatario licenza d'uso*)

#### \$INTESTAZIONE-TELEFONO\$

Telefono della sede legale dell'intestatario della licenza d'uso (come specificato in *Strumenti | Impostazioni generali | Dati intestatario licenza d'uso*)

#### \$INTESTAZIONE-FAX\$

Fax della sede legale dell'intestatario della licenza d'uso (come specificato in *Strumenti | Impostazioni generali | Dati intestatario licenza d'uso*)

#### \$INTESTAZIONE-EMAIL\$

Indirizzo e-mail della sede legale dell'intestatario della licenza d'uso (come specificato in *Strumenti | Impostazioni generali | Dati intestatario licenza d'uso*)

#### \$INTESTAZIONE-SITOWEB\$

Sito web della sede legale dell'intestatario della licenza d'uso (come specificato in *Strumenti | Impostazioni generali | Dati intestatario licenza d'uso*)

#### \$INTESTAZIONE-TITOLARE-PRIVACY\$

Titolare trattamento dati personali dello studio (come specificato in *Strumenti | Impostazioni generali | Dati intestatario licenza d'uso*)

## **Soggetti**

## \$ILSOTTOSCRITTO\$

"il sottoscritto" o "la sottoscritta" in base al sesso del soggetto selezionato

#### \$AVENTICAUSA-NOMINATIVI\$

Elenco puntato dei nominativi dei soggetti aventi causa (come indicati in *Dettaglio trasferimento | Aventi causa*)

#### \$DANTICAUSA-NOMINATIVI\$

Elenco puntato dei nominativi dei soggetti danti causa (come indicati in *Dettaglio trasferimento | Danti causa*)

#### \$DATI-SOGGETTO\$

Elenco puntato con i dati anagrafici dei soggetti selezionati

#### \$INTESTA-IMMOBILE\$

"quali intestatari", "quale intestatario" o "quale intestataria" in base al sesso e al numero dei soggetti selezionati

## \$DIRETTO-INTERESSATO\$

"diretta interessata" o "diretto interessato" in base al sesso del soggetto selezionato

#### **Immobili**

## \$DATI-CATASTALI\$

Dati catastali e ubicazione dell'immobile oggetto di trasferimento

## \$COMUNE-IMMOBILE\$

Comune dell'immobile oggetto di trasferimento (come indicato

in *Dettaglio trasferimento | Dati generali*)

#### \$INDIRIZZO-IMMOBILE\$

Indirizzo dell'immobile oggetto di trasferimento (come indicato in *Dettaglio trasferimento | Immobili | Dati generali degli immobili*)

## \$IMMOBILE-DESCRIZIONE\_E\_CONFINI\$

Descrizione e confini dell'immobile oggetto di trasferimento (come indicato in *Dettaglio trasferimento | Immobili | Dati generali degli immobili*)

## \$IMMOBILE-STATODICONSERVAZIONE\$

Stato di conservazione dell'immobile oggetto di trasferimento (come indicato in *Dettaglio trasferimento | Immobili | Stato di conservazione e manutenzione*)

#### \$IMMOBILE-IMPIANTITECNOLOGICI\$

Impianti tecnologici dell'immobile oggetto di trasferimento (come indicato in *Dettaglio trasferimento | Immobili | Impianti tecnologi*)

## \$IMMOBILE-PARTICOMUNI\$

Descrizione della parti comuni dell'immobile oggetto di trasferimento (come indicato in *Dettaglio trasferimento | Immobili | Parti comuni*)

## \$SITUAZIONE-URBANISTICA\$

Elenco puntato della situazione urbanistica dell'immobile in oggetto (come indicati in *Relazione tecnica | Situazione urbanistica*)

## \$DATI-CATASTALI-CT\$

*Dati catastali dell'immobile oggetto di trasferimento (vengono filtrati solo particelle censite al CT)*

## **Varie**

## \$DATASTAMPA\$

# **78 EXPERT Trasferimenti Immobiliari**

Data di stampa del documento in formato esteso

#### \$LUOGOSTAMPA\$

Luogo di stampa del documento (residenza del soggetto richiedente)

## **6.2.1 Attestazione di conformità catastale**

La funzione permette di stampare l'attestato di conformità previsto dalla Legge n. 122/2010, di conversione del D.L. 78/2010, sostitutivo della dichiarazione resa dalle parti al momento del rogito, sulla conformità delle planimetrie depositate in catasto rispetto allo stato di fatto dell'immobile.

#### **ATTESTAZIONE DI CONFORMITA'**

(ai sensi dell'art. 19, comma 14, della Legge n. 122/2010)

#### Il sottoscritto

- Geometra Remi Remo, iscritto all'Albo dei Geometri della Provincia di La Spezia al numero 12345, con studio in Sarzana (SP), Via Mazzini 64, tel. 0187.622.198, fax 0187.627.172, e-mail remoremi@studioremi.it, partita IVA 00312890778, codice fiscale RMIRMOR68D11E463M, in qualità di tecnico abilitato alla presentazione degli atti di aggiornamento catastale, a seguito di incarico ricevuto da:

- Bianchi Maria, nata a La Spezia (SP) il giorno 4 gennaio 1975, residente in Aosta (AO), Via Alta n. 111, codice fiscale BNC MRA 75A44 E463W, coniugata in regime di separazione dei beni

quali intestatari dell'unità immobiliare sita in comune di Sarzana, Viale Xxv Aprile, 229 e censita al Catasto Fabbricati del suddetto comune come segue:

- foglio 24, particella 770, sub. 6, cat. A/7, classe 1, consistenza vani 8, rendita  $\epsilon$ 1.239,50
- foglio 24, particella 770, sub. 5, cat. C/6, classe 2, consistenza mq. 27, rendita  $\epsilon$ 101.79

#### **ATTESTA**

dopo aver eseguito un accurato sopralluogo, sulla base delle disposizioni vigenti in materia catastale ed ai sensi dell'art. 19, comma 14 della Legge n. 122/2010, la conformità allo stato di fatto dei dati catastali e delle planimetrie dell'immobile come sopra individuato.

Sarzana, 2 febbraio 2012

In fede

#### **Attestato di conformità catastale**

#### **6.2.2 Attestazione di conformità urbanistica**

La funzione permette di comporre in formato RTF il documento tramite il quale il tecnico attesta la conformità dell'immobile ai titoli

abilitativi edilizi indicati.

#### ATTESTAZIONE DI CONFORMITÀ URBANISTICA

#### Il sottoacritto

- Geometra Stefano Rossi, iscritto all'Albo dei Geometri della Provincia di La Spezia ai numero 99123, con studio in Sarzana (SP), Via Mazzini 64, tel. 0187622198, fax 0187627172, e-mail Info@studiogualitylite.it, partita IVA 00312890114, codice fiscale 00312890114, in qualità di tecnico abilitato alla presentazione degli atti di aggiornamento catastale, a seguito di incarico ricevuto da:

- Blanchi Maria, nata a La Spezia (SP) il giorno 4 gennalo 1975, residente in Aosta (AO), Via Alta n. 111, codice fiscale BNC MRA 75A44 E463W, conlugata in regime di separazione dei beni

quali intestatari dell'unità immobiliare sita in comune di Sarzana, Viale Xxv Aprile, 229 e censita al Catasto Fabbricati del suddetto comune come segue:

- foglio 100, particella 80, sub. 6, cat. A/7, classe 1, consistenza vani 8, rendita Euro 1.239,50

- foglio 100, particella 80, sub. 7, cat. C/6, classe 1, consistenza mg. 25, rendita Euro 114.00

#### **ATTESTA CHE**

Il fabbricato di cui fa parte l'immobile compravenduto è stato costruito in epoca antecedente ai 1° gennaio 1967. Successivamente sono state eseguite opere per le quali sono state presentate le sequenti denunce:

- Denuncia Inizio Attività, prot.14.526 del 2 marzo 1992: rifacimento della copertura

- Denuncia inizio Attività, prot.18.351 del 5 aprile 1998: diversa distribuzione spazi interni

L'immobile è conforme ai titoli abilitativi edilizi indicati e non è interessato da domande di concessione In sanatorial

Sarzana, 5 dicembre 2017

In fede

#### **Attestazione di conformità urbanistica**

#### **6.2.3 Delega per l'accesso agli atti urbanistici**

Sarà possibile visualizzare ed eventualmente modificare tramite editor di testo i modelli di sistema denominato *Delega per*

#### *l'accesso agli atti urbanistici.*

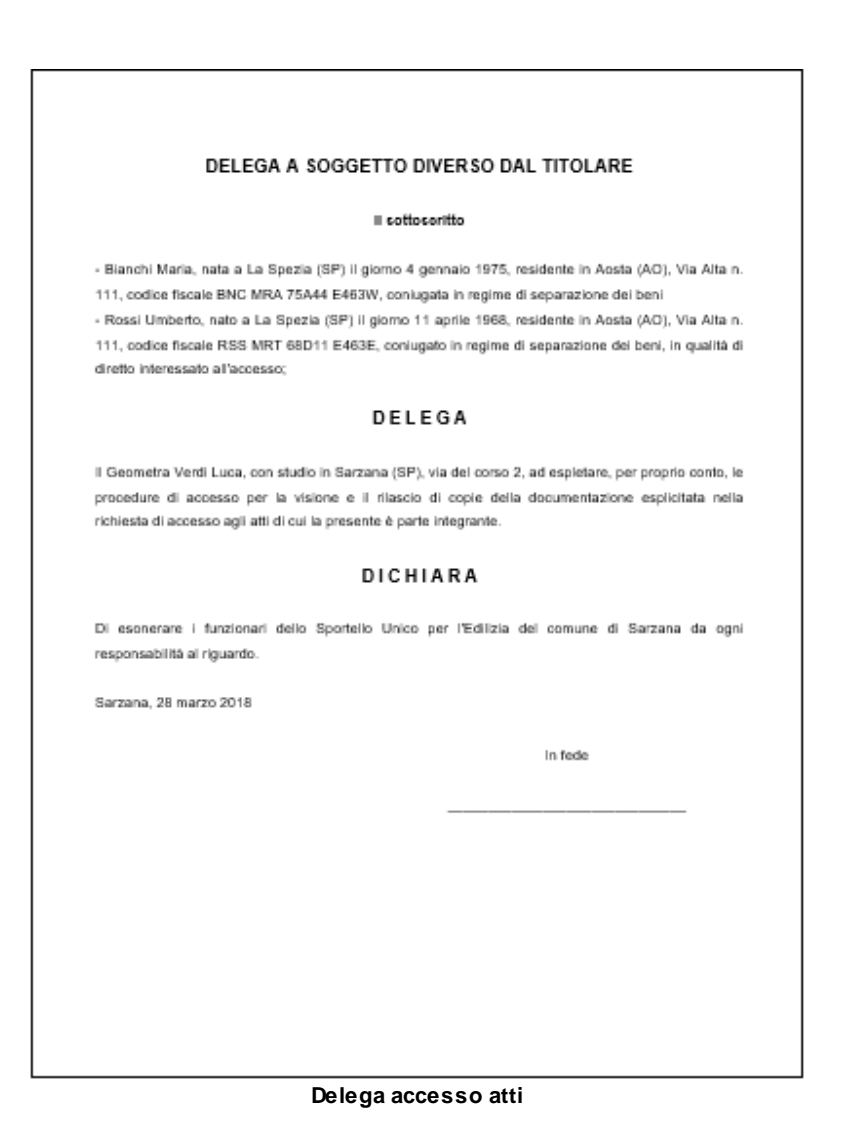

# **6.2.4 Delega per l'accesso alle planimetrie**

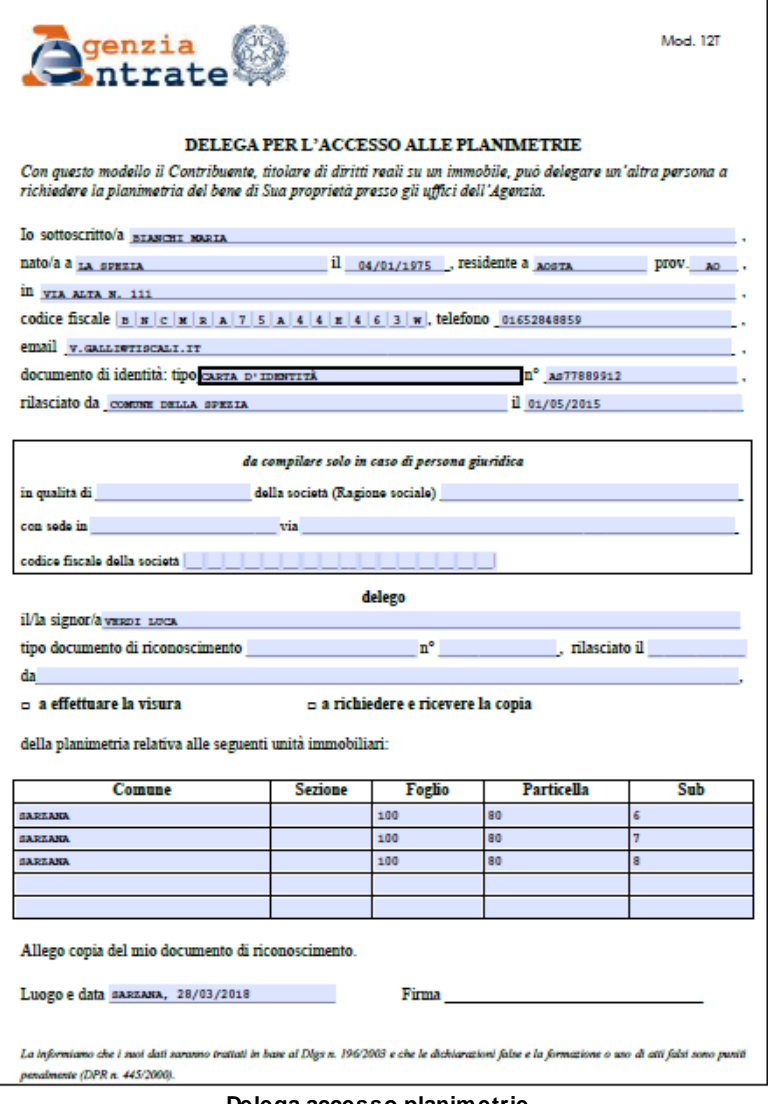

**Delega accesso planimetrie**

## **6.2.5 Informativa relativa al trattamento dei dati personali**

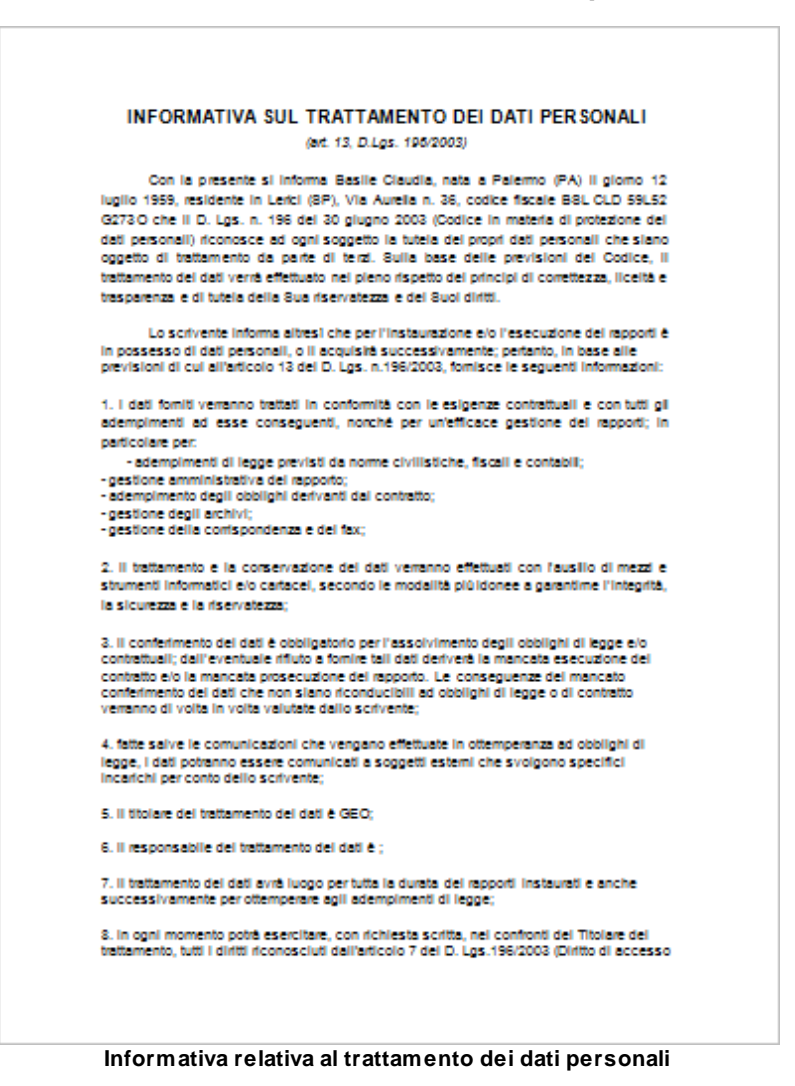

#### **84 EXPERT Trasferimenti Immobiliari**

## **6.2.6 Richiesta certificato destinazione urbanistica**

Sarà possibile visualizzare ed eventualmente modificare tramite editor di testo i modelli di sistema denominato *Richiesta di certificato destinazione urbanistica.*

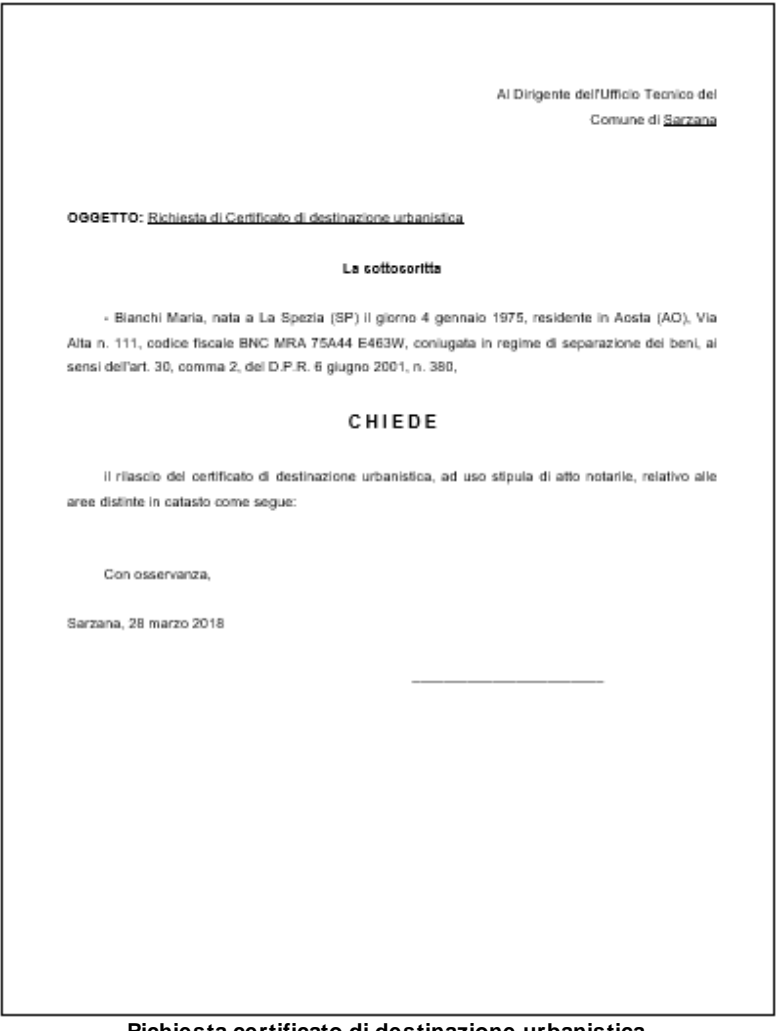

#### **Richiesta certificato di destinazione urbanistica**

# **6.3 Proposta di acquisto**

La stampa della proposta di acquisto può essere effettuata nel seguenti formati:

- Formato PDF
- Formato Microsoft Word (A3 o A4)
- Formato Open Office
- Formato RTF

In tutti i formati sarà possibile indicare il tipo e la dimensione del carattere di stampa e, nel caso del formato PDF, sarà inoltre possibile indicare varie opzioni sulle fincature della pagina.

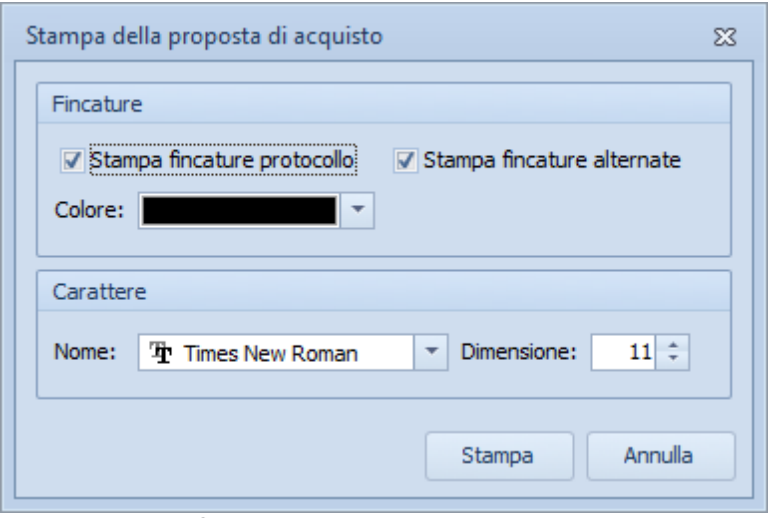

**Stampa della proposta di acquisto**

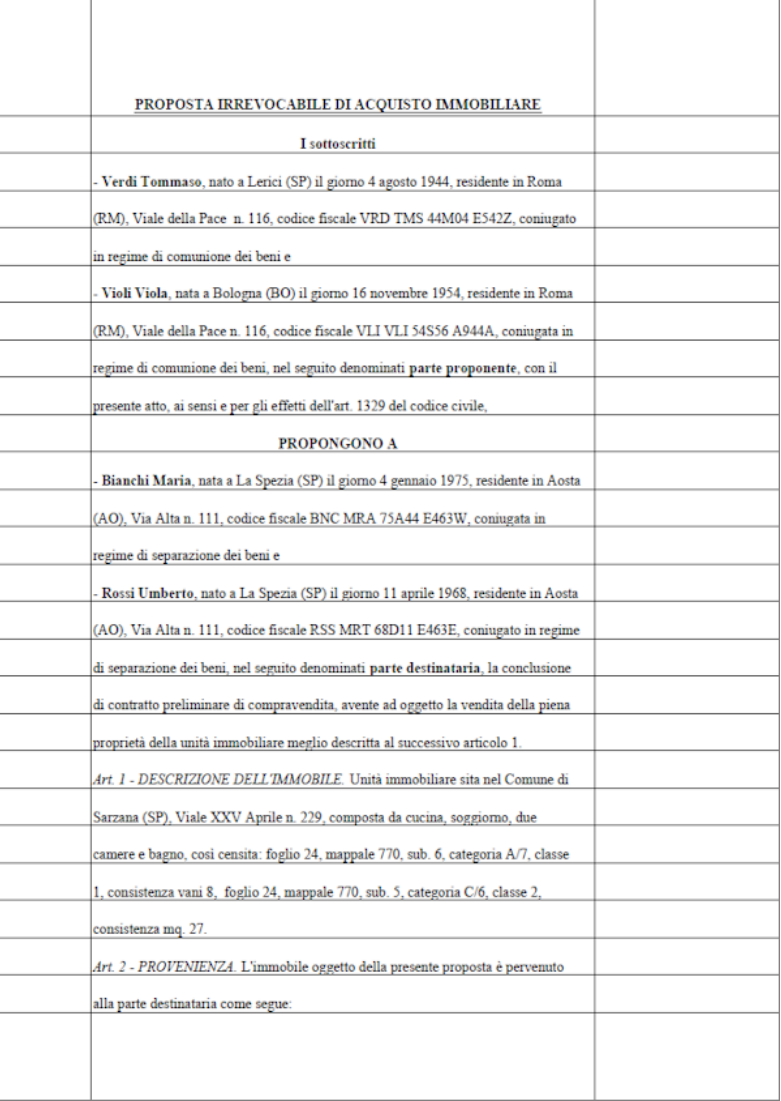

## **Proposta di acquisto**

E' possibile personalizzare il testo prodotto utilizzando le [variabili](#page-95-0) descritte in seguito.

# **6.3.1 Impostazioni di stampa per MS Word (formato A3)**

La Proposta di acquisto sarà possibile stamparla in diversi formati Per stampare correttamente la proposta di acquisto in formato A3 da Microsoft Word è necessario inserire nel campo *Pagine da stampare | Pagine* i seguenti valori:

4,1,2,3 (ed eventualmente 8,5,6,7 ... 12,9,10,11 ... e così via) come dalla seguente immagine:

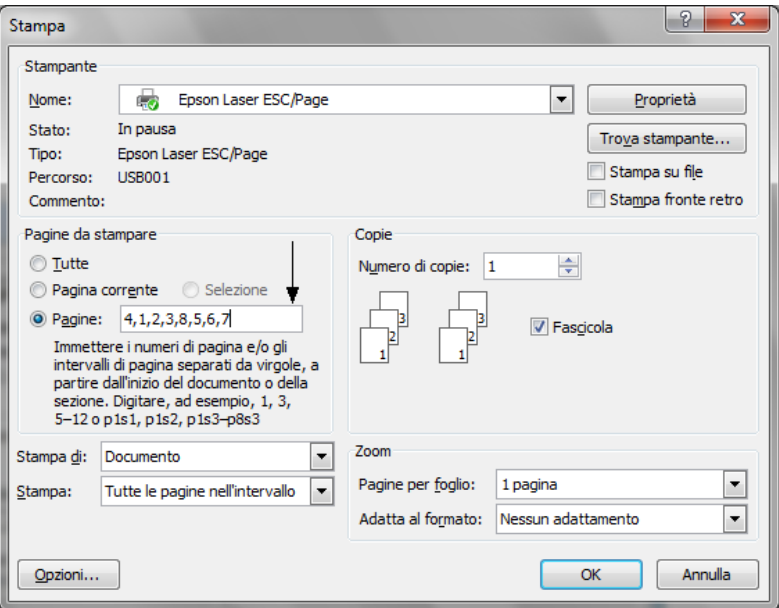

**Opzioni di stampa Microsoft Word**

E' necessario inoltre selezionare il formato A3 come *Formato carta* nella finestra di dialogo della stampante (accessibile attraverso il pulsante *Proprietà*), qualora non venisse automaticamente impostato.

**88 EXPERT Trasferimenti Immobiliari**

# **6.4 Preliminare di compravendita**

La stampa del preliminare di compravendita può essere effettuata nel seguenti formati:

- Formato PDF
- Formato Microsoft Word (A3 o A4)
- Formato Open Office
- Formato RTF

In tutti i formati sarà possibile indicare il tipo e la dimensione del carattere di stampa e, nel caso del formato PDF, sarà inoltre possibile indicare varie opzioni sulle fincature della pagina.

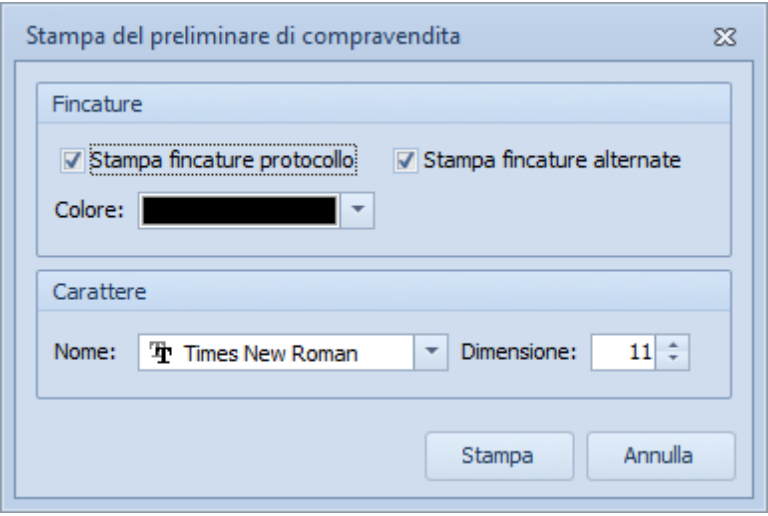

**Stampa del preliminare di compravendita**

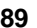

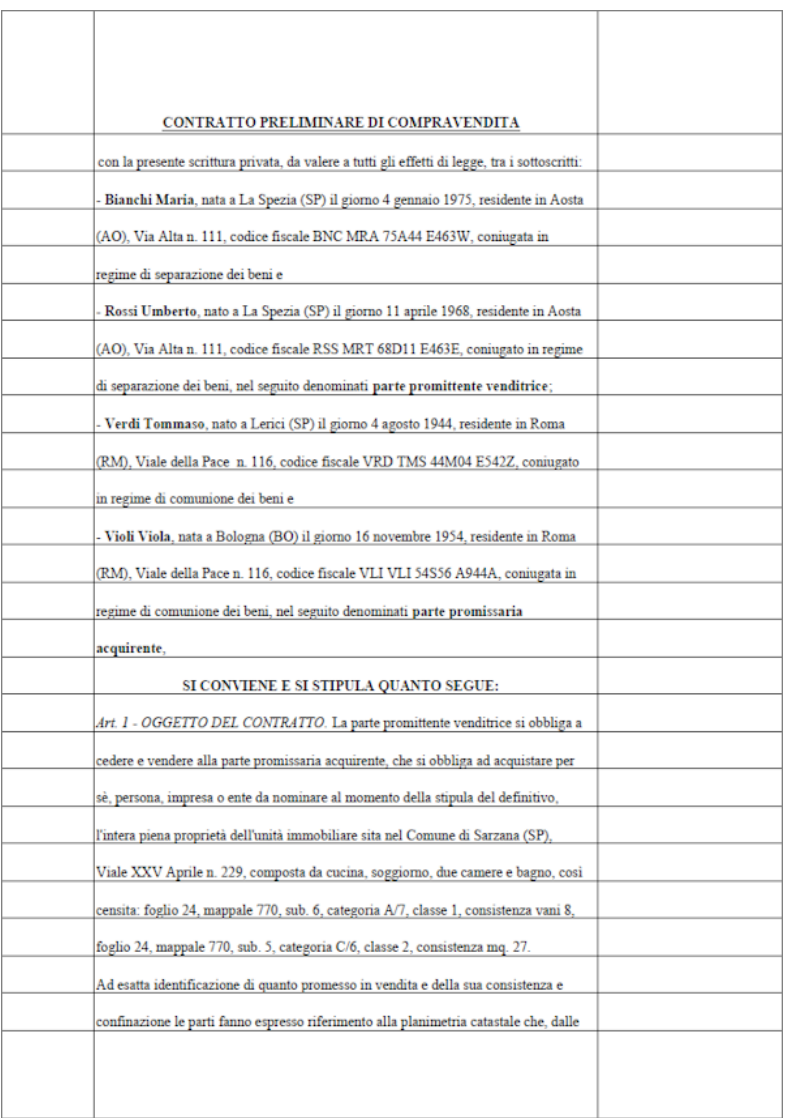

#### **Preliminare di compravendita**

E' possibile personalizzare il testo prodotto utilizzando le [variabili](#page-95-0) descritte in seguito.

# **6.4.1 Calcolo imposte per la registrazione**

La stampa del calcolo delle imposte riporta un riepilogo delle imposte da versare e dei calcoli.

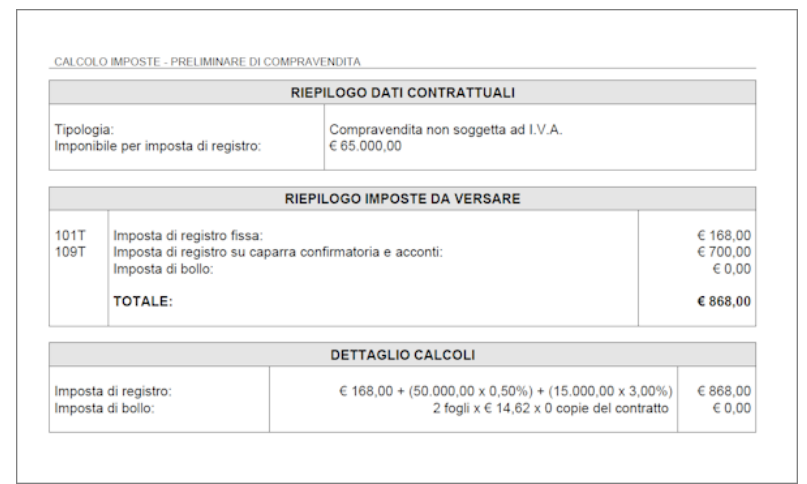

**Riepilogo imposte e calcoli**

# **6.4.2 Modello RAP**

In seguito alla pubblicazione del prowedimento dell'Agenzia delle Entrate del 29 novembre 2023, entrato in vigore il 6 dicembre 2023, Expert Trasferimenti Immobiliari fornisce la possibilità di creare, validare, autenticare e trasmettere direttamente il file xml sulla base delle specifiche tecniche del modello RAP.

All'interno della sezione *Preliminare di compravendita* è possibile specificare i dati generali del contratto comprensivi di eventuali esenzioni da imposta di bollo e/o imposta di registro o agevolazioni come la presenza di eventi eccezionali oppure casi particolari come agevolazioni per il terzo settore.

Attraverso le funzioni presenti nel menu *Stampe | Preliminare di compravendita* è possibile quindi procedere alla stampa del modello (funzione *Stampa modello RAP*) oppure alla predisposizione, controllo, autenticazione del file XML da inviare (funzione

*Registrazione telematica del contratto (RAP)*).

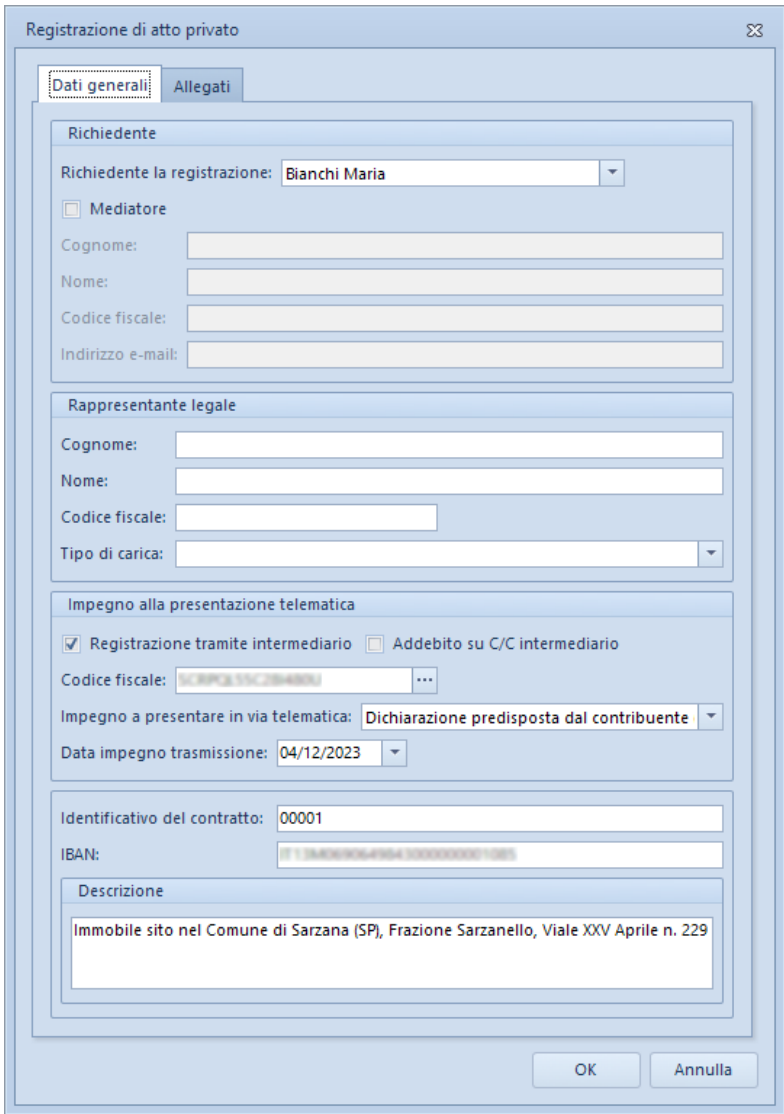

# **6.4.3 Modello 69**

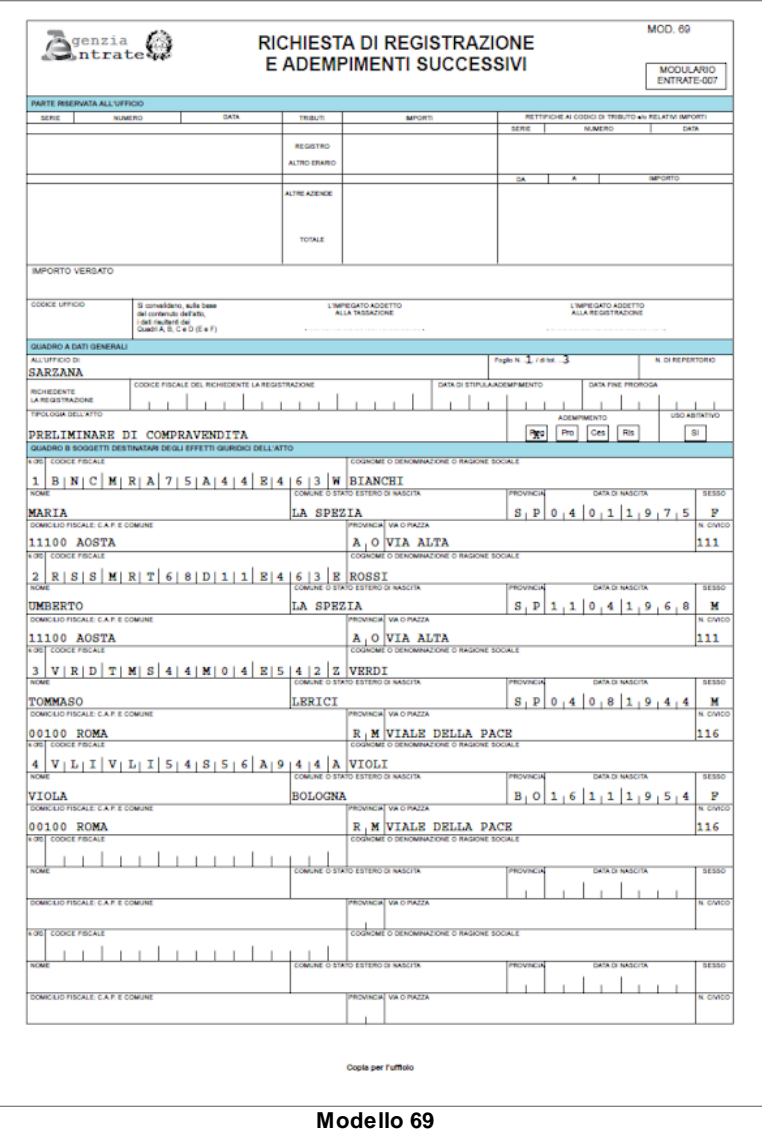

*© 2023 Geo Network srl*

# **6.4.4 Modello F23 e Modello F24**

La stampa dei modelli F23 e F24 riportano in automatico:

- l'imposta di registro da versare
- i tributi speciali per diritti di copia eventualmente dovuti

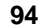

# **94 EXPERT Trasferimenti Immobiliari**

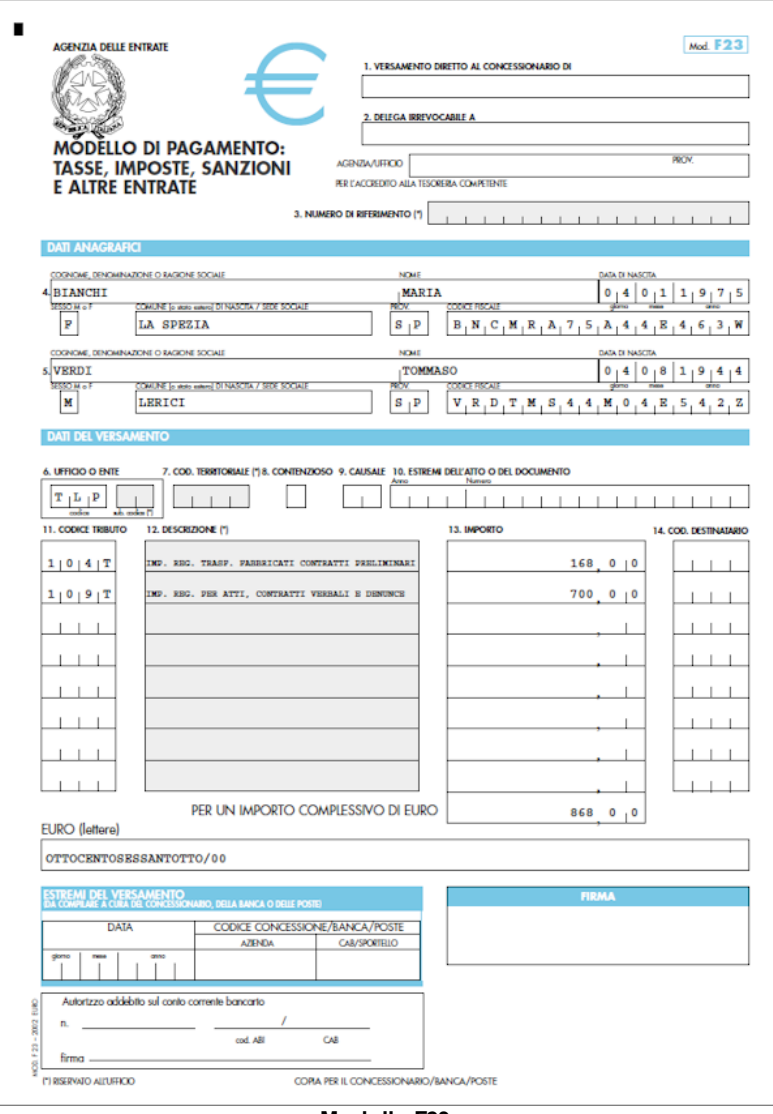

**Modello F23**

# **6.4.5 Impostazioni di stampa per MS Word (formato A3)**

Per stampare correttamente il preliminare di compravendita in formato A3 da Microsoft Word è necessario inserire nel campo *Pagine da stampare | Pagine* i seguenti valori:

4,1,2,3 (ed eventualmente 8,5,6,7 ... 12,9,10,11 ... e così via) come dalla seguente immagine:

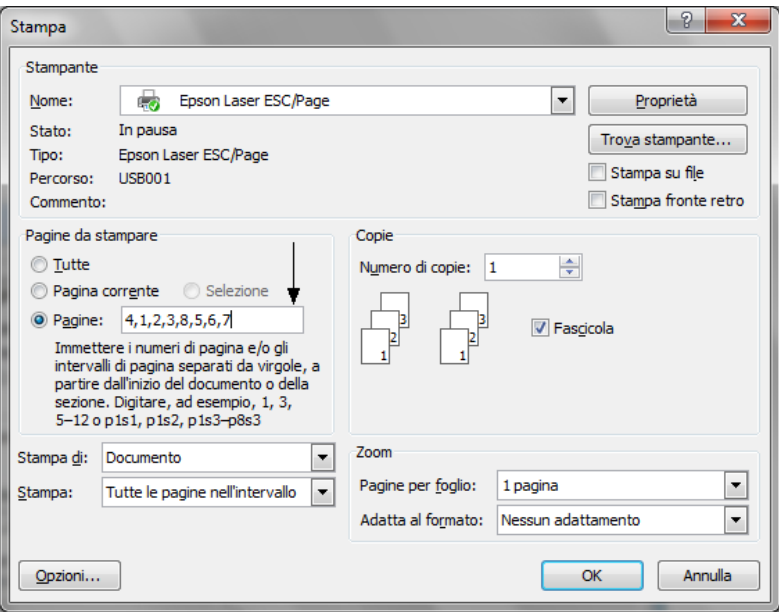

**Opzioni di stampa Microsoft Word**

E' necessario inoltre selezionare il formato A3 come *Formato carta* nella finestra di dialogo della stampante (accessibile attraverso il pulsante *Proprietà*), qualora non venisse automaticamente impostato.

# <span id="page-95-0"></span>**6.5 Variabili per proposta di acquisto e preliminare di compravendita**

All'interno della della proposta di acquisto e del preliminare di compravendita è possibile utilizzare le seguenti variabili per personalizzare il testo prodotto.

#### **Intestatario della licenza d'uso**

#### \$RAGIONE-SOCIALE\$

Ragione sociale dell'intestatario della licenza d'uso (come specificato in *Strumenti | Impostazioni generali | Dati intestatario licenza d'uso*)

#### **Proposta di acquisto**

## \$DATA-PROPOSTA\$

Data della stipula in formato esteso della proposta di acquisto (come indicato in *Proposta di acquisto | Dati generali | Dati della proposta*)

#### \$DATA-FINE-PROPOSTA\$

Data scadenza della proposta di acquisto (come indicato in *Proposta di acquisto | Dati generali | Dati della proposta*)

## \$DATA-PREVISTA-ATTO-PROPOSTA\$

Data prevista atto notarile (come indicato in *Proposta di acquisto | Dati generali | Dati della proposta*)

## \$DURATA-GG-PROPOSTA\$

Durata giorni della proposta come da risultato dalla differenza della data di scadenza e la data di stipula (come indicato in *Proposta di acquisto | Dati generali | Dati della proposta*)

## \$LUOGO-PROPOSTA\$

Luogo della stipula della proposta di acquisto (come indicato in *Proposta di acquisto | Dati generali | Dati della proposta*)

## \$PREZZO-PROPOSTO\$

Prezzo pattuito in sede di stipula della proposta di acquisto (come indicato in *Proposta di acquisto | Dati generali | Dati della proposta*)

#### \$PREZZO-PROPOSTO-IN-LETTERE\$

Prezzo pattuito (in lettere) in sede di stipula della proposta di acquisto (come indicato in *Proposta di acquisto | Dati generali | Dati della proposta*)

#### \$SOMMA-A-GARANZIA\$

Importo a garanzia pattuito in sede di stipula della proposta di acquisto (come indicato in *Proposta di acquisto | Dati generali | Dati della somma a garanzia della proposta*)

#### \$SOMMA-A-GARANZIA-IN-LETTERE\$

Importo (in lettere) a garanzia pattuito in sede di stipula della proposta di acquisto (come indicato in *Proposta di acquisto | Dati generali | Dati della somma a garanzia della proposta*)

#### \$MEZZO-PAGAMENTO-GARANZIA\$

Dati della modalità di pagamento della somma a garanzia pattuita in sede di stipula della proposta di acquisto (come indicato in *Proposta di acquisto | Dati generali | Dati della somma a garanzia della proposta*)

#### \$ACCONTI-PROPOSTA\$

Importo totale degli acconti della proposta di acquisto (come indicato in *Proposta di acquisto | Dati generali | Acconti*)

## \$ACCONTI-PROPOSTA-IN-LETTERE\$

Importo totale degli acconti (in lettere) della proposta di acquisto (come indicato in *Proposta di acquisto | Dati generali | Acconti*)

## \$TABELLA-ACCONTI-PROPOSTA\$

Elenco puntato degli acconti della proposta di acquisto (come indicato in *Proposta di acquisto | Dati generali | Acconti*)

## \$SALDO-PROPOSTA\$

Importo a saldo della proposta di acquisto

#### \$SALDO-PROPOSTA-IN-LETTERE\$

Importo (in lettere) a saldo della proposta di acquisto

#### **Preliminare di compravendita**

#### \$DATA-PRELIMINARE\$

Data della stipula in formato esteso del preliminare di compravendita (come indicato in *Preliminare compravendita | Dati generali | Dati del preliminare*)

#### \$DATA-PREVISTA-ATTO-PRELIMINARE\$

Data prevista atto notarile (come indicato in *Preliminare compravendita | Dati generali | Dati del preliminare*)

#### \$LUOGO-PRELIMINARE\$

Luogo della stipula del preliminare di compravendita (come indicato in *Preliminare compravendita | Dati generali | Dati del preliminare*)

## \$PREZZO-PATTUITO\$

Prezzo pattuito in sede di stipula del preliminare di compravendita (come indicato in *Preliminare compravendita | Dati generali | Dati del preliminare*)

## \$PREZZO-PATTUITO-IN-LETTERE\$

Prezzo pattuito (in lettere) in sede di stipula del preliminare di compravendita (come indicato in *Preliminare compravendita | Dati generali | Dati del preliminare*)

## \$CAPARRA\$

Importo della caparra pattuito in sede di stipula del preliminare di compavendita (come indicato in *Preliminare compravendita | Dati generali | Dati della caparra*)

#### \$CAPARRA-IN-LETTERE\$

Importo (in lettere) della caparra pattuito in sede di stipula del preliminare di compavendita (come indicato in *Preliminare*

*compravendita | Dati generali | Dati della caparra*)

#### \$MEZZO-PAGAMENTO-CAPARRA\$

Dati della modalità di pagamento della caparra pattuita in sede di stipula del preliminare di compavendita (come indicato in *Preliminare compravendita | Dati generali | Dati della caparra*)

#### \$ACCONTI-PRELIMINARE\$

Importo totale degli acconti del preliminare di compavendita (come indicato in *Preliminare compravendita | Dati generali | Acconti*)

#### \$ACCONTI-PRELIMINARE-IN-LETTERE\$

Importo totale degli acconti (in lettere) del preliminare di compavendita (come indicato in *Preliminare compravendita | Dati generali | Acconti*)

#### \$TABELLA-ACCONTI-PRELIMINARE\$

Elenco puntato degli acconti del preliminare di compavendita (come indicato in *Preliminare compravendita | Dati generali | Acconti*)

#### \$SALDO-PRELIMINARE\$

Importo a saldo del preliminare di compravendita

#### \$SALDO-PRELIMINARE-IN-LETTERE\$

Importo (in lettere) a saldo del preliminare di compravendita

## **Soggetti**

#### \$AVENTICAUSA\$

Elenco puntato dei soggetti aventi causa e relativi dati anagrafici e di residenza (come indicati in *Dettaglio trasferimento | Aventi causa*)

#### \$AVENTICAUSA-NOMINATIVI\$

Elenco puntato dei nominativi dei soggetti aventi causa (come indicati in *Dettaglio trasferimento | Aventi causa*)

#### \$AVENTICAUSA-DENOMINATO\$

"denominato", "denominati", "denominata" o "denominate" in base al sesso e al numero dei soggetti aventi causa

#### \$AVENTICAUSA-SOTTOSCRITTO\$

"Il sottoscritto", "I sottoscritti", "La sottoscritta" o "Le sottoscritte" in base al sesso e al numero dei soggetti aventi causa

#### \$AVENTICAUSA-PROPONE\$

"PROPONE", "PROPONGONO" in base al numero dei soggetti aventi causa

#### \$DANTICAUSA\$

Elenco puntato dei soggetti danti causa e relativi dati anagrafici e di residenza (come indicati in *Dettaglio trasferimento | Danti causa*)

#### \$DANTICAUSA-NOMINATIVI\$

Elenco puntato dei nominativi dei soggetti danti causa (come indicati in *Dettaglio trasferimento | Danti causa*)

#### \$DANTICAUSA-DENOMINATO\$

"denominato", "denominati", "denominata" o "denominate" in base al sesso e al numero dei soggetti danti causa

## **Immobili**

#### \$DATI-IMMOBILE\$

Dati catastali e ubicazione dell'immobile oggetto di trasferimento

## \$IMMOBILE-DESCRIZIONE\_E\_CONFINI\$

Descrizione e confini dell'immobile oggetto di trasferimento (come indicato in *Dettaglio trasferimento | Immobili | Dati generali degli immobili*)

## \$IMMOBILE-STATODICONSERVAZIONE\$

Stato di conservazione dell'immobile oggetto di trasferimento (come indicato in *Dettaglio trasferimento | Immobili | Stato di conservazione e manutenzione*)

#### \$IMMOBILE-IMPIANTITECNOLOGICI\$

Impianti tecnologici dell'immobile oggetto di trasferimento (come indicato in *Dettaglio trasferimento | Immobili | Impianti tecnologi*)

#### \$IMMOBILE-PARTICOMUNI\$

Descrizione della parti comuni dell'immobile oggetto di trasferimento (come indicato in *Dettaglio trasferimento | Immobili | Parti comuni*)

#### \$IMMOBILE-LOCATO\$

Indicazione se l'immobile risulta essere locato con eventuale data scadenza del contratto di locazione (come indicato in *Dettaglio trasferimento | Dati generali*)

#### \$ATTI-PROVENIENZA\$

Elenco puntato con i dati di provenienza dell'immobile oggetto (come indicati in *Relazione tecnica | Atti di provenienza*)

#### \$ELENCO-IPOTECHE\$

Elenco puntato delle ipoteche attive sull'immobile in oggetto (come indicate in *Relazione tecnica | Situazione ipo-catastale | Ispezioni ipotecarie*)

#### \$ELENCO-SERVITU\$

Elenco puntato delle servitù presenti o da costituire sull'immobile in oggetto (come indicate in *Relazione tecnica | Servitù*)

#### \$SITUAZIONE-URBANISTICA\$

Elenco puntato della situazione urbanistica dell'immobile in oggetto (come indicata in *Relazione tecnica | Situazione urbanistica*)

## \$ELENCO-CERTIFICAZIONI\$

## **102 EXPERT Trasferimenti Immobiliari**

Elenco puntato delle diverse tipologie di certificazioni relative all'immobile oggetto del trasferimento (come indicate in *Relazione tecnica | Certificazioni*)

#### **Varie**

#### \$TITOLO\$

Titolo dell'articolo del documento

#### \$ARTICOLO\$

Numero dell'articolo del documento

# **6.6 Calcolo imposte trasferimento**

La stampa del calcolo delle imposte di trasferimento riporta un riepilogo delle imposte da versare per un trasferimento immobiliare e i calcoli.

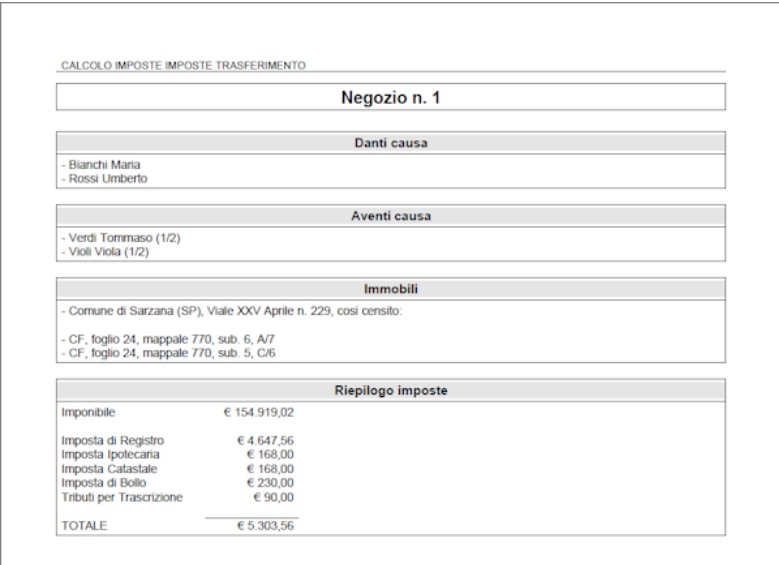

#### **Calcolo imposte trasferimento**

# **6.7 Brogliaccio immobili**

La funzione permette di generare un report relativo ai dati catastali dell'immobile oggetto di trasferimento e le relative quote di possesso

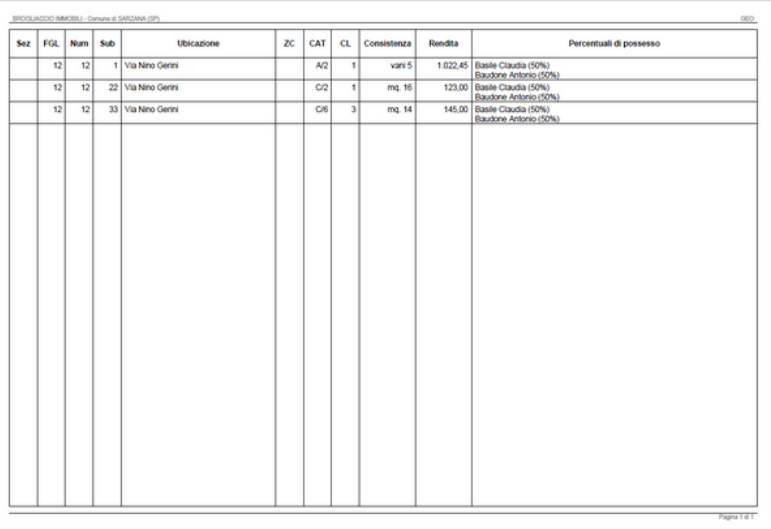

#### **Brogliaccio immobili**

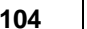

# **6.7.1 Esporta Brogliaccio immobili (formato XLS)**

È altresì possibile esportare il Brogliaccio immobili in formato .xls

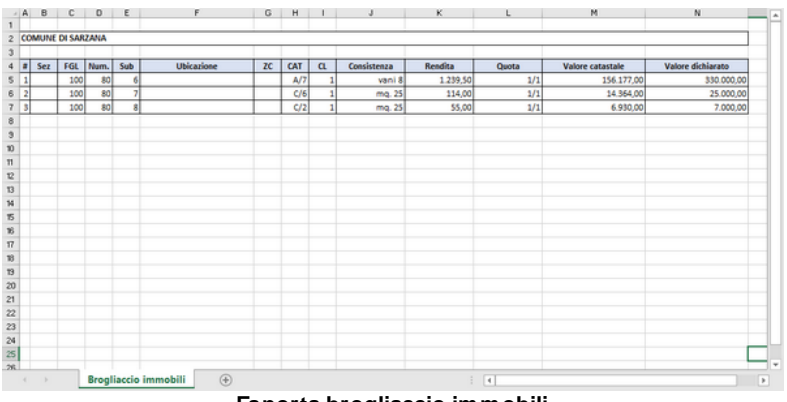

**Esporta brogliaccio immobili**

# **6.8 Riepilogo quote trasferite**

Sarà possibile visualizzare il riepilogo delle quote trasferite avendo così modo di osservare in dettaglio e secondo diversi criteri il riepilogo dei dati inseriti e delle imposte da versare.

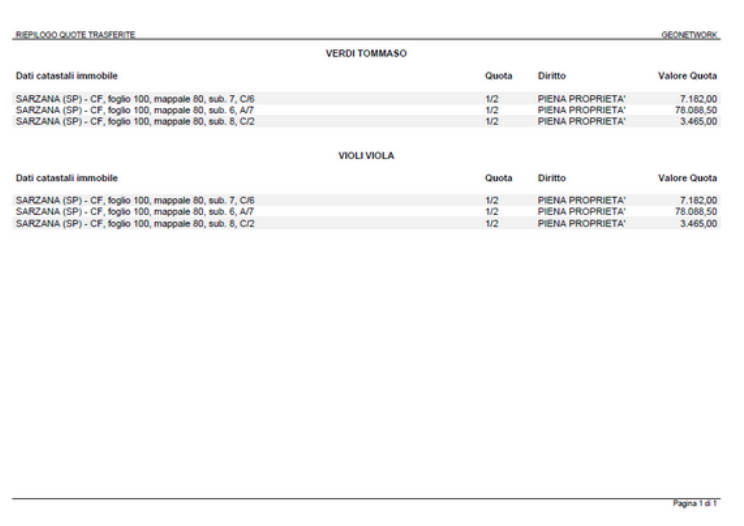

#### **Riepilogo quote trasferite**

# **6.9 Dichiarazione sostitutiva per copia conforme**

La funzione permette di stampare la dichiarazione sostitutiva per copia conforme disponibile sia come "modello standard" che come "modello emergenza Covid"

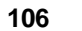

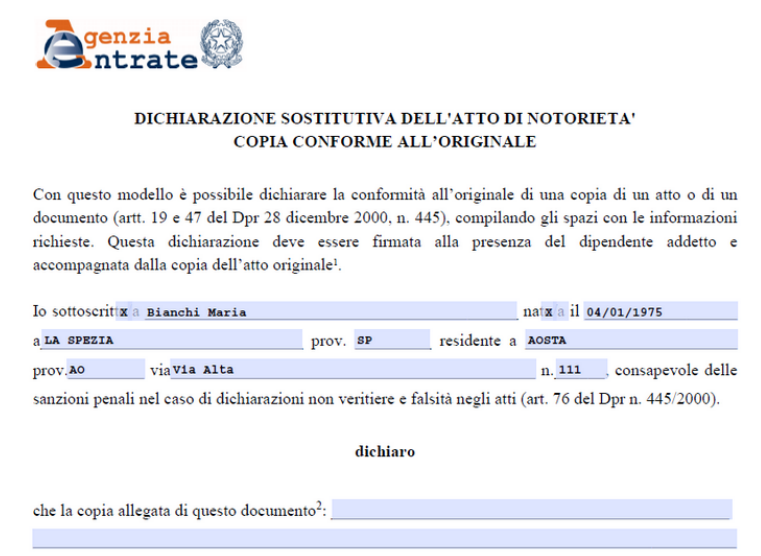

# **6.10 Documentazione da richiedere**

La funzione permette di stampare un promemoria relativo alla documentazione da richiedere per il venditore e per il promittente acquirente.

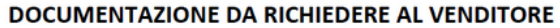

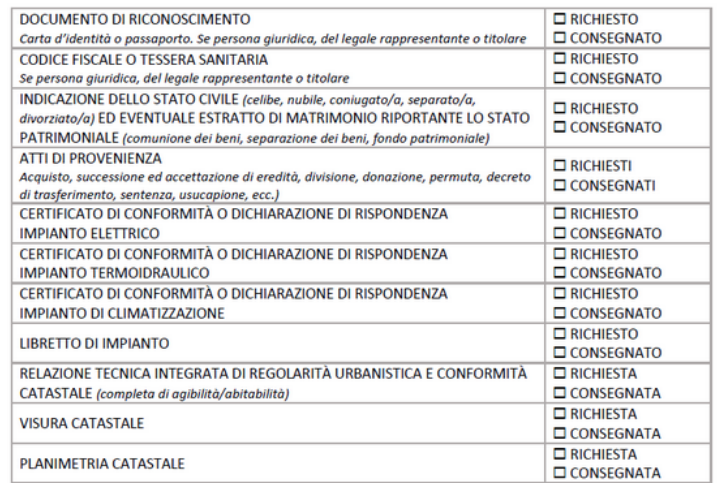

# **6.11 Progetto di divisione**

All'interno di un progetto di divisione è possibile eseguire ulteriori tipi di stampe quali:

- Schede degli immobili
- Dettaglio lotti
- Assegnazione lotti
- Composizione schede degli immobili
- Composizione dettaglio lotti
- Composizione assegnazione lotti

# **6.11.1 Schede degli immobili**

È possibile eseguire, in un progetto di divisione, la stampa delle S*chede degli immobili* in formato pdf o la visualizzazione del documento in un editor di testo al fine di apportare eventuali modifiche alla stampa tramite la voce *Composizione schede degli immobili*.

Sarà possibile per ogni immobile visualizzare una descrizione, i dati

# **108 EXPERT Trasferimenti Immobiliari**

catastali del bene, la ripartizione delle quote e la valutazione in dettaglio e complessiva dell'immobile.

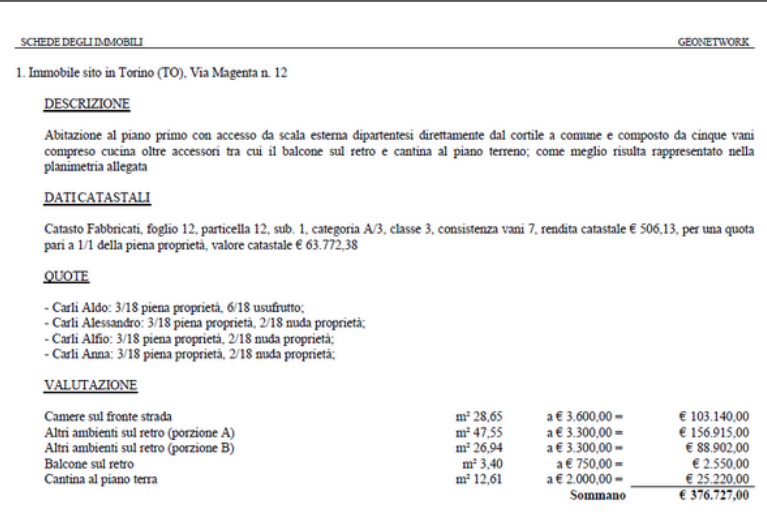

#### **Schede degli immobili**

## **6.11.2 Dettaglio lotti**

È possibile eseguire, in un progetto di divisione, la S*tampa del Dettaglio lotti* in formato pdf o la visualizzazione del documento in un editor di testo al fine di apportare eventuali modifiche alla stampa tramite la voce *Composizione dettaglio lotti*

Sarà possibile per tutti o per singolo lotto visualizzare una descrizione, i dati catastali dei beni e il valore totale del lotto.
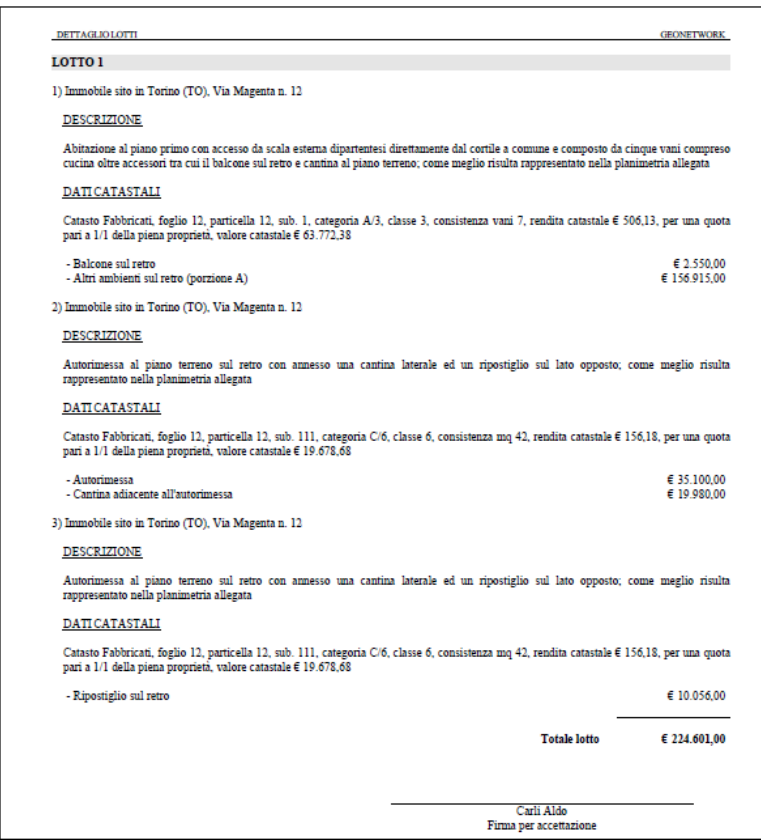

**Dettaglio lotti**

## **6.11.3 Assegnazione lotti**

È possibile eseguire,in un progetto di divisione, la *Stampa assegnazione lotti* in formato pdf o la visualizzazione del documento in un editor di testo al fine di apportare eventuali modifiche alla stampa tramite la voce *Composizione assegnazione lotti*

Sarà possibile per tutti o per singolo soggetto visualizzare una descrizione, i dati catastali dei beni, il valore totale del lotto e l'eventuale conguaglio da versare.

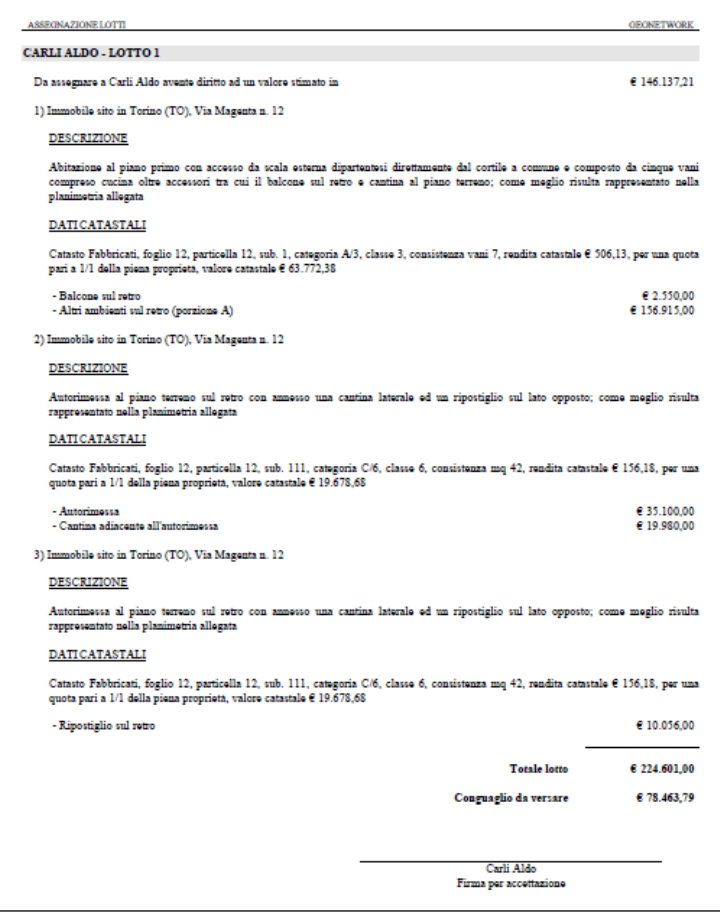

#### **Assegnazione lotti**

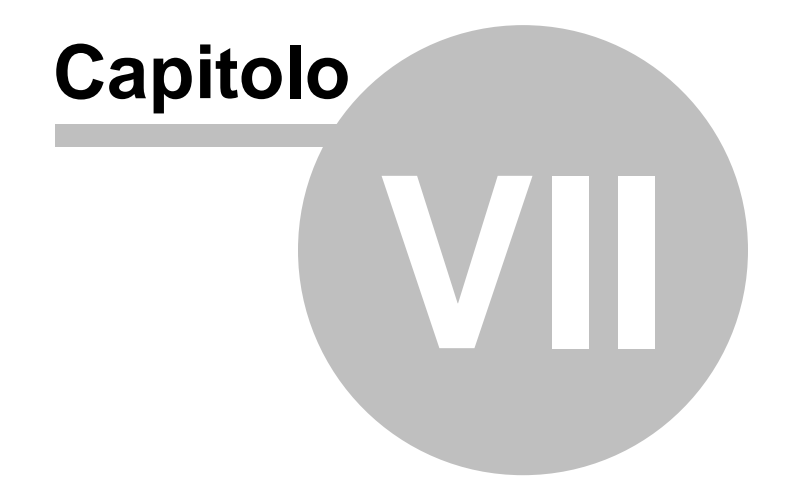

# <span id="page-111-0"></span>**7 Altre funzioni**

## **7.1 Impostazioni generali**

Questa funzione permette di modificare i dati dell'intestatario della licenza che verranno utilizzati per le stampe ed altre preferenze quali il titolare del trattamento dei dati personali e la frequenza di aggiornamento del programma.

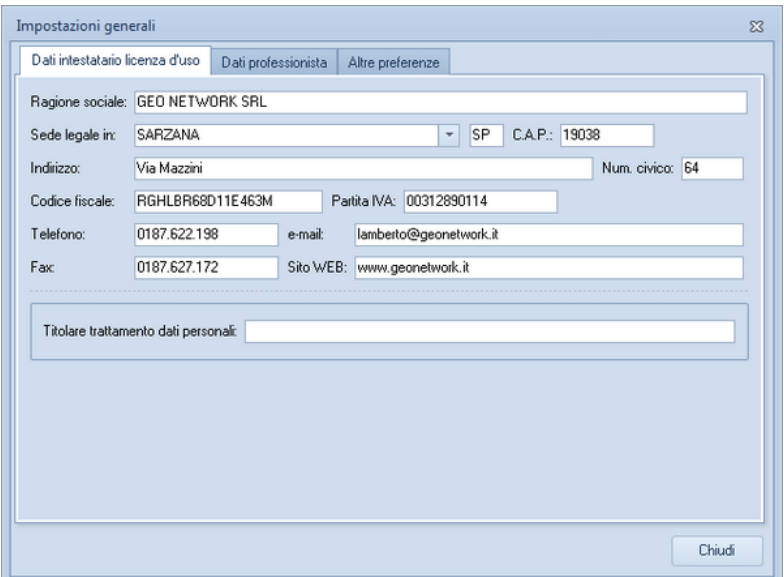

**Impostazioni generali**

## **7.2 Modifica proposte di acquisto e preliminari di compravendita**

Le funzioni *Modifica proposte di acquisto* e *Modifica preliminari di compravendita* oltre a permettere di modificare i modelli di documento predefiniti di *EXPERT Trasferimenti Immobiliari* permettono di crearne di nuovi (voce di menu *Crea nuova proposta di acquisto* e *Crea nuovo preliminare di compravendita*) da utilizzare rispettivamente nelle sezioni [Proposta](#page-43-0) di acquisto (*Carica un*

*diverso modello di proposta di acquisto*) e [Preliminare](#page-45-0) di [compravendita](#page-45-0) (*Carica un diverso modello di preliminare di compravendita*)*.*

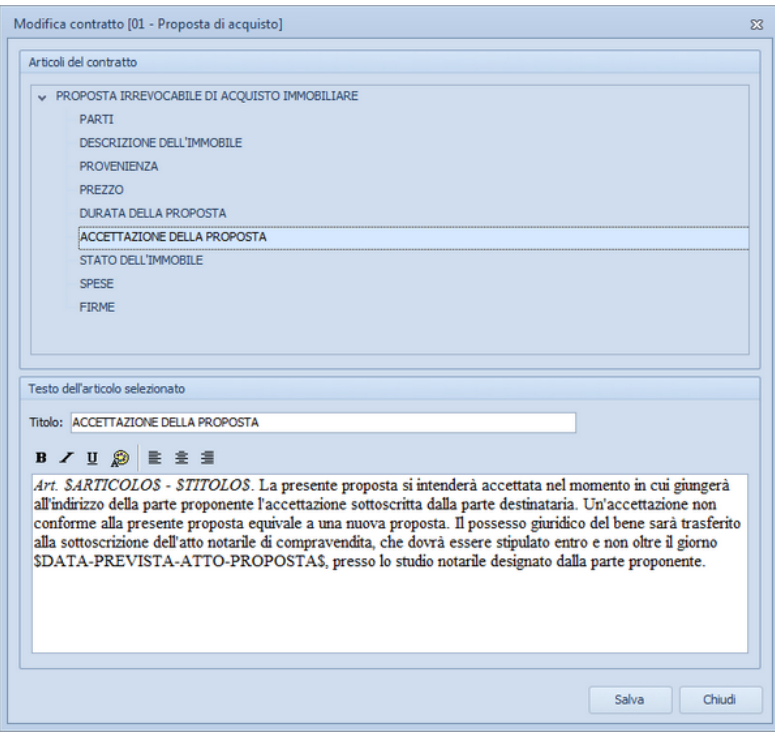

**Modifica modelli**

Nel testo dei vari articoli è attivo un correttore ortografico che sottolineerà le parole non corrette.Cliccando con il tasto destro del mouse sopra la parola sottolineata in rosso, sarà possibile effettuare la correzione, ignorare la segnalazione oppure aggiornare il dizionario di *EXPERT Trasferimenti Immobiliari*.

## **7.3 Modifica testi base**

La funzione *Modifica testi base* permette di modificare i modelli predefiniti di *EXPERT Trasferimenti Immobiliari* attraverso un

avanzato editor di testo.

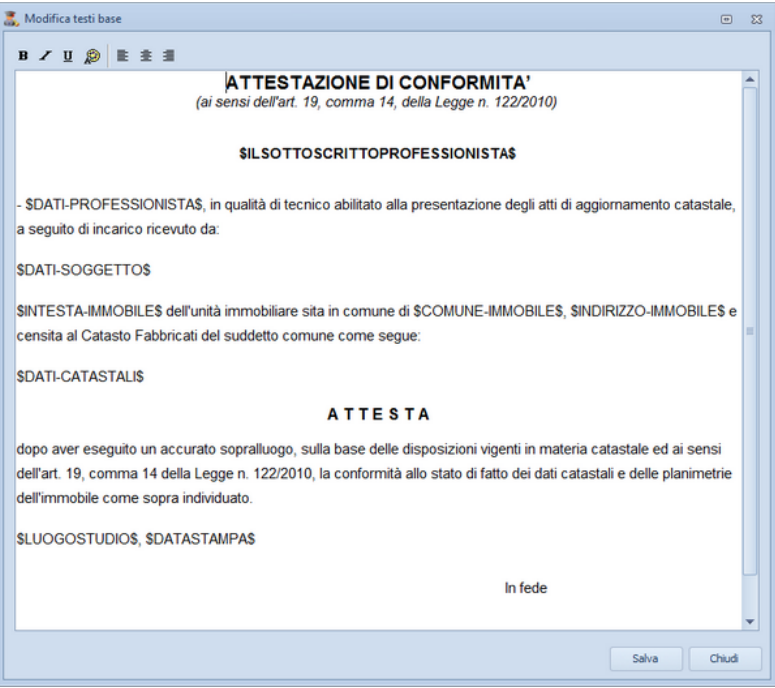

**Modifica testi base**

Nel testo del del documento è attivo un correttore ortografico che sottolineerà le parole non corrette.Cliccando con il tasto destro del mouse sopra la parola sottolineata in rosso, sarà possibile effettuare la correzione, ignorare la segnalazione oppure aggiornare il dizionario di *EXPERT Trasferimenti Immobiliari*.

## **7.4 Tabelle di sistema**

In questo menu sono contenuti dati di sistema che risulteranno disponibili durante la compilazione delle diverse sezioni della pratica, tali informazioni memorizzate nelle relative tabelle possono essere personalizzate e arricchite con i consueti tasti *Append*i o *Inserisci.*

#### Tabella dei codici ufficio

La Tabella dei codici ufficio contiene tutti i codici degli uffici dell'Agenzia delle Entrate disposti nella tabella in ordine alfabetico. È possibile inserire o eliminare nuovi elementi utilizzando il tasto destro del mouse all'interno del relativo riquadro della maschera

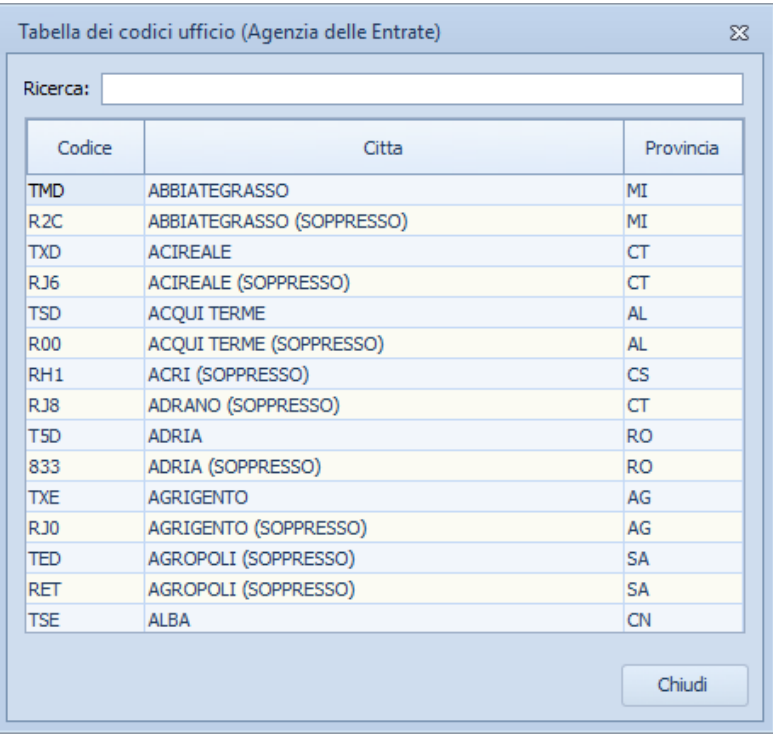

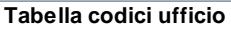

#### Tabella dei comuni

La Tabella dei codici comuni e C.A.P. contiene tutti i codici catastali e C.A.P. disposti nella tabella in ordine alfabetico insieme ai nomi degli Stati esteri e del relativo codice identificativo. È possibile inserire o eliminare nuovi elementi utilizzando il tasto destro del mouse all'interno del relativo riquadro della maschera.

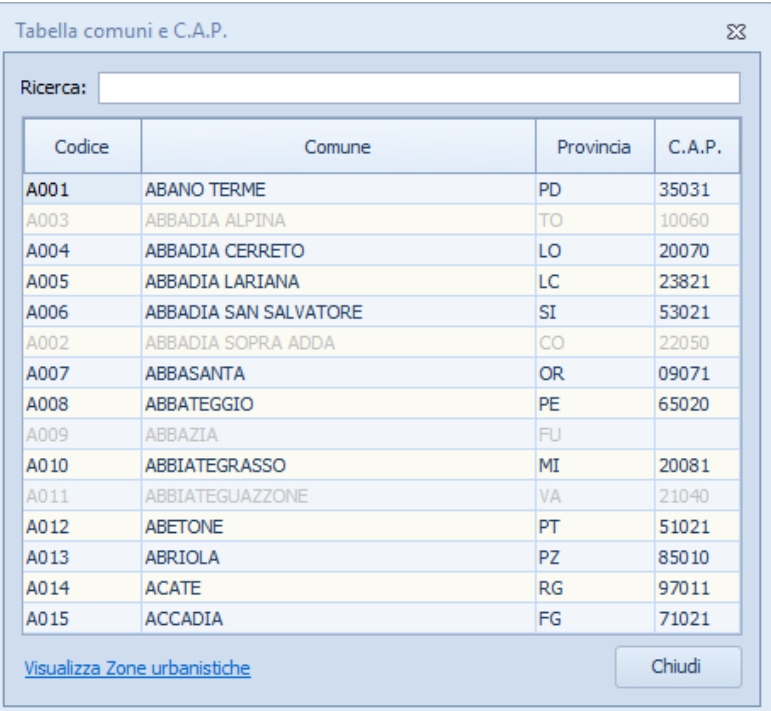

**Tabella comuni**

#### Tabella dichirazioni delle parti

La Tabella contiene le dichiarazioni delle parti memorizzate nel sistema e richiamabili durante la compilazione della pratica dalla relativa sezione [Dichiarazioni](#page-39-0) [delle](#page-39-0) [parti.](#page-39-0) È possibile inserire o eliminare nuovi elementi utilizzando il tasto destro del mouse all'interno del relativo riquadro della maschera.

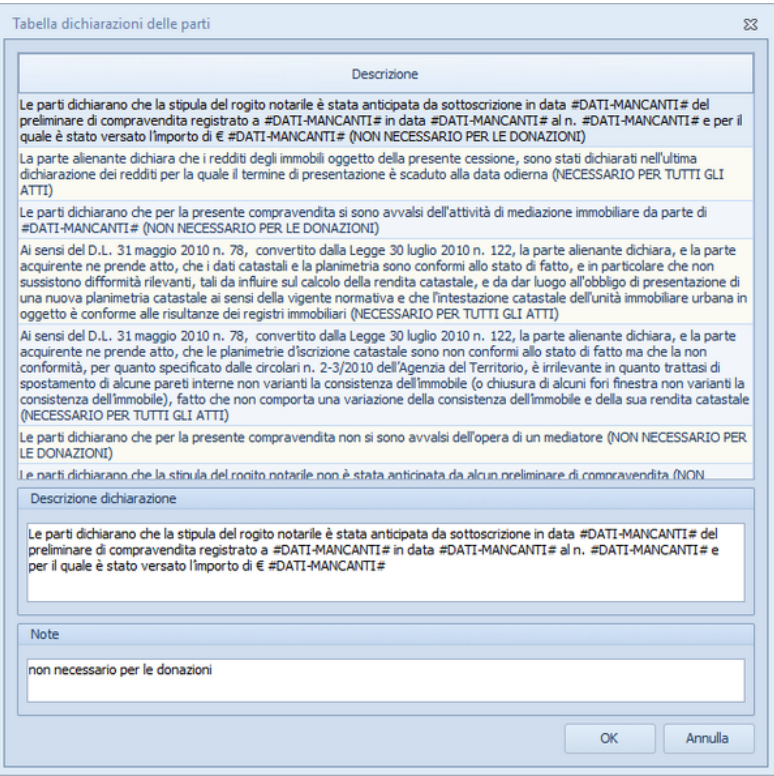

**Tabella dichiarazione parti**

#### Tabella delle servitù

La Tabella contiene le servitù memorizzate nel sistema e richiamabili durante la compilazione della pratica dalla relativa sezione [Servitù](#page-37-0). È possibile inserire o eliminare nuovi elementi utilizzando il tasto destro del mouse all'interno del relativo riquadro della maschera.

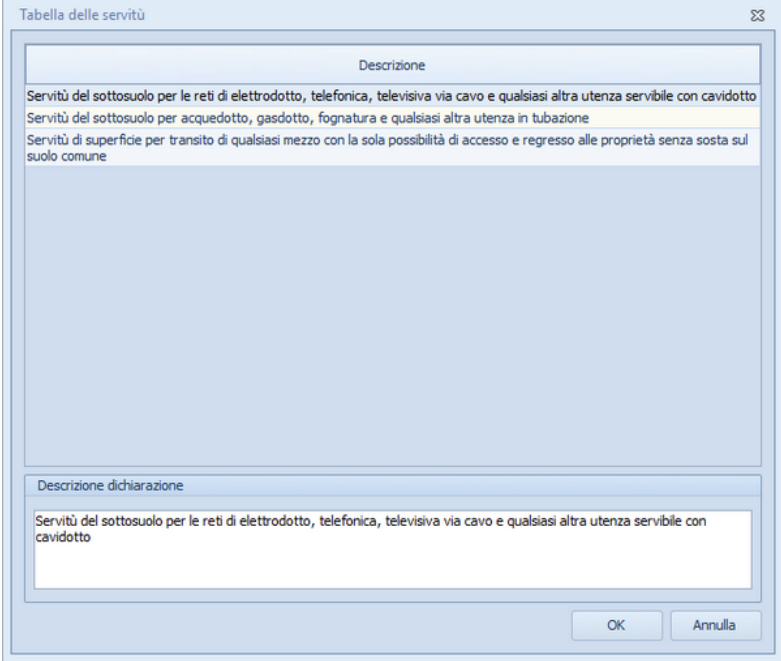

**Tabella servitù**

#### Tabella dei vincoli

La Tabella contiene i vincoli memorizzate nel sistema e richiamabili durante la compilazione della pratica dalla relativa sezione [Vincoli](#page-37-1). È possibile inserire o eliminare nuovi elementi utilizzando il tasto destro del mouse all'interno del relativo riquadro della maschera.

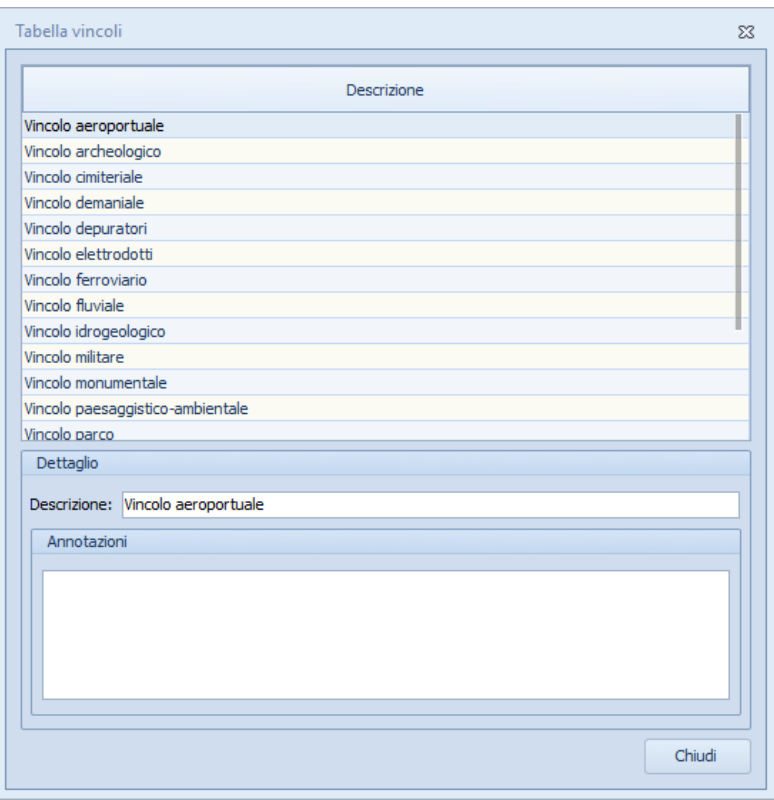

**Tabella vincoli.ipp**

#### Tabella altra documentazione

La Tabella contiene le descrizioni memorizzate nel sistema e richiamabili durante la compilazione della pratica dalla relativa sezione [Altra](#page-39-1) [documentazione.](#page-39-1) È possibile inserire o eliminare nuovi elementi utilizzando il tasto destro del mouse all'interno del relativo riquadro della maschera.

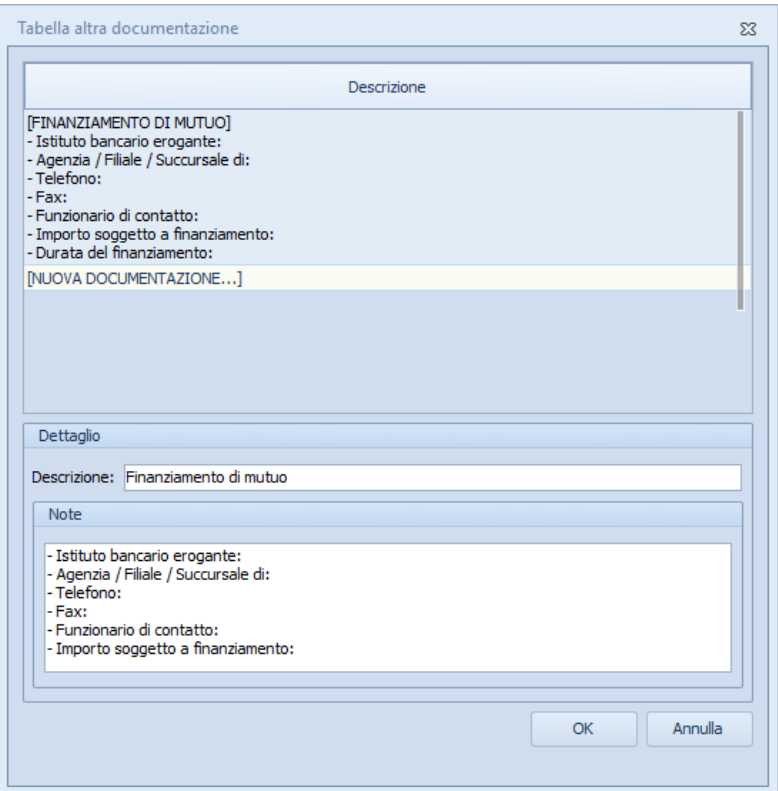

#### **Tabella altra documentazione**

## **7.5 Calcola valori OMI**

In *EXPERT Trasferimenti Immobiliari* è possibile, al di fuori di una pratica, effettuare il calcolo del valore normale degli immobili sulla base della banca dati dell'Osservatorio del Mercato Immobiliare (OMI).

Sarà necessario inserire il Comune di ubicazione dell'immobile e la relativa categoria catastale, successivamente premendo il tasto *Carica Zone* il programma caricherà le Zone OMI.

Selezionando la zona ed il semestre di riferimento e premendo il tasto *Preleva valori OMI* il software caricherà i valori dalla banca dati OMI. Compilando i vari campi presenti nella maschera ci verrà così proposto il valore minimo e massimo dell'immobile, che a seguito del completamento dei campi *Superficie lorda* e *Piano*, determinerà il Valore Normale in Euro. Potremo stampare il prospetto del calcolo OMI in PDF o XLS e se necessario visualizzare in PDF, secondo le diverse tipologie e parametri precedentemente stabiliti, anche le Quotazioni OMI.

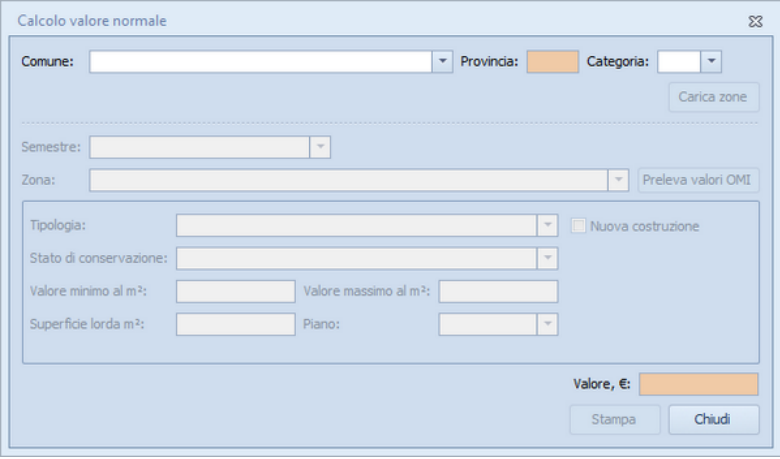

**Calcola valore normale**

### **122 EXPERT Trasferimenti Immobiliari**

## **7.6 Calcolo rapido imposte**

*EXPERT Trasferimenti Immobiliari* permette di eseguire un calcolo veloce e preciso delle imposte da liquidare per un determinato atto senza dover completare l'intera pratica, consentendoci all'occorrenza di offrire una iniziale e rapida consulenza.

Attraverso questa funzione potremo impostare i parametri necessari per l'individuazione della tipologia delle imposte da versare e delle relative aliquote, indicheremo così la tipologia dell'atto e dei beni, se la parte venditrice o acquirente è un privato o altro e se sono presenti agevolazioni.

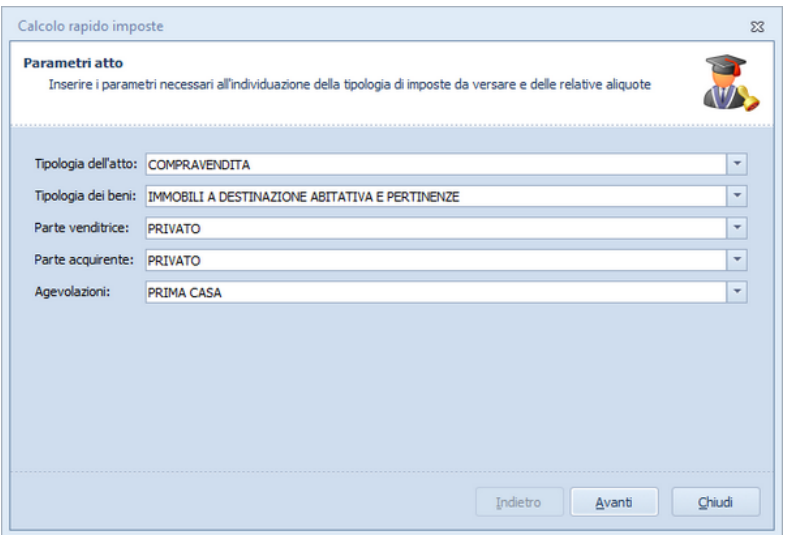

Premendo Avanti dovremo inserire il valore imponibile, che a seconda dei casi (come ricordato nella maschera esplicativa di destra) potrà essere un valore dichiarato o catastale ed in quest'ultimo caso il software ci offrirà la possibilità di essere ancora più precisi nell'indicazione proponendoci di esprimere in dettaglio gli

estremi catastali e la quota trasferita calcolando così il valore catastale.

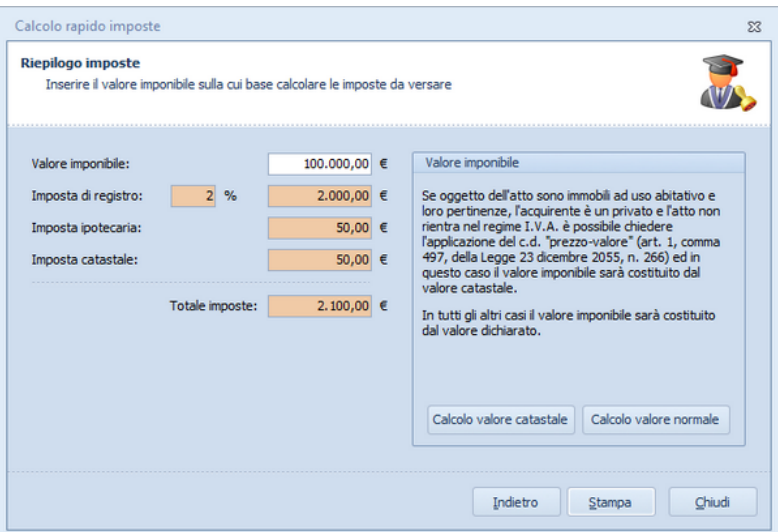

Il Riepilogo delle imposte potrà essere stampato in PDF e in XLS visualizzandone a video una anteprima.

È disponibile gratuitamente sull'Apple Store o su Play Store l' App *Expert Trasferimenti Immobiliari* con le medesime funzioni illustrate in precedenza.

## **7.7 Converti visure catastali**

*EXPERT Trasferimenti Immobiliari* permette tramite questa funzione di convertire una visura catastale in formato Excel per successive rielaborazioni.

### **124 EXPERT Trasferimenti Immobiliari**

## **7.8 Database browser**

La funzione *Database Browser* è accessibile tramite l'apposita funzione del menu *Strumenti*.

Con questa funzione è possibile aprire i singoli file database utilizzati dal programma ed inserire, modificare ed eliminare tutti i dati presenti.

#### **Si consiglia di utilizzare questa funzione solamente dietro consiglio degli addetti all'assistenza tecnica Geo Network srl**.

| PADRE | <b>ORDINE</b>  | <b>IDUNICO</b> | <b>DESCRIZIONE</b>                                              |
|-------|----------------|----------------|-----------------------------------------------------------------|
| 0     |                |                | 36 CONTRATTO PRELIMINARE DI COMPRAVENDITA                       |
| 36    | 3              |                | 37 OGGETTO DEL CONTRATTO                                        |
| 36    | 6              |                | 38 DICHIARAZIONI URBANISTICHE E DI CONFORMITA' AMMINISTRATIVA   |
| 36    | 5              |                | 39 GARANZIE DELLA PARTE PROMITTENTE VENDITRICE                  |
| 36    | 11             |                | 40 CLAUSOLA RISOLUTIVA ESPRESSA                                 |
| 36    | 9              |                | 41 PREZZO E PAGAMENTO                                           |
| 36    | 12             |                | 42 RIPARTIZIONE DELLE SPESE DELL'ATTO PRELIMINARE DI COMPRAVEND |
| 36    | 13             |                | 43 CLAUSOLA DI RISOLUZIONE DELLE CONTROVERSIE                   |
| 36    | 8              |                | 44 CAPARRA E RIPARTIZIONE DELLE SPESE DELL'ATTO DEFINITIVO      |
| 36    | 35             |                | 45 FIRME                                                        |
| 36    | 7              |                | 46 STIPULA DELL'ATTO DEFINITIVO DI COMPRAVENDITA                |
| 36    | $\overline{2}$ |                | 47 PARTI                                                        |
| 36    | 34             |                | 48 RISERVATEZZA DEI DATI PERSONALI                              |
| 36    | 4              |                | 49 PROVENIENZA                                                  |
|       |                |                |                                                                 |
|       |                |                | ш<br>Þ                                                          |

**Database Browser**

## **7.9 Informazioni di sistema**

Tramite la funzione *Informazioni di sistema,* accessibile da *Strumenti* | *Informazioni di sistema,* è possibile visualizzare alcune informazione sul computer in cui è installato il programma

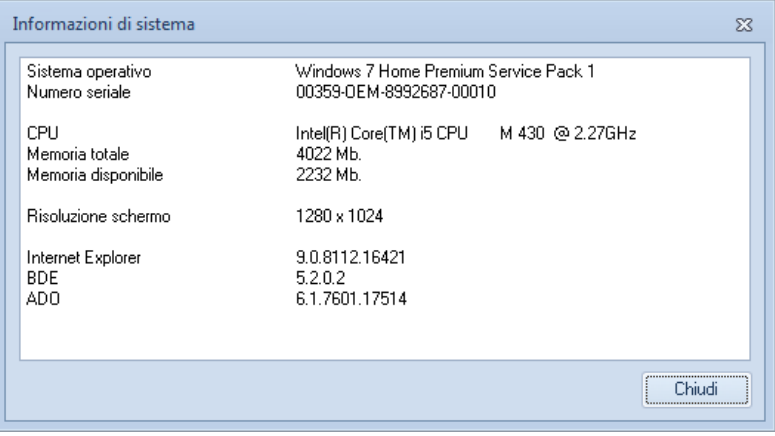

#### **Informazioni sistema**

## **7.10 Abilita chiave hardware**

#### Abilita chiave hardware

Questa funzionalità, attivabile da Strumenti I Abilita chiave hardware, è necessaria nel caso in cui si abbia già installato un programma della suite Expert abilitato con chiave hardware e successivamente si decida di acquistarne un altro.

In tal caso non servirà acquistare anche un'altra chiave hardware, ma semplicemente abilitare quella già in possesso.

Al momento dell'abilitazione sarà richiesto il codice fornito dalla stessa Geo Network.

## **7.11 Ricerca aggiornamenti su internet**

La funzione di *Ricerca aggiornamenti su internet* consente di verificare la disponibilità di eventuali aggiornamenti.

E' utile ricordare che il computer deve essere collegato ad internet ed eventuali firewall dovranno essere impostati per consentire ad *EXPERT Trasferimenti Immobiliari* di utilizzare la connessione di rete.

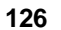

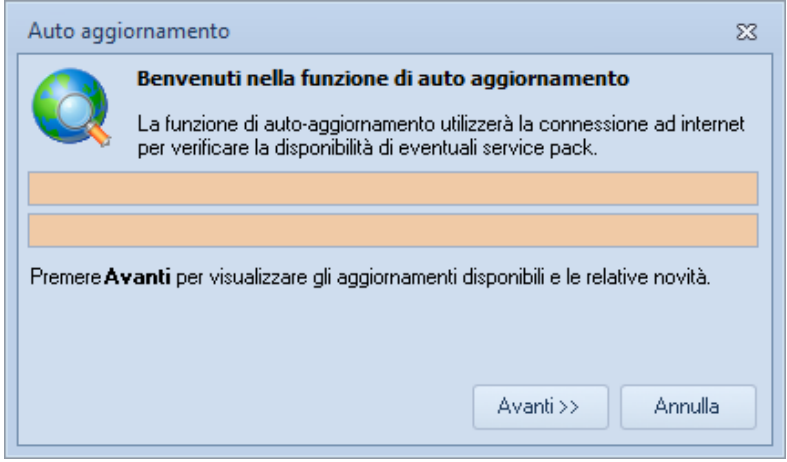

**Ricerca aggiornamenti su internet**

E' possibile impostare una frequenza di aggiornamento automatica attraverso la funzione *Strumenti | [Impostazioni](#page-111-0) generali | Altre [preferenze](#page-111-0).*

Nel campo *Frequenza update* possono essere specificati i valori:

- Mai
- Settimanale
- Mensile
- Trimestrale

Il valore di default, al momento dell'installazione del software, è *Mensile.*

## **7.12 Apri ticket di assistenza tecnica**

*EXPERT Trasferimenti Immobiliari* permette di richiedere assistenza tecnica relativa a problemi riscontrati con il software o nella redazione della pratica, attraverso il menu *? | Assistenza tecnica | Apri ticket di assistenza tecnica.*

Nella prima schermata potremo inserire la descrizione dettagliata

del problema riscontrato.

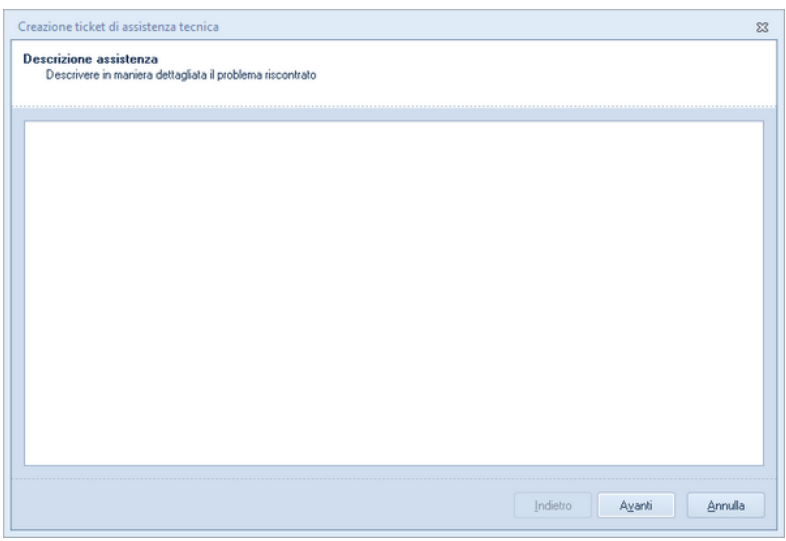

**Prima schermata Assistenza Tecnica**

Premendo in seguito il tasto *Avanti,* se verrà ritenuto necessario, sarà possibile allegare uno o più file che possano essere d'aiuto per la risoluzione del problema riscontrato.

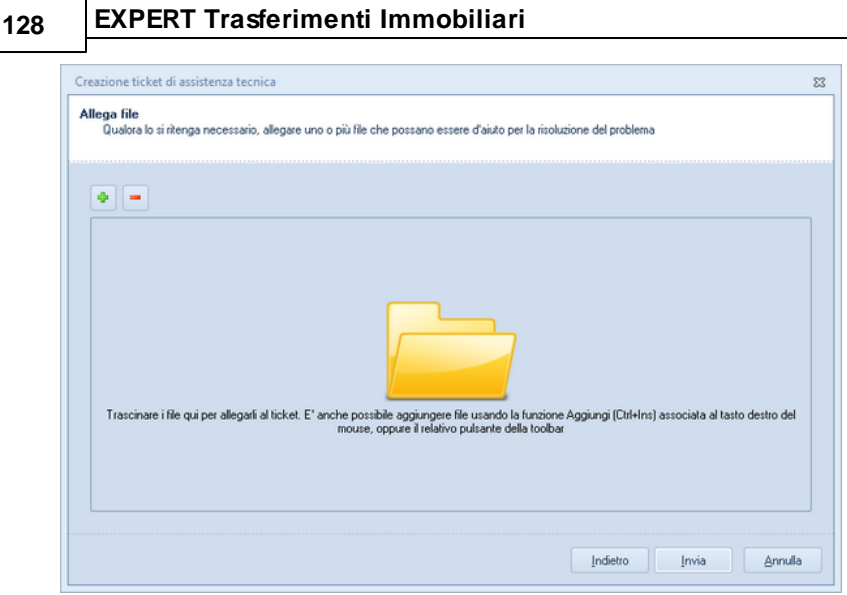

**Seconda schermata Assistenza tecnica**

A seguito dell' *Invio* dellla richiesta di assistenza bisognerà attendere la risposta, di norma via mail, del Centro di assistenza tecnica.